# ORTHOPANTOMOGRAPH™ OP 3D Pro Kullanım kılavuzu

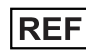

REF 216843 rev. 5 | 0.805.5262

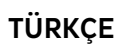

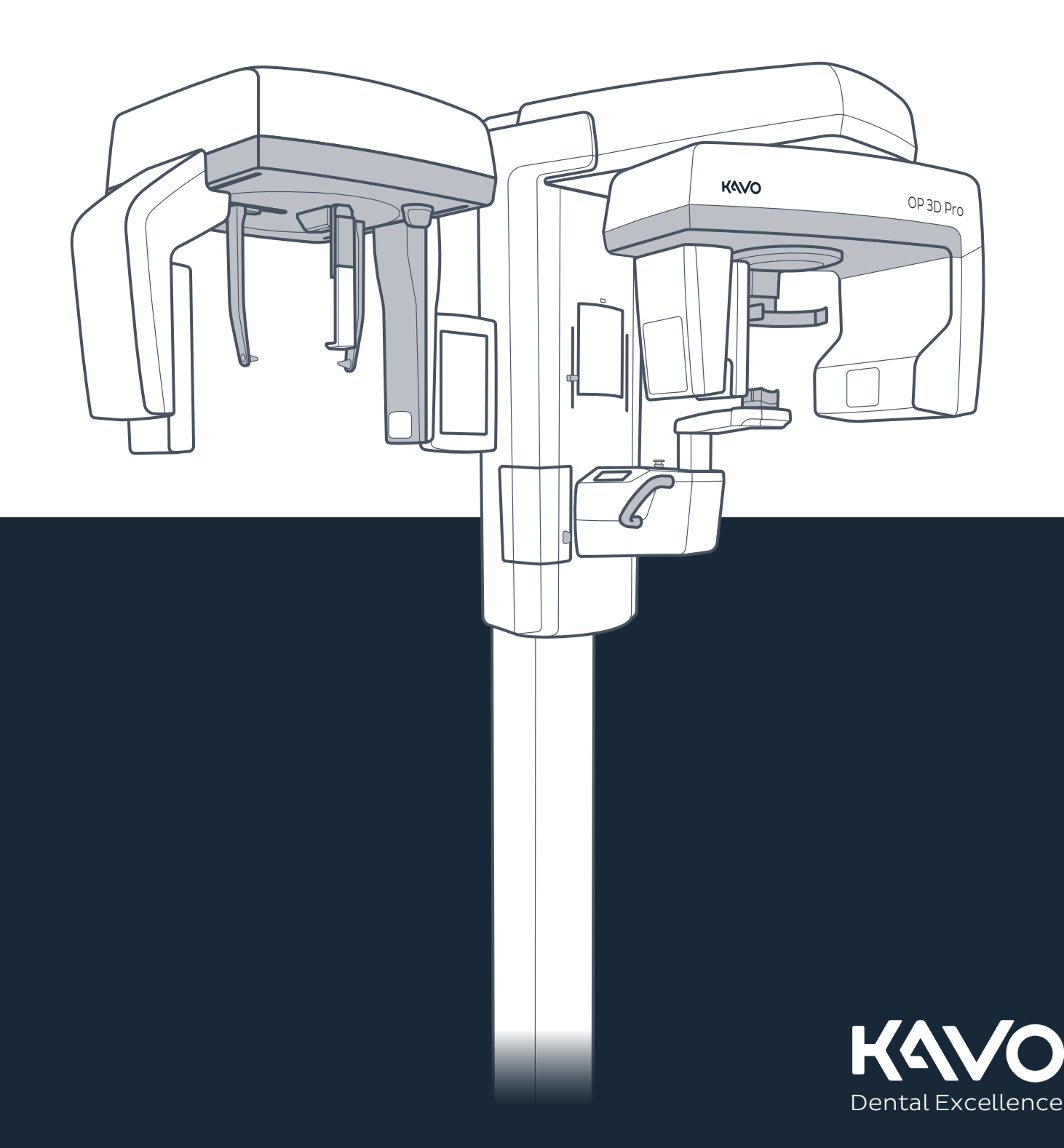

# içindekiler

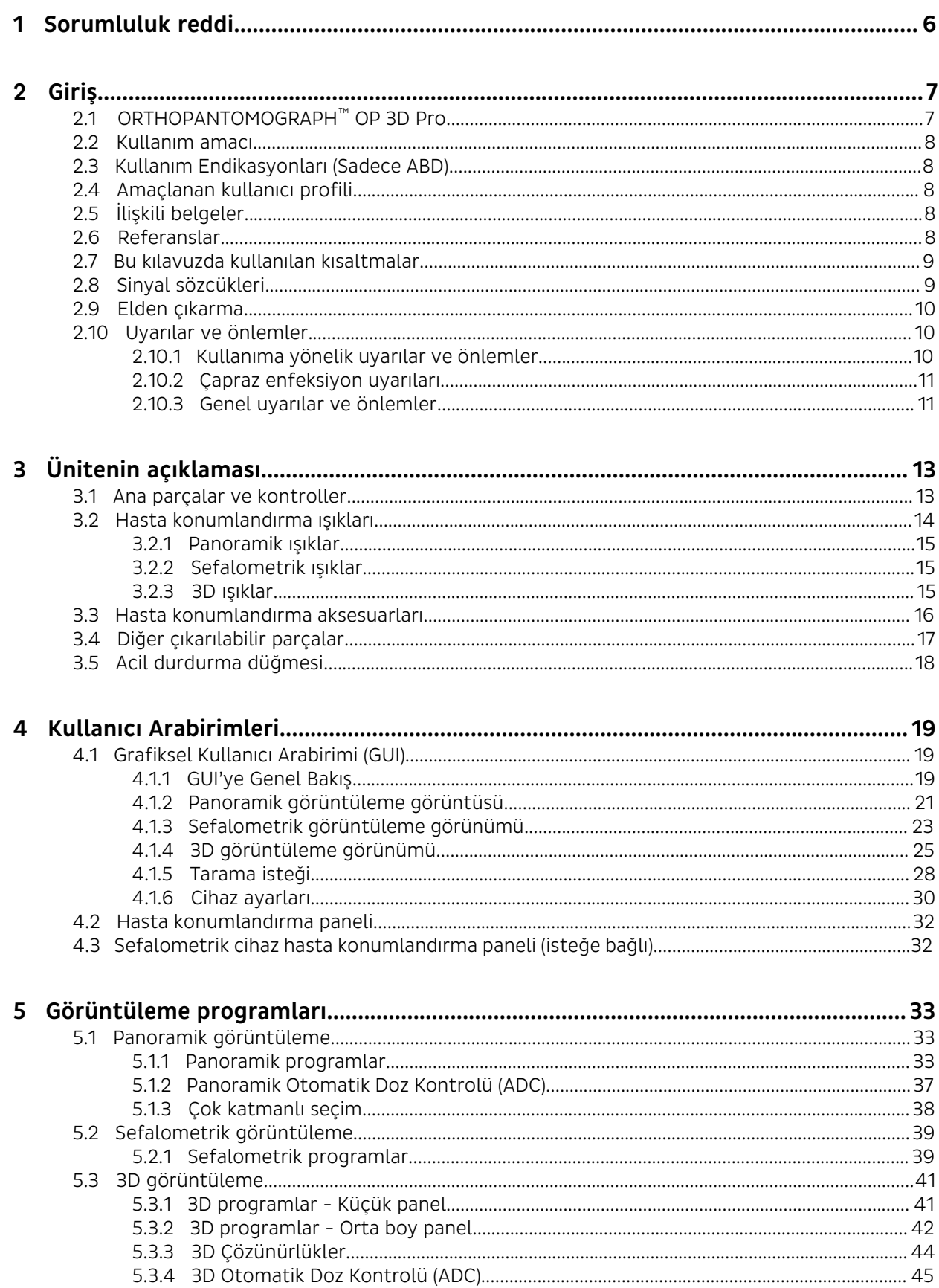

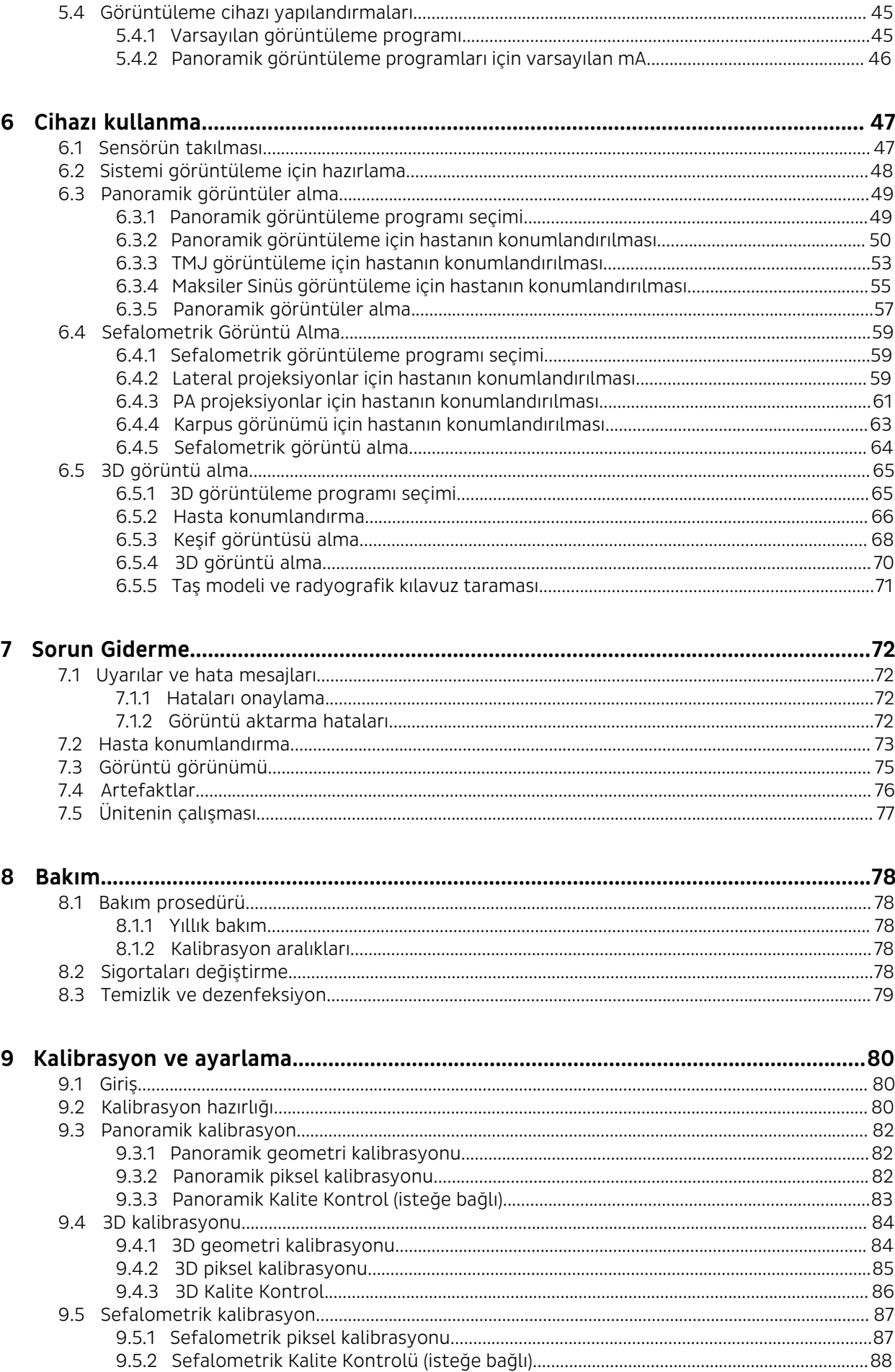

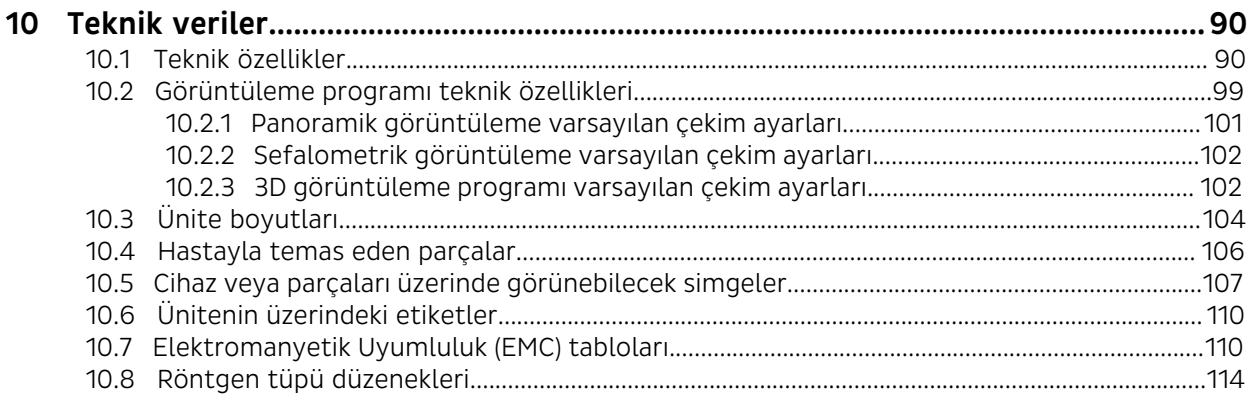

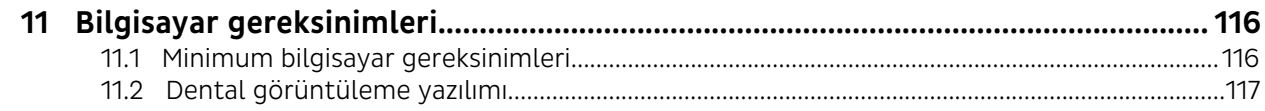

# <span id="page-5-0"></span>1 Sorumluluk reddi

ORTHOPANTOMOGRAPH™ OP 3D Pro Kullanım kılavuzu, 216843 r5.

Telif Hakkı © 02-2022 Instrumentarium Dental, PaloDEx Group Oy şirketine aittir. Tüm hakları saklıdır.

ORTHOPANTOMOGRAPH™, OP™, OP 3D™ ve ORTHOfocus™, PaloDEx Group Oy şirketinin ABD ve/veya diğer ülkelerdeki tescilli ticari markaları veya ticari markalarıdır.

KaVo™, Kaltenbach & Voigt GmbH'in Amerika Birleşik Devletleri ve/veya diğer ülkelerde tescilli ticari markası veya ticari markasıdır.

Tüm diğer ticari markalar kendi sahiplerinin mülkiyetindedir.

Belgeler, ticari marka ve yazılım telif hakkıyla korunmaktadır ve ilgili tüm hakları saklıdır. Telif hakkı yasaları uyarınca bu belgeler PaloDEx Group Oy firmasının önceden yazılı onayı olmaksızın kopyalanamaz, fotokopi yoluyla çoğaltılamaz, başka dile çevrilemez veya tamamen ya da kısmen herhangi bir elektronik ortama veya makinelerce okunabilen herhangi bir forma dönüştürülemez.

Bu kılavuzun orijinal dili İngilizcedir, kod 216364, rev 9. Yorumlamada anlaşmazlık olması halinde İngilizce metin geçerlidir.

PaloDEx Group Oy bu belgede gösterilen teknik şartnamede ve özelliklerde değişiklikler yapma veya haber vermeksizin ya da herhangi bir yükümlülük taşımaksızın ürünün üretimini durdurma hakkını saklı tutar. En güncel bilgiler için PaloDEx Group Oy temsilcinizle irtibat kurun.

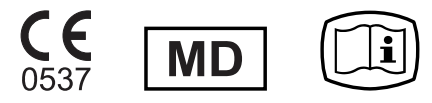

Üretici, ürünün kullanımı sonucu doğrudan veya dolaylı olarak ortaya çıkan nihai hasar, kişisel yaralanma, zarar, hasar veya harcamalar konusunda hiçbir sorumluluk taşımaz. Hiçbir acente, distribütör veya başka bir taraf üretici adına ürünleriyle ilgili olarak herhangi bir garanti verme ya da başka bir sorumluluk üstlenme yetkisine sahip değildir.

#### **Üretici firma:**

Instrumentarium Dental, PaloDEx Group Oy

Nahkelantie 160

FI-04300 Tuusula

FİNLANDİYA

Tel. +358 10 270 2000

www.kavokerr.com

#### **Bu kılavuzu dijital formatta indirin veya ek ücret ödemeden basılı formatta sipariş edin:**

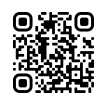

https://elabeling.kavokerr.com

Cihazınız için geçerli olan kılavuzu edindiğinizden emin olun.

Servis hizmeti için yerel distribütörünüze başvurun.

# <span id="page-6-0"></span>2 Giriş

### <span id="page-6-1"></span>2.1 ORTHOPANTOMOGRAPH™ OP 3D Pro

ORTHOPANTOMOGRAPH™ OP 3D Pro (bundan böyle "cihaz" olarak geçer) diş yapısının, TM eklemlerin ve kafatasının yüksek kaliteli dijital görüntülerini üreten bir dental röntgen sistemidir. Cihazla görüntü almak için, cihaza bağlı uygun bir bilgisayar donanımına ve görüntüleri çekip yönetmek için geçerli bir görüntüleme yazılımına ihtiyacınız bulunmaktadır.

Cihaz, cihaz yapılandırmasına ve ülkeye özgü düzenleyici makam onaylarına bağlı olarak aşağıdaki prosedürlerde kullanılabilir:

#### **Panoramik Görüntüleme**

- Standart panoramik
- Pediyatrik panoramik (daha düşük genişlik ve yükseklik)
- Panoramik geniş ark
- Isırtma
- TMJ, posterior-anterior (PA) projeksiyon
- TMJ, lateral projeksiyon
- Maksiler sinüs
- Orto Bölge geliştirilmiş panoramik
- Ortogonal panoramik
- **Sefalometrik Görüntüleme**
- Sefalometrik lateral projeksiyon
- Sefalometrik pediyatrik lateral projeksiyon
- Sefalometrik postero-anterior (PA) projeksiyon
- Ters Towne projeksiyonu
- Su görünümü
- Karpus programı (isteğe bağlı, ABD ve Kanada'da mevcut değildir)

#### **3D CBCT Görüntüleme**

FOV (Yükseklik x Çap)

- Küçük panel (SFOV) cihazları:
	- 6 x 4
	- $6 \times 8$
- Orta boy panel (MFOV) cihazları:
	- 5 x 5
	- 8 x 8
	- 8 x 15
	- 13 x 15

*NOT! FOV yükseklikleri, FOV merkezinde ölçülen maksimum değerlerdir; FOV kenarlarında ölçülen yükseklikler daha küçüktür.*

Çözünürlük

- Low Dose Technology™ (LDT)
- Standart
- Yüksek
- Endo

FOV konum ve yükseklik doğrulaması için keşif görüntüleri

### <span id="page-7-0"></span>2.2 Kullanım amacı

Cihazın kullanım amacı, geleneksel 2D röntgen görüntülerinin yanı sıra 3D görünümün yeniden oluşturulması için incelenen bir hacmin röntgen projeksiyon görüntülerini üretmek suretiyle dişler, çene ve TMJ alanlarının dental radyografik muayenesidir.

Ünite ayrıca sefalometrik analizlere yardımcı olan karpus görüntülemede kullanıma yöneliktir (ABD dışında).

## <span id="page-7-1"></span>2.3 Kullanım Endikasyonları (Sadece ABD)

ORTHOPANTOMOGRAPH OP300 panoramik, sefalometrik ve konik ışınlı bilgisayarlı tomografi röntgen cihazı, tanı desteği için baş ve boyun bölgelerini görüntülemeyi amaçlamaktadır. Buna temporomandibular eklemler (TMJ'ler) ve dentomaksillofasiyal alanlar dahildir ve 13x15 cm Görüş Alanı (FOV) ile bu ek olarak kulak, burun ve boğaz (KBB) bölgelerini içerir. Röntgen cihazı, 3D görünümün yeniden oluşturulması için geleneksel 2D röntgen görüntüleri ve röntgen projeksiyon görüntüleri üretir. Cihaz, vasıflı sağlık mesleği mensupları tarafından çalıştırılır ve kullanılır.

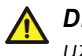

*DİKKAT! Sadece ABD: Federal kanunlara göre, bu cihazın satışı diş hekimleri veya diğer yetkili uzmanlar tarafından ya da bu kişilerin siparişiyle yapılacak şekilde sınırlandırılmıştır.*

### <span id="page-7-2"></span>2.4 Amaçlanan kullanıcı profili

Yalnızca profesyonel olarak nitelikli diş/tıp personeline yöneliktir.

Tipik kullanıcı, dental röntgen cihazları için eğitim almış bir dental asistandır.

## <span id="page-7-3"></span>2.5 İlişkili belgeler

- OP 3D Pro Kurulum kılavuzu
- Dental görüntüleme yazılımı belgeleri

## <span id="page-7-4"></span>2.6 Referanslar

Aşağıdaki talimatlar OP 3D Pro kurulum kılavuzuyla birlikte verilir:

- Ürün yazılımı güncelleme talimatları
- Kalibrasyon talimatları
- Sefalostat yükseltme talimatları
- Sefalostat tarafı değiştirme talimatları
- 3B yükseltme talimatları, 3B yükseltme kitiyle birlikte teslim edilir.

### <span id="page-8-0"></span>2.7 Bu kılavuzda kullanılan kısaltmalar

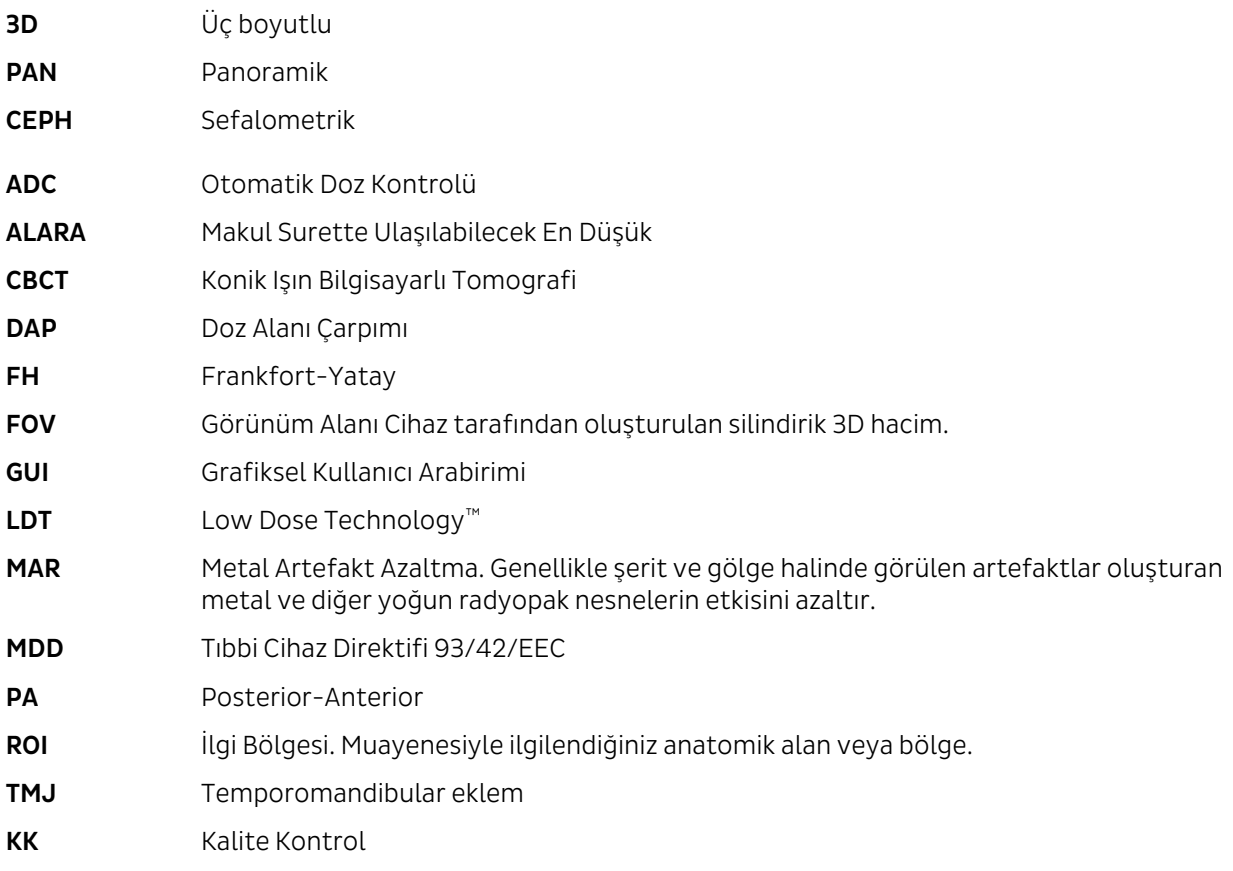

### <span id="page-8-1"></span>2.8 Sinyal sözcükleri

Bu belgede şu sinyal sözcükleri ve etiketleri kullanılmıştır:

*UYARI! Kaçınılmaması durumunda ölüm veya ciddi yaralanmalara yol açabilecek tehlikeli* Ω *durumları belirtir.*

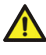

*DİKKAT! Kaçınılmaması durumunda hafif veya orta düzey yaralanmalara yol açabilecek tehlikeli durumları belirtir.*

*NOT! Daha gelişmiş kurulum, güvenilirlik veya çalışma sağlayacak önerileri vurgular. Güvenlikle ilişkili tehlikeler için kullanılmaz.*

### <span id="page-9-0"></span>2.9 Elden çıkarma

Cihaz, yedek parçaları, değişen parçaları ve aksesuarları çevreye zararlı veya tehlikeli maddelerden üretilmiş olabilir ya da bu tür maddeler içerebilir. Bu parçaların, çevreye zararlı veya tehlikeli maddelerin elden çıkarılmasına ilişkin yerel, ulusal ve uluslararası mevzuata uygun olarak elden çıkarılması gereklidir.

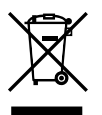

Cihazda çevreye zararlı atık ürünler olarak kabul edilmesi gereken en azından şu parçalar bulunmaktadır:

- Tüp kafası (Pb, yağ)
- Kolimatör (Pb)
- İçindeki tüm elektronik devreler, elektronik kartlar
- Sensör kapakları (EMC'ye uygun boyanmış)

## <span id="page-9-1"></span>2.10 Uyarılar ve önlemler

### <span id="page-9-2"></span>2.10.1 Kullanıma yönelik uyarılar ve önlemler

- Cihaz, bu kılavuzda verilen güvenlik mevzuatlarına uyulmadığı, bu kılavuzda açıklanan şekilde kullanılmadığı ya da kullanıcının üniteyi kullanmayı bilmediği durumlarda, kullanıcı ve hasta için tehlike yaratabilir.
- Cihaz, yalnızca bu kılavuzda açıklanan dental röntgen çekimleri için kullanılmalıdır. Cihaz, başka röntgen filmleri çekmek için KULLANILMAMALIDIR. Cihazın tasarlanmadığı şekilde röntgen çekimleri yapmak için kullanılması güvenli değildir.
- Cihazı yalnızca profesyonel anlamda yetkili diş hekimi ve/veya tıp personeli kullanabilir ve ancak bu kişiler üniteden alınan çıktılara göre teşhis koyabilir.
- X ışını sınırlamaları ve güvenlik mevzuatları zaman zaman değiştiğinden dolayı, geçerli tüm güvenlik talimatlarının tam olarak yerine getirilmesi kullanıcının sorumluluğu altındadır.
- Olağan dışı anatomiye sahip hastaların (tipik olarak çok uzun boylu veya çok kilolu) röntgenleri çekilirken, hastanın cihaza göre doğru bir şekilde konumlandırılabileceğinden ve cihazın hastaya çarpmayacağından emin olmak için öncelikle Test modunu (röntgen olmadan) kullanın.
- Operatörün hastayla göz teması kurması ve teknik faktörleri göz önünde bulundurması gereklidir. Bu şekilde, herhangi bir arıza veya bozulma durumunda çekim düğmesi bırakılarak radyasyon üretimi derhal sonlandırılabilir.
- Röntgen çekiminin veya ilave herhangi bir çekimin gerekçesi ve gerekli olması kararı doktorun sorumluluğudur.
- Ayakta röntgen çekiminde hasta en az 120 cm boyunda olabilir. Tüm diğer programlarda, ayakta röntgen çekiminde hastanın uzunluğu en fazla 200 cm olabilir; 130x150 mm 3D programda ise bu sınır 193 cm'dir. Boyu daha uzun hastalar görüntüleme sırasında oturmalıdır. Bu ölçüler normal anatomiye sahip hastalar için geçerlidir.
- Birim, taşıyıcıyı aşağı doğru sürerken oturan bir hastanın bacaklarına çarpabilir. Cihazı hareket ettirirken dikkat edin.
- İstediğiniz düzeyde görüntü kalitesi elde etmek için her zaman uygun olan en düşük x ışını dozunu kullanın.
- Hamile kadınların röntgenlerini çekmekten kaçının.
- Bir çocuğun röntgenini çekerken, tanılama işlemini gerçekleştirmenizi sağlayacak mümkün olan en düşük x ışını dozunu, en küçük görüntü alanını ve en düşük çözünürlüğü kullanın.
- Hasta kalp pili kullanıyorsa, çekimden önce kalp pilinin üreticisiyle görüşerek röntgen cihazının kalp pilinin çalışmasını engelleyip engellemeyeceğini doğrulayın.
- Çapraz enfeksiyonu önlemek için, her hastadan sonra hastanın temas ettiği tüm yüzeyleri dezenfekte edin.
- Radyografik inceleme sırasında hastanın temas ettiği tüm cihaz aksesuarlarını dezenfekte edin.

2 Giriş

- Güç kaynağı kablosunun elektrik prizine düzgün bağlandığından emin olun ve kabloda hasar olup olmadığını gözünüzle kontrol edin. Kablo hasarlıysa yalnızca yetkili servis teknisyeni tarafından değiştirilmelidir.
- Ünitenin hiçbir mahfazasını açmayın veya çıkarmayın. Ünitenin içinde kullanıcının servisini yapabileceği parçalar yoktur.
- Hastaya ve sensör konnektörü ya da Ethernet bağlantı noktası gibi açıkta kalmış bir elektrik konnektörüne aynı anda temas etmeyin.
- Müşteri, kurulum ortamının Kurulum kılavuzunda listelenen gereksinimleri karşılamasını sağlamalıdır. Zeminin ve duvar malzemelerinin dayanımına, elektrik şebekesine ve radyasyon korumasına özel dikkat edilmelidir. Tesisin hastalar için yeterli büyüklükte olmasını sağlamak müşterinin sorumluluğudur.
- Cihazı elden çıkarırken uygun şekilde işlem yapılması gereken toksik materyaller bulunmaktadır. Kullanım süresinin sonunda cihazı satıcıya iade edin.
- Serbest hava akışı ve soğutma için cihazdaki aşırı toz temizlenmelidir. Temizlemeden önce cihazı kapatın.
- Hastayı konumlandırma talimatlarına ve Kullanıcı Kılavuzu'nda verilen görüntüleme prosedürlerine her zaman uyun.
- Su hasarı/ürünün üzerine su dökülmesi durumunda, ürünün spesifikasyona göre tamamen işlevsel olduğundan emin olmak için servis teknisyeni çağırın.
- Hasta konumlandırma aksesuarlarında herhangi bir bozulma belirtisi görürseniz, kullanmadan önce değiştirin.
- Hasta, kullanıcı veya başka birinin sağlığı üzerinde ciddi etki gibi, bu cihazın kullanımıyla ilgili olarak ortaya çıkan durumları üreticiye ve yetkili yerel kuruma bildirin.

### <span id="page-10-0"></span>2.10.2 Çapraz enfeksiyon uyarıları

Hasta konumlandırma aksesuarlarıyla birlikte her zaman şu tek kullanımlık koruyucuları kullanın:

- Isırtma çatalı koruyucu
- Çene desteği koruyucu
- Kafa desteği koruyucu
- Burun desteği koruyucu
- Kulak kolu koruyucu

Hasta konumlandırma aksesuarlarını ilk kullanım öncesinde temizleyin.

### <span id="page-10-1"></span>2.10.3 Genel uyarılar ve önlemler

*UYARI! Patlama tehlikesi - Yanıcı anestetiklerin, gazların veya buharların bulunduğu ortamlarda kullanmayın.*

- Cihazı işleten personel, konik ışın bilgisayarlı tomografi (CBCT) görüntülemesini kullanırken teknolojik işletim ilkeleri ve radyasyon koruması konusunda yeterli eğitimi almış olmalıdır.
- Bu cihaz, IEC 60601-1-2 standardına göre EMC'ye (Elektromanyetik Uyumluluk) uygundur. Telsiz vericileri, cep telefonları ve bu tür aygıtlar, cihazın performansını etkileyebileceğinden dolayı cihazın yakınında kullanılmamalıdır.
- Her zaman yerel ve ulusal yönetmeliklerin gerekliliklerini yerine getirin.
- İş istasyonunda doğru yazılım ve ayarların kullanılması ünitenin performansı açısından çok önemlidir. Doğru kurulumu sağlamak için teknik destek birimine danışın.
- Cihaz, 230-240 ±10 VAC güç kaynağı kullanarak çalışacak şekilde fabrikada ayarlanmıştır. Cihazı, üzerinde belirtilen voltajdan farklı bir güç kaynağına kesinlikle bağlamayın.
- Cihazın birden fazla soket çıkışına bağlanması gerekiyorsa soketin yere konulmaması gerekir.
- Elektrik çarpması tehlikesinden kaçınmak için cihaz yalnızca koruyucu topraklamalı bir ana şebekeye bağlanmalıdır.
- Tesis, kurulum kılavuzunun teknik özellikler bölümündeki gereksinimleri karşılamalıdır.
- Güvenli işletim için cihazın etrafında boş alan olmalıdır.
- Cihazın bağlı olduğu Bilgisayar/Ethernet anahtarı uygun şekilde onaylı olmalıdır (örn. EN 60950, IEC 60950, UL 60950). Kurulumdan sonra, IEC 60601-1 kaçak akım düzeylerinin aşılmadığını kontrol edin.
- Bu ürün tek başına IEC 60601-1 sayılı tıbbi güvenlik standardına uygundur. Ancak bir bilgisayar da içeren sistemin standarda uygun olabilmesi için, bilgisayarın tıbbi amaçlı bir bilgisayar olması VEYA bilgisayarın üniteden 1,5 metre uzağa yerleştirilmesi gereklidir. Sistem kurulum görevlisinin ve kullanıcının yukarıda belirtilen gereksinimlerden en az birinin yerine getirildiğini onaylaması gereklidir. Tıbbi amaçlı bir bilgisayar, IEC 60601-1 standardına uygun olan ve uyumluluk özellikleri bilgisayarla birlikte sunulan belgelerde belirtilen bilgisayardır.
- Cihaz, alma bilgisayarına bir Ethernet kablosuyla doğrudan bağlanmalıdır. Tesisin LAN ağı üzerinden bağlantıya izin verilmez. Ayrıca tesis ağına da bağlanılması için bilgisayarda iki ağ bağlantı noktası olması gerekir.
- Tüm servis işlemleri yalnızca yetkili servis personeli tarafından gerçekleştirilmelidir.
- Ünitenin doğru ve güvenli işletimi için kılavuzda açıklanan yıllık servisin yapılması zorunludur.
- Çekim yapılırken operatörler ve servis personeli kendilerini radyasyondan korumalı ve çekim sırasında cihazdan en az iki metre uzakta durmalıdır. Hastanın üzerine koruyucu bir kurşun önlük koyarak saçılan radyasyona karşı hastayı koruyun.
- Cihazın servis ve kurulum işlemleri, yetkili bir teknisyen tarafından Cihaz Kurulum ve Ayarlar kılavuzuna göre yapılmalıdır.
- Yalnızca cihazın üreticisinin eğitim verdiği ve onayladığı personelin cihaza servis yapmasına izin verilir.
- Klinik belirti ve semptomların varlığından veya yokluğundan bağımsız olarak, radyografi çekilen rutin muayenelerde veya tarama muayenelerinde 3D görüntüleme kullanılmamalıdır. Her hasta için 3D görüntüleme muayeneleri, faydaların risklerden daha ağır bastığını göstermek için gerekçelendirilmelidir.
- Hastanın radyolojik değerlendirmesinin parçası olarak muhtemelen yumuşak dokuların değerlendirilmesinin gerekebileceği durumlarda, bu görüntüleme Konik Işın teknolojisinin kullanıldığı 3D görüntüleme yerine geleneksel tıbbi CT veya MR kullanılarak yapılmalıdır.
- Konik ışın bilgisayarlı tomografi görüntüleri yumuşak dokunun analizi için yeterli değildir.
- Geleneksel intraoral radyografik görüntüler (ısırtma çekimleri gibi) yeterli olacaksa, panoramik ve 3D çekimler kullanılmamalıdır.
- Çekim işlemi sırasında hastanın tiroit bezlerinin kurşun bir önlük ile korunduğundan emin olun.
- Cihazın kurulduğu yer ile kullanıcının görüntü alacağı konum, cihaz çalışırken üretilecek radyasyondan gereken şekilde korunmalıdır. Yerel düzenlemelerinizin gereksinimlerini karşıladığınızdan veya fazlasını yaptığınızdan emin olun.
- Cihaz veya parçaları, üreticinin onayı ve talimatları olmadan hiçbir şekilde değiştirilmemeli veya üzerinde değişiklik yapılmamalıdır.
- Üniteye servis uygulanırken, yalnızca üretici tarafından sağlanan onaylı yedek parçalar kullanılmalıdır.
- Bu cihazla eşdeğer güvenlik gereksinimlerini karşılamayan aksesuarların kullanılması, sistem güvenliğinin gereken düzeyin altında çalışmasına neden olabilir.
- Bu cihaz üretici tarafından tedarik edilmeyen 3. taraf görüntüleme uygulama yazılımı ile kullanılıyorsa, 3. taraf görüntüleme uygulama yazılımının hasta bilgileri yazılımı ile ilgili tüm yerel yasalarla uyumlu olması gerekir. Bu kanunlar arasında, 93/42/EEC sayılı Tıbbi Cihaz Direktifi ve/veya ABD'deki ilgili yasal koşullar yer alır.
- Cihaza, cihazla birlikte sağlanmayan ya da üreticinin tavsiye etmediği hiçbir ekipman bağlamayın. Bu cihazla eşdeğer güvenlik gereksinimlerini karşılamayan cihaz aksesuarlarının kullanılması, sistem güvenliğinin gereken düzeyin altında çalışmasına neden olabilir.
- Cihazın kullanıcıya tesliminden önce veya cihaz çalıştırılırken, tüm koruyucu kapakların doğru şekilde takılmış olması gerekir.
- Kullanıcı, özellikle röntgen cihazında meydana gelen bir bozukluk veya arızadan sonra bilgisayar bağlantısını kurmalı veya hasta kimliği olmadan 2D görüntüler taranırken cihazdan alınan görüntülerin doğru hastaya ait olduğundan emin olmalıdır.
- Çok katmanlı Panoramik görüntüler kullanılırken, doğru keskin katman seçilmelidir. Doğru prosedür için kullanım kılavuzunda Çok Katmanlı Panoramik görüntüler bölümünü inceleyin.

# <span id="page-12-0"></span>3 Ünitenin açıklaması

# <span id="page-12-1"></span>3.1 Ana parçalar ve kontroller

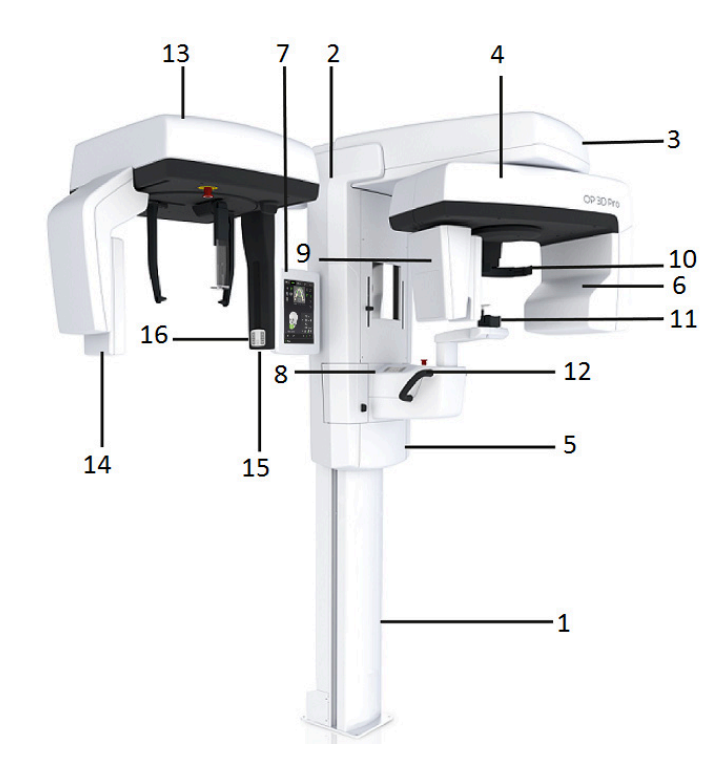

- **1.** Kolon
- **2.** Taşıyıcı
- **3.** Ana destek
- **4.** Dönüş ünitesi
- **5.** Açma/kapama düğmesi (taşıyıcının arka tarafında) ve ana sigortalar
- **6.** Tüp kafası düzeneği
- **7.** Dokunmatik ekran
- **8.** Hasta konumlandırma paneli
- **9.** Sensör kafası
- **10.** Baş desteği
- **11.** Çene dayanağı
- **12.** Tutma yerleri
- **13.** Sefalostat ünitesi
- **14.** Sefalostat sensörü
- **15.** İkinci kolimatör
- **16.** Konumlandırma paneli

#### **Sensör kafaları**

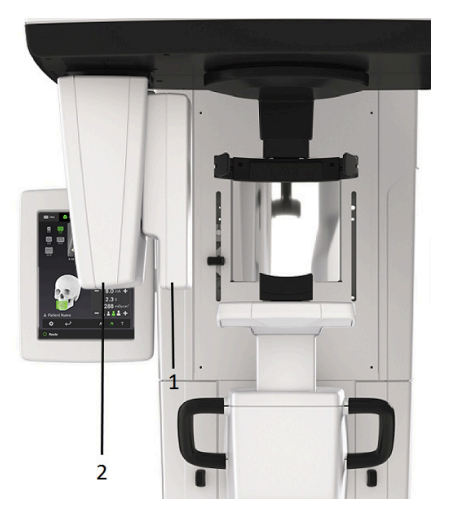

- **1.** Panoramik sensör
- **2.** Sensör tutucu (3D seçeneği bulunmayan panoramik birimler)

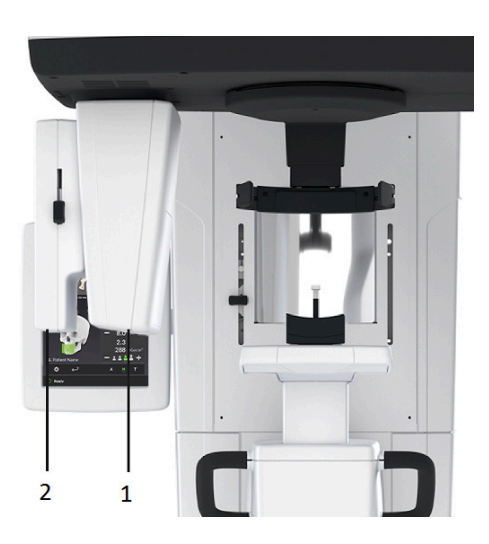

- **1.** 3D sensör (3D seçenekli üniteler)
- **2.** Panoramik sensör

#### **Açma/Kapama düğmesi ve ana sigortalar**

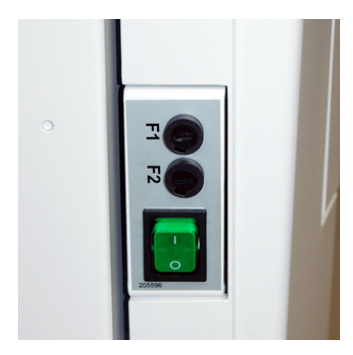

#### **İş istasyonu**

Tıbbi Cihazlar Direktifi (MDD) onaylı dental görüntüleme yazılımı ve 3D görüntüleme yazılımı içeren bilgisayar (dahil değildir). Tüm yazılımlar MDD ve ABD'deki ilgili yasal gerekliliklere uygun olmalıdır. Bilgisayar, tüm cihaz ve dental görüntüleme yazılım gerekliliklerine uygun olmalıdır.

# <span id="page-13-0"></span>3.2 Hasta konumlandırma ışıkları

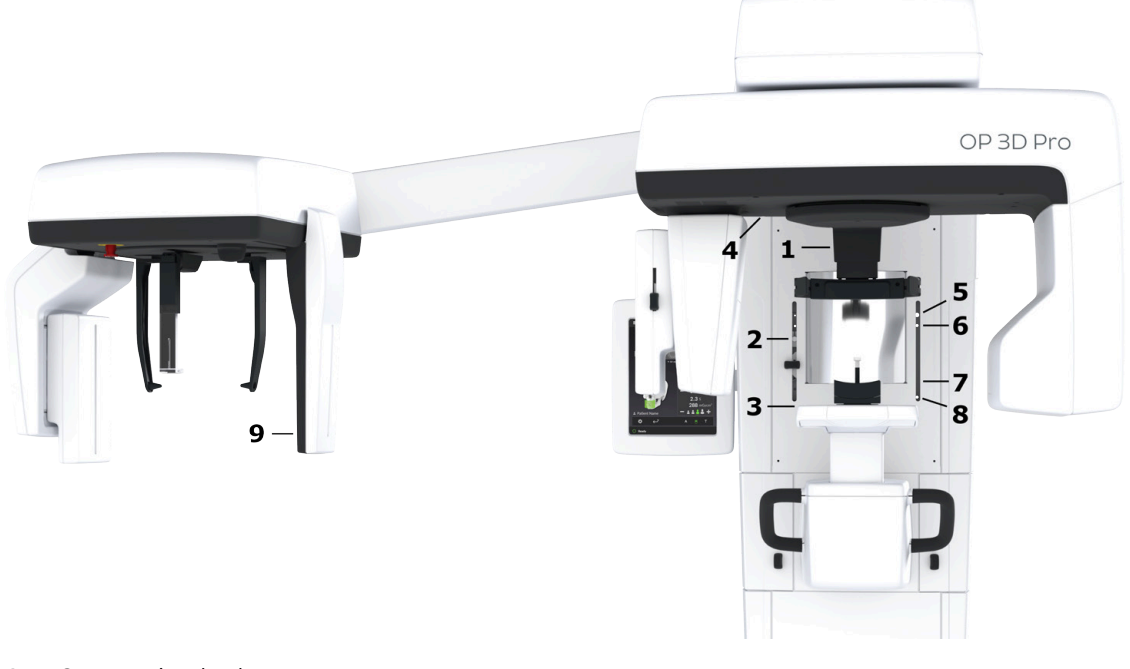

- **1.** Orta sagittal ışık
- **2.** 13x15 FOV'nin üst kenarı için Frankfort yatay (FH) ışık ve yatay ışık
- **3.** Görüntü katmanı ışığı
- **4.** TMJ ışığı
- **5.** 8x8 ve 8x15 FOV'ların üst kenarı için yatay ışık
- **6.** 6x4 ve 6x8 FOV'ların üst kenarı için yatay ışık
- **7.** 5x5 FOV'un üst kenarı için yatay ışık
- **8.** FOV'lerin alt kenarı için yatay ışık
- **9.** Sefalometrik FH ışığı

#### <span id="page-14-0"></span>3.2.1 Panoramik ışıklar

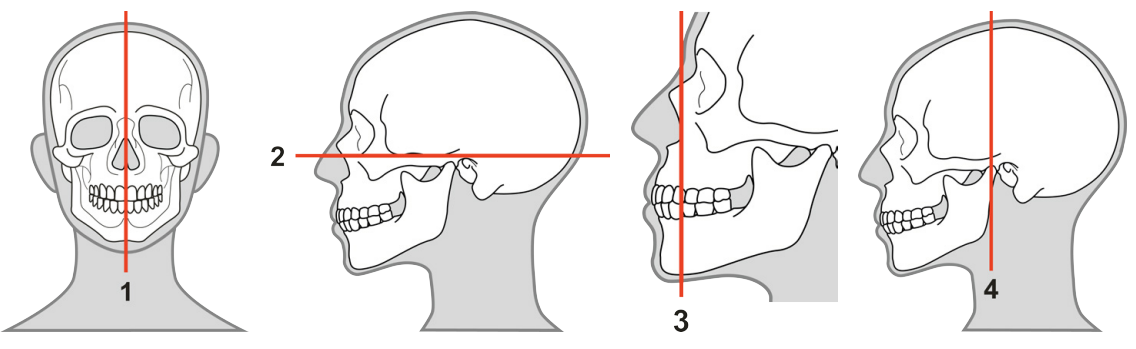

- **1.** Orta sagittal ışık
- **2.** FH ışık
- **3.** Görüntü katmanı ışığı
- **4.** TMJ ışığı

### <span id="page-14-1"></span>3.2.2 Sefalometrik ışıklar

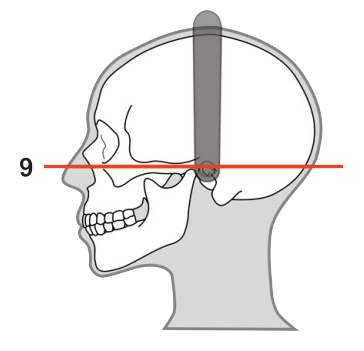

**9.** Sefalometrik FH ışığı

### <span id="page-14-2"></span>3.2.3 3D ışıklar

*NOT! Seçilen FOV temel alınarak ilgili ışıklar otomatik olarak açılır.*

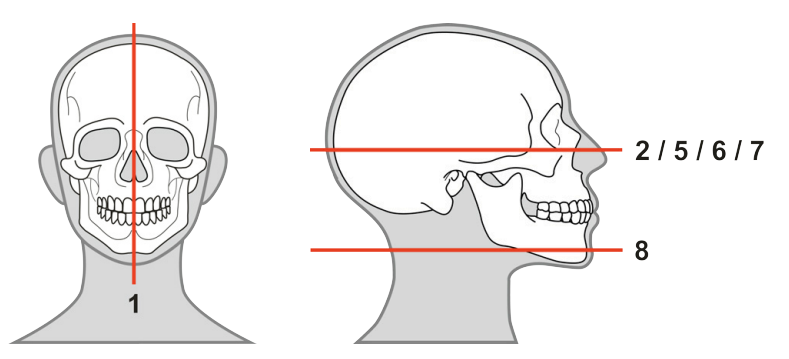

- **1.** Orta sagittal ışık
- **2.** Frankfort yatay (FH) ışık, yükseklik üst 13 FOV
	- *NOT! Frankfort yatay (FH) ışığını, FOV yüksekliğinin üstünü göstermek için kilitlendiği bir noktaya kadar hareket ettirin.*
- **5.** Yatay ışık, yükseklik üst 8 FOV
- **6.** Yatay ışık, yükseklik üst 6 FOV
- **7.** Yatay ışık, yükseklik üst 5 FOV
- **8.** Yatay ışık, FOV'nin en alt kısmı

## <span id="page-15-0"></span>3.3 Hasta konumlandırma aksesuarları

**Isırtma bloklu ısırtma çatalı Dişsiz ısırtma konumlandırıcılı ısırtma çatalı**

### **Dişsiz hastalar için çene desteği**

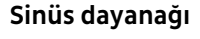

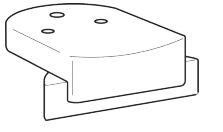

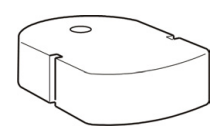

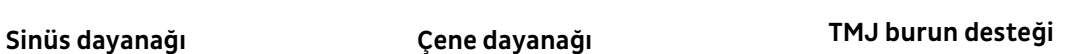

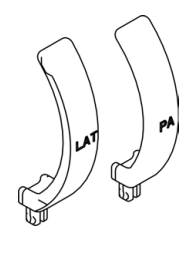

### **13x15 FOV görüntüleme için alt kafa desteği**

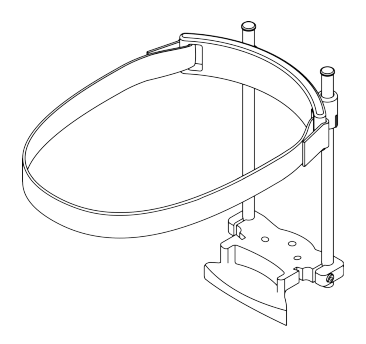

### **Hasta konumlandırma cihazları için tek kullanımlık koruyucular**

- Isırtma bloğu tek kullanımlık koruyucuları
- Tek kullanımlık çene desteği koruyucuları
- Tek kullanımlık şakak desteği koruyucuları
- Tek kullanımlık nazyon desteği koruyucuları
- Tek kullanımlık kulak kolu koruyucuları

## <span id="page-16-0"></span>3.4 Diğer çıkarılabilir parçalar

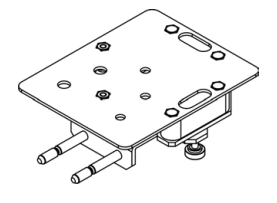

**Koni fantomu** (par geometri kalibras

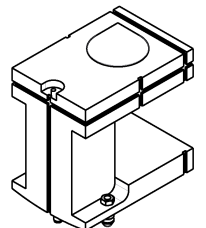

**Sefalometrik Kalite Kontrolü fantom tutacağı** (isteğe bağlı)

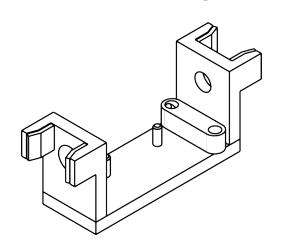

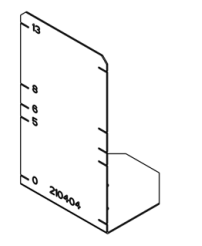

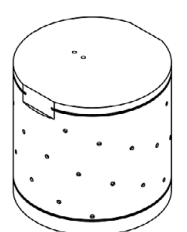

*<u>Kontrol test fantomu</u>* iğlı)

### **3D fantom kaidesi 3D kalibrasyon fantomu 3D Kalite Kontrol fantomu**

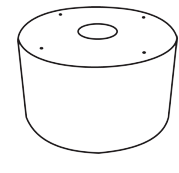

**Top ve Pim fantomu**

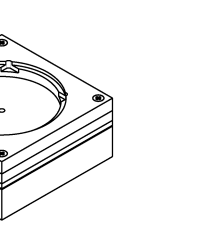

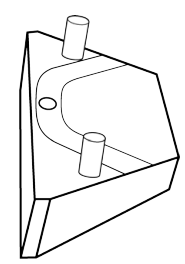

**Sensör** (Pan. ve Sef.) **Şakak desteği düzeneği**

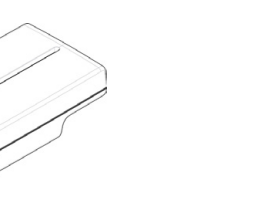

**Lazer hizalama aracı Dental model için platform**

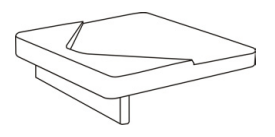

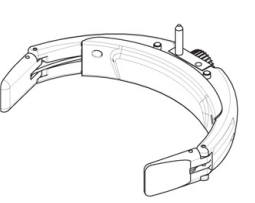

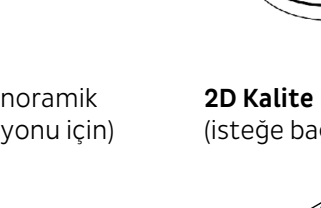

## <span id="page-17-0"></span>3.5 Acil durdurma düğmesi

Çekim düğmesinin veya birimdeki diğer koruyucu cihazların arızalanması gibi durumlara karşı, hastanın erişebilmesi için sapların yanında ve sefalostat biriminin üzerinde acil durdurma düğmeleri bulunmaktadır.

Çekim sırasında acil durdurma düğmesine basıldığında, çekim hemen sonlandırılır ve röntgen cihazı tam olarak durur. Kesilen bir çekime daha sonra devam edilemez; acil durdurma düğmesi bırakıldıktan sonra röntgenin en baştan yeniden çekilmesi gerekir.

Üniteyi durdurmak için basın, bırakmak için döndürün.

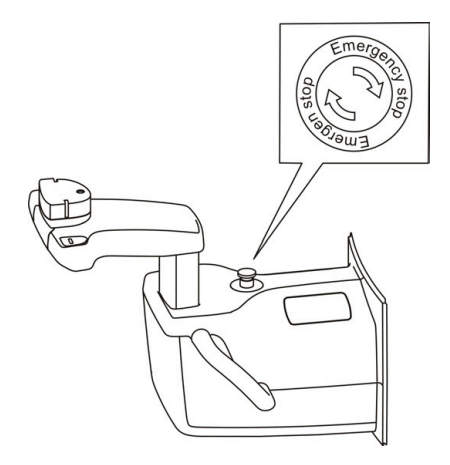

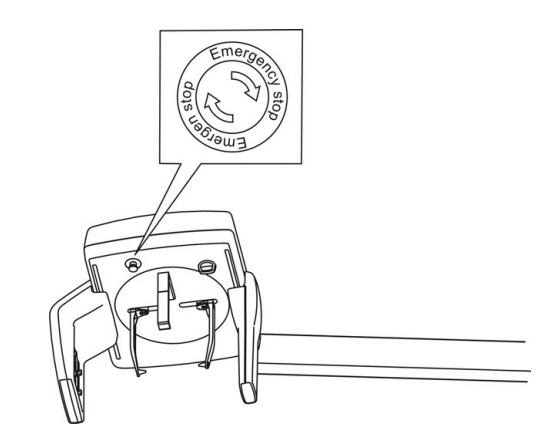

# <span id="page-18-0"></span>4 Kullanıcı Arabirimleri

### <span id="page-18-1"></span>4.1 Grafiksel Kullanıcı Arabirimi (GUI)

### <span id="page-18-2"></span>4.1.1 GUI'ye Genel Bakış

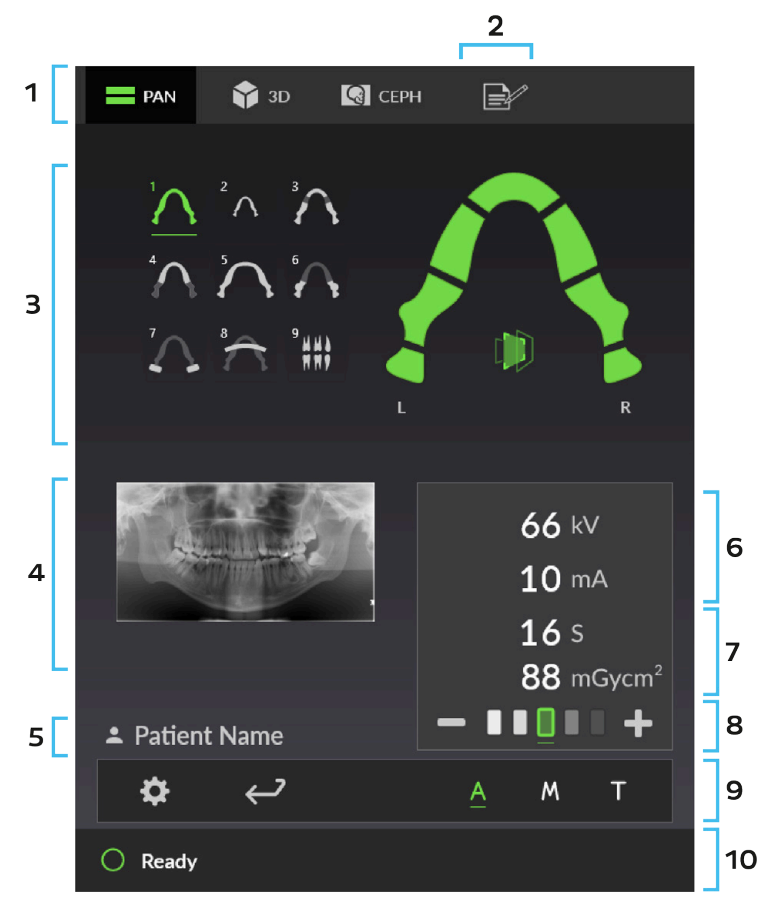

- **1.** Görüntüleme modalitesi seçimi: **PAN.**, **SEF.** veya **3D**.
- **2.** Notlar. Hasta bilgilerini ve **tarama isteği** ayrıntılarını içerir.
- **3.** Görüntüleme programının ve görüntüleme programı ayarlarının seçimi.
- **4.** Seçili programın veya 3D FOV boyutunun örnek görüntüsü ve konum çizimi.
- **5.** Hasta adı ve kimliği.
- **6.** Görüntüleme parametreleri **kV** ve **mA**. Bu değerler hasta boyutu ve kafatası anatomisine göre otomatik (A) veya manuel (M) olarak verilebilir.
- **7.** Çekim süresi ve DAP tahmini. Röntgen çekiminin tahmini süresini ve seçili görüntüleme programı ve parametreler ile radyasyon dozunu gösterir.
- **8.** Çekim ayarlarının seçimi: **Sinyal-gürültü** oranı (A) veya **hasta boyutu ayarı** (M).
- **9.** Seçenekler çubuğu.
- **10.** Durum mesaj çubuğu ve cihaz durum göstergesi.
	- *NOT! Kullanılabilir görüntüleme modaliteleri cihaz yapılandırmasına göre değişiklik gösterir.*

#### **SEÇENEKLER ÇUBUĞU:**

#### **Cihaz ayarları**

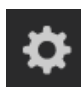

Cihaz ayarlarına erişmek için Ayarlar simgesine basın.

#### **Muayeneyi sonlandır**

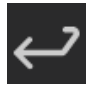

Mevcut muayeneyi bitirmek için basın.

#### **ADC (Otomatik Doz Oranı Kontrolü)**

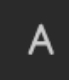

Cihazın çekim değeri ayarlarını otomatik olarak belirlemesine izin vermek için basın.

ADC, kullanılan görüntüleme modalitesine bağlı olarak farklı şekilde çalışır. Ayrıntılı bilgi için [Panoramik Otomatik Doz Kontrolü \(ADC\)](#page-36-0) sayfa 37 ve [3D](#page-44-0) [Otomatik Doz Kontrolü \(ADC\)](#page-44-0) sayfa 45 bölümlerine bakın.

#### **Manuel mod**

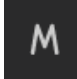

Manuel çekim değeri ayarını etkinleştirmek için Manuel mod simgesine basın.

#### **Test modu**

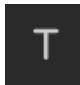

Cihazın radyasyon üretimini etkinleştirmek/devre dışı bırakmak için Test modu simgesine basın.

Hasta gerginse veya çocuk ise, cihazın nasıl çalıştığını göstererek onu rahatlatabilirsiniz. **Test modunu** etkinleştirin ve çekim düğmesini basılı tutun. Cihaz, X-ışını üretmeden bir çekim döngüsü yapar.

#### **DURUM MESAJ ÇUBUĞU:**

#### **Mesaj çubuğu**

Mesaj menüsü kullanıcıya mesajlar verir ve rehberlik eder.

Görüntülenenden fazla mesaj varsa bunları göstermek için çubuğa basın.

#### **Cihaz durum göstergesi**

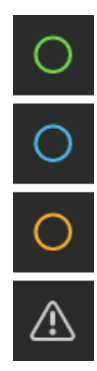

Durum mesaj çubuğunda renkli bir Cihaz durumu göstergesi ile birlikte cihaz durumu gösterilir.

- **YEŞİL**: Cihaz görüntülemeye hazır.
- **MAVİ**: Cihaz görüntülemeye hazır değil, durum mesaj çubuğundaki talimatları izleyin.
- **SARI**: Cihaz radyasyon üretiyor.
- **BEYAZ UYARI SEMBOLÜ:** Cihaz hata durumunda veya kullanıcı eylemi bekleniyor. Sorunun ayrıntıları mesaj çubuğunda gösterilmiştir.

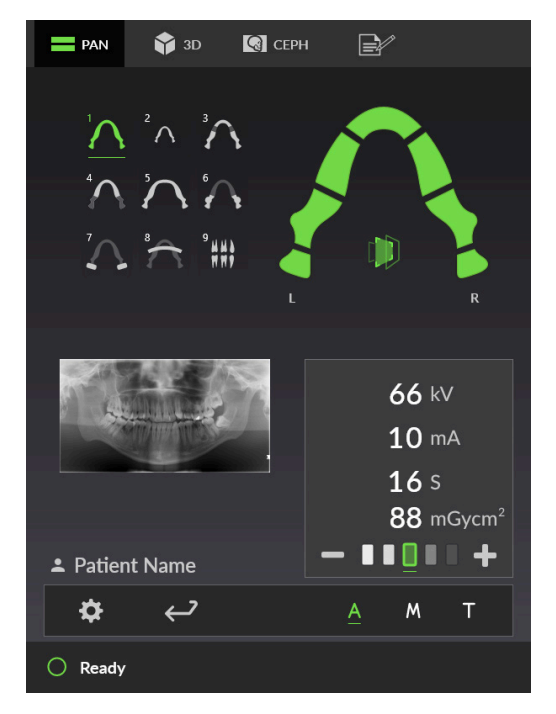

### <span id="page-20-0"></span>4.1.2 Panoramik görüntüleme görüntüsü

#### **Panoramik görüntüleme programları**

Hangi görüntüleme programının seçildiğini gösterir.

Etkin görüntüleme programını değiştirmek için görüntüleme programı simgelerine basın;

**1. Standart Panoramik 2. Pediyatrik**

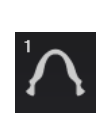

**Panoramik**

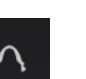

**4. Ortogonal 5. Geniş ark 6. Lateral TMJ**

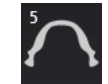

**7. PA TMJ 8. Maksiler Sinüs 9. Isırtma**

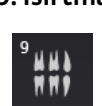

**3. Orto Bölge**

GUI'de seçili görüntüleme programı için örnek bir görüntü gösterilir.

#### **Standart Panoramik Isırtma**

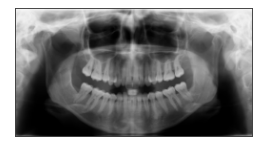

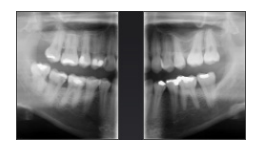

#### **Diş grafiği**

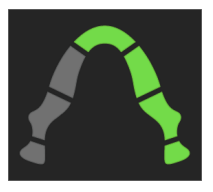

Diş grafiği, seçili görüntüleme programı ile diş yapısının hangi segmentlerinin görüntülendiğini gösterir.

Diş yapısının hangi segmentlerinin görüntüleneceğini manuel olarak da seçebilirsiniz. Segmentleri seçmek (yeşil) ve seçimini kaldırmak (gri) için segmentlere basın.

#### **ORTHOfocus™ otomatik keskin katman hesaplaması**

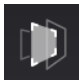

ORTHOfocus™ özelliği en iyi panoramik görüntü katmanını otomatik olarak belirler ve hasta konumlandırma işlemini üstlenir.

Cihazın görüntü verilerinden en uygun keskin katmanı hesaplamasına izin vermek için ORTHOfocus™'u etkinleştirin.

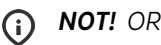

*NOT! ORTHOfocus™; 1, 2, 4 ve 5 panoramik programlarında seçilebilir.*

*NOT! ORTHOfocus™, siz devre dışı bırakana kadar etkin kalır.*

#### **Çekim ayarlamaları**

#### **1. Hasta boyutu ayarı:**

**Manuel** modda mevcuttur.

O anda seçili hasta boyutu ön ayarını gösterir: **Çocuk**, **Genç**, **Yetişkin**, **Büyük yetişkin**.

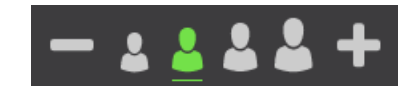

kV ve mA'yı önceden belirlenmiş düzeylere ayarlamak için, taranan hastaya göre bir hasta boyutu ön ayarı seçin.

#### **2. Sinyal-gürültü oranı:**

**ADC** modunda mevcuttur.

O anda seçili sinyal-gürültü oranını gösterir.

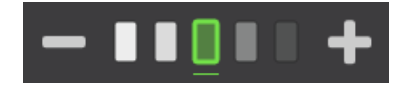

Sinyal-gürültü oranı, cihaza Otomatik Doz Kontrolünün çekim seviyelerini nasıl belirlemesi gerektiği konusunda talimat verir. Düşük sinyal-gürültü oranı (**-**) görüntülerde daha düşük kontrast ve grenli görünüme yol açar ancak aynı zamanda daha az hasta dozu üretir. Yüksek sinyal-gürültü oranı (**+**) daha iyi kontrastlı ve daha az gürültülü görüntülerle sonuçlanır ancak hasta dozu da daha yüksektir.

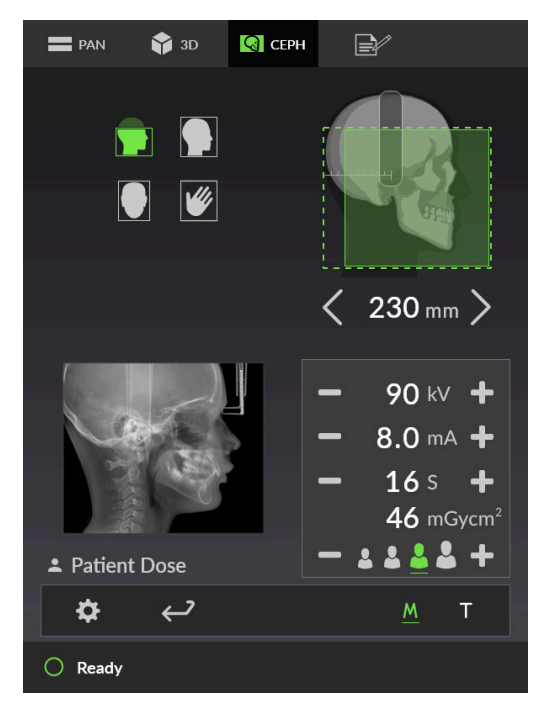

### <span id="page-22-0"></span>4.1.3 Sefalometrik görüntüleme görünümü

#### **Sefalometrik görüntüleme programları**

Hangi görüntüleme programının seçildiğini gösterir.

Etkin görüntüleme programını değiştirmek için görüntüleme programı simgelerine basın;

# **Pediyatrik lateral projeksiyon Lateral projeksiyon**

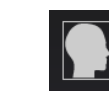

#### **PA projeksiyonu Karpus görünümü**

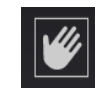

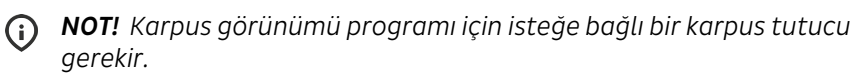

GUI'nin altında, seçili görüntüleme programı için örnek bir görüntü gösterilir.

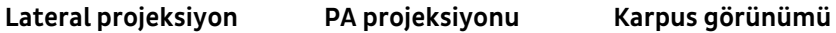

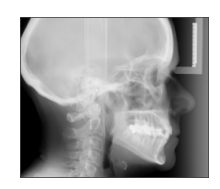

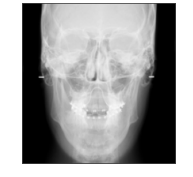

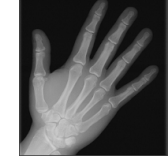

#### **Sefalometrik görüntüleme alanı**

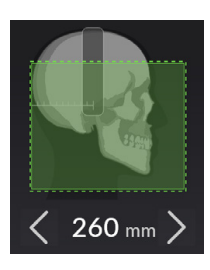

SEF. görüntülüme alanı görünümü, seçili görüntüleme programı ile kafatasının hangi bölümlerinin görüntülendiğini gösterir.

Lateral görüntülemede görüntü alanı genişliği görüntünün altındaki oklardan manuel olarak ayarlanabilir. Mevcut ayar aralığı 170-260 mm'dir.

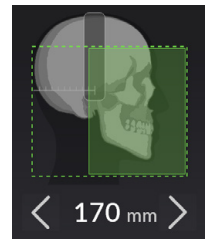

#### **Çekim ayarlamaları**

#### **Hasta boyutu ayarı:**

O anda seçili hasta boyutu ön ayarını gösterir: **Çocuk**, **Genç**, **Yetişkin**, **Büyük yetişkin**.

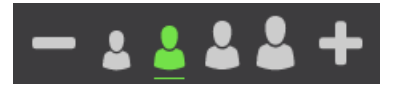

kV ve mA'yı önceden belirlenmiş düzeylere ayarlamak için, taranan hastaya göre bir hasta boyutu ön ayarı seçin.

### <span id="page-24-0"></span>4.1.4 3D görüntüleme görünümü

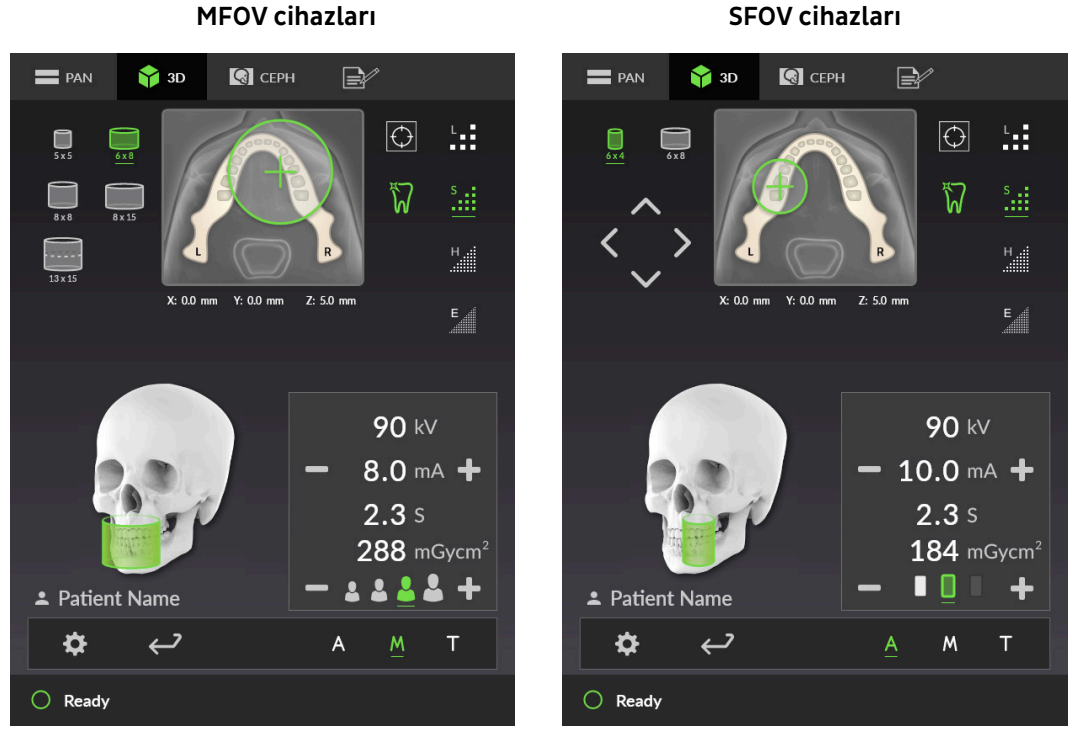

#### **Diş grafiği**

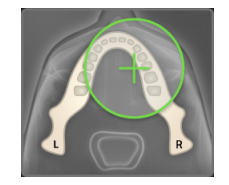

Diş grafiği, diş yapısının hangi bölümünün seçili FOV boyutu ile görüntülendiğini gösterir. Dentisyonun hangi bölümünün görüntüleneceğini manuel olarak seçebilirsiniz.

- *NOT! Bu konumlandırma sadece FOV'un yatay konumunu etkiler.*  $\Omega$ *Dikey ayarlama, hasta konumlandırma ışıkları yardımıyla çene desteği ayarı ile yapılır.*
- **1. Yalnızca MFOV cihazları:** Diş çizelgesine basbastığınızda, açılır bir ekran görünür.
- **2.** Dişe basarak FOV'yi ilgilenilen bölgeye (ROI) taşıyın.
- **3.** Pozisyonu ok tuşlarıyla ince ayarlayın.

#### **MFOV cihazları: SFOV cihazları:**

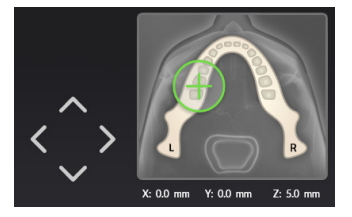

#### **FOV boyutu**

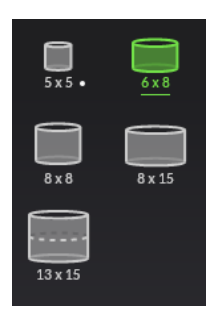

O anda seçili 3D FOV boyutunu (Y x D) gösterir.

*NOT! FOV boyutlarının kullanılabilirliği cihaz yapılandırmasına göre değişir.*

Etkinleştirmek için bir FOV boyutu simgesine basın. GUI'deki kafatası aynı zamanda seçili FOV'nin yaklaşık kapsamını gösterir.

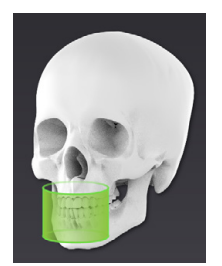

#### **Görüntü çözünürlüğü**

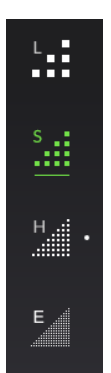

O anda seçili çözümü gösterir.

Etkinleştirmek için bir görüntü çözünürlüğü simgesine basın.

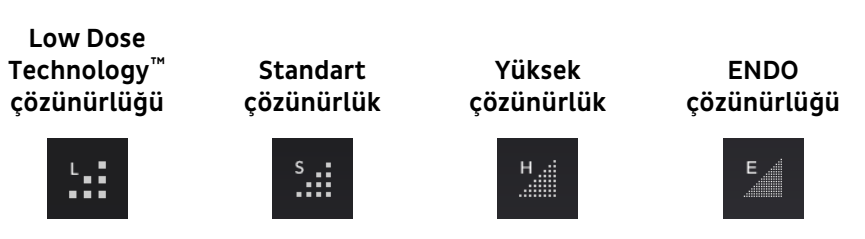

Çözünürlük seçimine ilişkin öneriler için bkz. bölüm [3D Çözünürlükler](#page-43-0) sayfa 44.

*NOT! ENDO çözünürlük yalnızca 5x5 veya 6x4 FOV için kullanılabilir.* (i)

#### **Keşif görüntüsü programı**

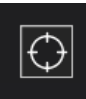

Keşif görüntüsü programının etkin olup olmadığını gösterir.

Tam bir 3D tarama başlatmadan önce FOV konumu ile yüksekliğini doğrulamak ve bunları ayarlamak için bir Keşif görüntüsü alınır. Varsayılan olarak, 3D görüntüler alınırken Keşif görüntüsü her zaman etkindir.

Devre dışı bırakmak/etkinleştirmek için Keşif görüntüsü simgesine basın.

Keşif görüntüsü programı etkin olduğunda, diş çizelgesindeki FOV artı göstergesi değişir.

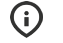

*NOT! Artı şeklinde göstergenin açısı, diş arkındaki konuma göre değişir.*

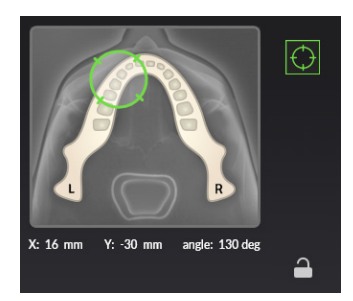

#### **FOV kilidi**

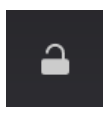

*NOT! Sadece SFOV cihazlarında kullanılabilir.* ⋒

Keşif programını seçtiğinizde ve FOV konumunu ayarladığınızda, onu yanlışlıkla daha fazla hareket ettirmemek için yerine kilitleyebilirsiniz.

FOV konumu seçimini kilitlemek veya kilidini açmak için simgesine basın.

#### **Metal Artefakt Azaltma**

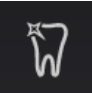

Metal Artefakt Küçültme (MAR) özelliğini etkinleştirir veya devre dışı bırakır. MAR, 3D görüntü üzerindeki metal ve diğer yoğun radyopak nesnelerin etkilerini azaltmak için kullanılır. Bunlar, tipik olarak yukarıda belirtilen nesneler kaynaklı çizgiler ve gölgeler biçiminde görünen artefaktlar oluşturur.

MAR özelliğinin etkinleştirilmesi önerilir.

#### **Çekim ayarlamaları**

#### **1. Hasta boyutu ayarı:**

**Manuel** modda ve küçük panelli **ADC** modunda kullanılabilir.

O anda seçili hasta boyutu ön ayarını gösterir: **Çocuk**, **Genç**, **Yetişkin**, **Büyük yetişkin**.

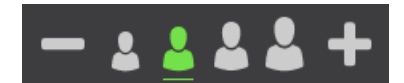

KV ve mA'yı önceden belirlenmiş düzeylere ayarlamak için, taranan hastaya göre bir hasta boyutu ön ayarı seçin.

#### **2. Sinyal-gürültü oranı:**

Orta boy panelli **ADC** modunda kullanılabilir.

O anda seçili sinyal-gürültü oranını gösterir.

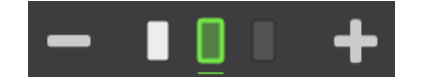

Sinyal-gürültü oranını istenen düzeye ayarlayın, bu da daha açık veya daha koyu görüntülere neden olur.

Sinyal-gürültü oranı, cihaza Otomatik Doz Kontrolünün çekim seviyelerini nasıl belirlemesi gerektiği konusunda talimat verir. Düşük sinyal-gürültü oranı (**-**) görüntülerde daha düşük kontrast ve grenli görünüme yol açar ancak aynı zamanda daha az hasta dozu üretir. Yüksek sinyal-gürültü oranı (**+**) daha iyi kontrastlı ve daha az gürültülü görüntülerle sonuçlanır ancak hasta dozu da daha yüksektir.

### <span id="page-27-0"></span>4.1.5 Tarama isteği

Tarama isteği, geçerli hasta için birden fazla görüntünün istenebileceği isteğe bağlı bir fonksiyondur.

*NOT! Tarama isteği yalnızca bu fonksiyonu destekleyen DTX Studio yazılımı ile kullanılabilir.* (i)

*NOT! Cihaz çoklu isteği destekler, böylece bir tarama isteği aynı anda etkin olan birden fazla farklı görüntüleme modalitesine sahip olabilir.*

Tarama isteğini oluştururken gerekli görüntüleme programını ve parametreleri seçin. Tarama isteğine not olarak çözünürlük, ilgilenilen bölge, görüntüleme parametreleri vb. gibi ihtiyaç duyulan görüntülerin açıklayıcı ayrıntılarının yazılması önerilir. Bu notlar cihazda görüntülenebilir ve çekilen görüntülerin amaçlandığı gibi olduğundan emin olmaya yardımcı olacaktır.

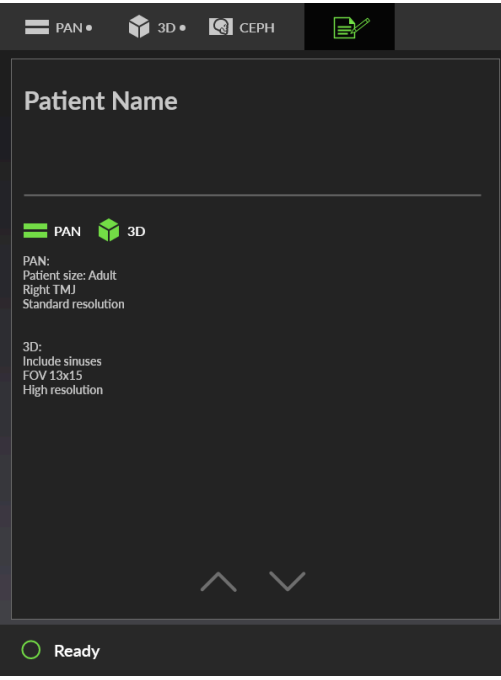

Cihaz, yapılan tarama isteğine göre kendini kurabilir ve tarama isteğine göre istenen görüntüleme programlarını ve çözünürlüğü otomatik olarak seçer.

*NOT! Bölünmüş panoramik görüntüleme ve 13x15 FOV 3D görüntüleme, tarama isteğinde otomatik olarak desteklenmez. Bu programlara ihtiyaç varsa, tarama isteği notlarına bir bildirim yazın.*

#### **İstenen program**

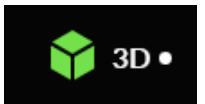

GUI'de görüntüleme modalitesi, görüntüleme programı ve çekim ayarlarının yanında küçük bir **top** simgesi görüntülenirse bu, mevcut hasta için istenen programlar olduğu anlamına gelir.

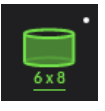

Görüntüleme programı talebi, destekleyici görüntüleme programından üretilir.

Bu örnekte, **Standart** çözünürlük ve ek bir **Panoramik** görüntü ile **6x8** FOV **3D** görüntü için bir tarama isteği yapıldığı görülebilir.

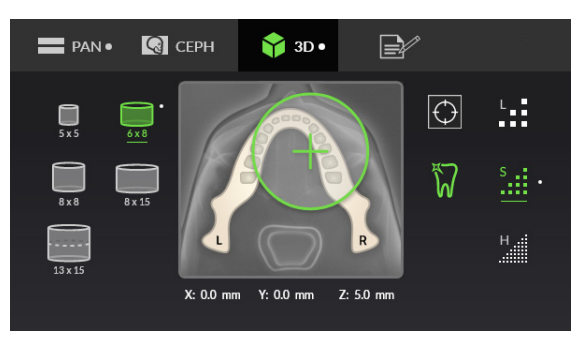

*NOT! Cihaz, tarama isteğine göre görüntüleme programını, FOV konumunu ve çözünürlüğünü otomatik olarak seçecektir. Görüntüyü çekmeden önce her zaman seçimin doğru ve hasta için uygulanabilir olduğunu kontrol edin.*

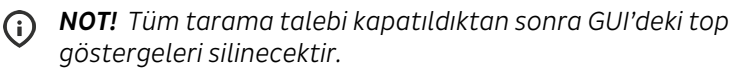

#### **Tarama isteği notları**

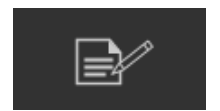

DTX Studio'da tarama isteğine yazılan ek ayrıntılar veya notlar, **Tarama isteği** notları sekmesinde gösterilir.

İstenen görüntüleri almadan önce, Tarama isteği notları sekmesini daima inceleyin.

### <span id="page-29-0"></span>4.1.6 Cihaz ayarları

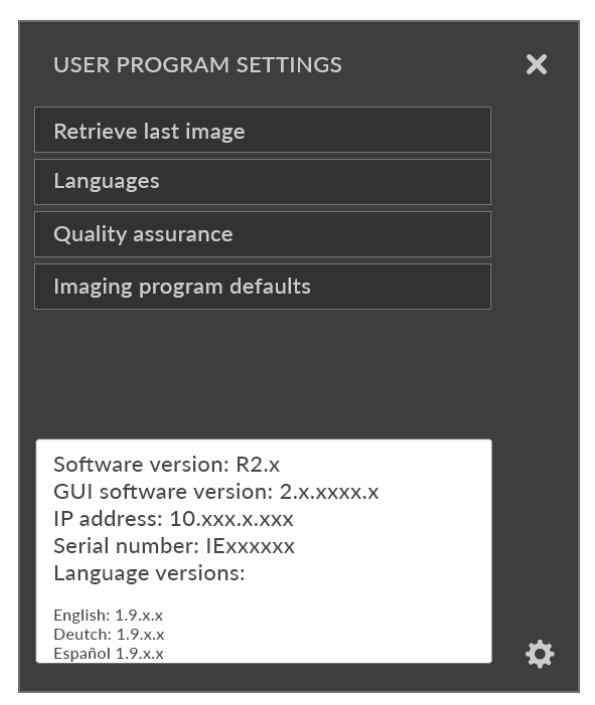

#### **Son görüntüyü alma**

Sistem hatası gibi bir durumla karşılaştığınızda son görüntüyü alın.

*NOT! Yeni bir hasta seçilene veya güç kapatılana kadar ünitede sadece son çekilen görüntü kaydedilir. Bu görüntü verileri alma prosedüründe kullanılır.*

#### **ORTHOfocus ile son görüntüyü alma**

Yalnızca son takent görüntü, ORTHOfocus uygulanabilir görüntüleme programı, 1, 2, 4 veya 5 ile Panoramik görüntü olduğunda gösterilir.

**ORTHOfocus ile son görüntüyü alma**, ORTHOfocus açıkken alınan son görüntüyü alır.

**Son görüntüyü alma seçeneği**, görüntüyü ORTHOfocus olmadan alır.

#### **MAR ile son görüntüyü alma**

Yalnızca son çekilen görüntü 3D görüntü olduğunda gösterilir.

**MAR ile son görüntüyü alma**, MAR açıkken alınan son görüntüyü alır.

**Son görüntüyü alma seçeneği**, görüntüyü MAR olmadan alır.

#### **Diller**

GUI dilini seçin.

#### **Kalite güvence**

Cihaz kalibrasyonları ve kalite kontrol programlarının listesine erişin. Ayrıntılı bilgi için [Kalibrasyon ve ayarlama](#page-79-0) sayfa 80 bölümüne bakın.

#### **Görüntüleme programı varsayılanları**

Panoramik görüntüleme programlarına varsayılan mA değerini ayarlayın ve varsayılan bir görüntüleme programı seçin.

Ayrıntılı bilgi için [Görüntüleme cihazı yapılandırmaları](#page-44-1) sayfa 45 bölümüne bakın.

### <span id="page-31-0"></span>4.2 Hasta konumlandırma paneli

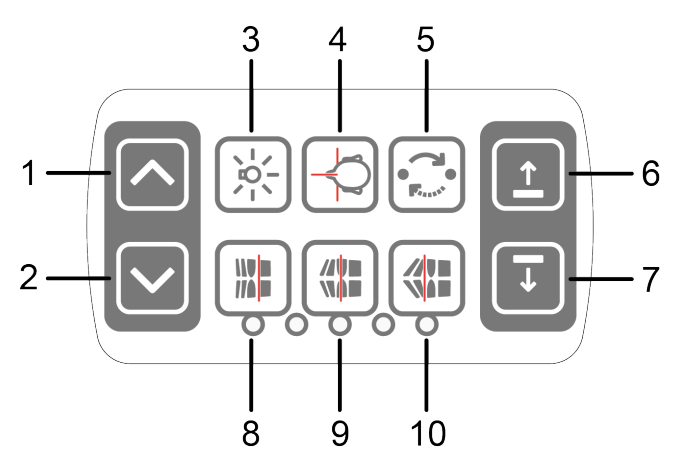

- **1.** Taşıyıcı YUKARI
- **2.** Taşıyıcı AŞAĞI
- **3.** Konumlandırma ışıkları AÇMA/KAPAMA
- **4.** Hasta konumlandırma
- **5.** Konumu başlat
- **6.** Çene desteği YUKARI
- **7.** Çene desteği AŞAĞI
- **8.** Görüntü katmanı anterior kısmını çekim öncesinde 3 mm taşıyın, sinüs programı 10 mm ile
- **9.** Normal oklüzyon/ sıfırlama konumu
- **10.** Görüntü katmanı posterior kısmını çekim öncesinde 3 mm taşıyın, sinüs programı 10 mm ile

### <span id="page-31-1"></span>4.3 Sefalometrik cihaz hasta konumlandırma paneli (isteğe bağlı)

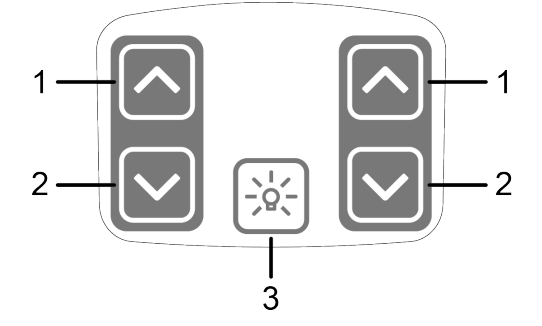

- **1.** Taşıyıcı YUKARI
- **2.** Taşıyıcı AŞAĞI
- **3.** Konumlandırma ışıkları AÇMA/KAPAMA

# <span id="page-32-0"></span>5 Görüntüleme programları

## <span id="page-32-1"></span>5.1 Panoramik görüntüleme

### <span id="page-32-2"></span>5.1.1 Panoramik programlar

*NOT! Burada gösterilen görüntü alanı boyutları yalnızca örnek amaçlıdır.*

#### **1. Standart Panoramik**

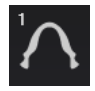

Standart Panoramik görüntüleme programı, panoramik görüntüleme tekniğini temel alarak diş ve yüz anatomisinin genel görünümünü sağlar.

Tüm dişlerin görüntülenmesi gerekmiyorsa diş yapısının hangi segmentlerinin görüntülendiğini seçebilirsiniz. Segmentlerin seçimini kaldırmak ve segmentleri seçmek için diş grafiğinde segmentlere basın.

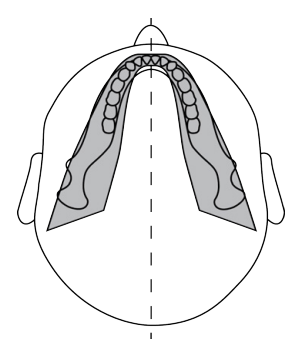

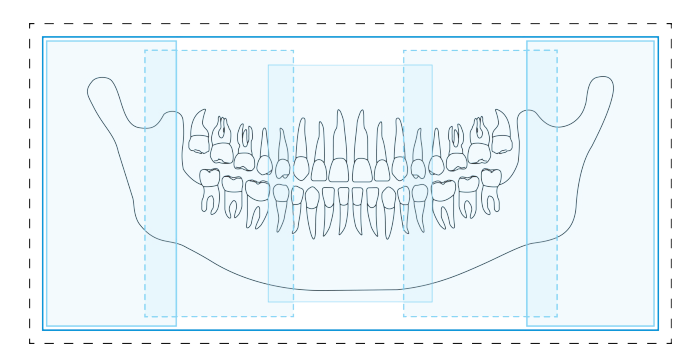

#### **2. Pediyatrik Panoramik**

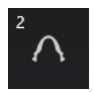

Pediyatrik Panoramik görüntüleme programı, daha düşük radyasyon dozu, daha kısa çekim süresi ve daha küçük görüntüleme alanı kullanırken, pediyatrik hastalara yönelik panoramik görüntüleme tekniğini temel alarak diş ve yüz anatomisinin genel bir görünümünü sağlar.

Çenesi çok dar olan yetişkin hastalar da bu programla görüntülenebilir, ancak görüntü yüksekliğinin sınırlı olduğunu unutmayın. Tüm dişlerin görüntülenmesi gerekmiyorsa diş yapısının hangi segmentlerinin görüntülendiğini seçebilirsiniz. Segmentlerin seçimini kaldırmak ve segmentleri seçmek için diş grafiğinde segmentlere basın.

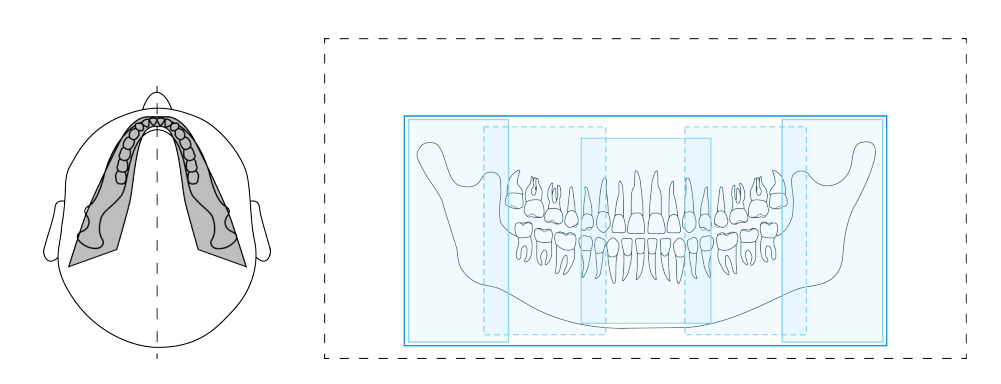

#### **3. Orto Bölge:**

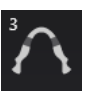

Orto Bölge programı aynı görüntüde birleştirilmiş iki farklı tarama geometrisi oluşturur.

Birinci geometri (şekilde **1** ve **3**) molar bölgenin standart bir panoramik görüntüsünü verir.

Bu tarama konumunun sonucu, görüntüyü belirsiz hale getiren zıt yöndeki ramustan çıkan gereksiz gölgeler olmadan TM eklemi ve molar alanın görüntülenmesine olanak tanır. Prostetik kondilleri veya diğer posterior radyopak nesneleri olan hastalarda zıt yönler başarılı bir şekilde görüntülenebilir.

İkinci görünüm (şekilde **2**) çok geniş bir odak katmanı (yaklaşık 35 mm) ile anterior bölgenin bir görüntüsünü oluşturur. Bu görünüm travma, diş teli, şiddetli sınıfa giren III maloklüzyon ve kooperasyon kurulamayan hastalar teşhis edilirken faydalı olabilir.

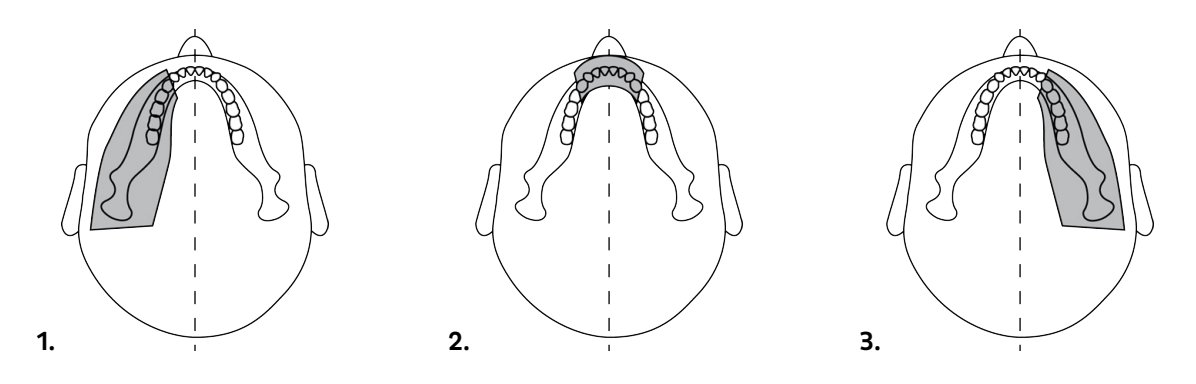

#### **4. Ortogonal**

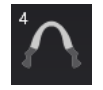

Yalnızca optimize edilmiş angülasyon ve düşük radyasyonla diş yapısının en iyi hale getirilmiş görünümü.

Ortogonal program, değiştirilmiş projeksiyon geometrisiyle bir panoramik görünüm üretir. Dönüş yolunun Y ekseni, interproksimal yüzeylere 90°'ye daha yakın konumda olacak şekilde ışın açısını iyileştirmek için değiştirilir. Bu iyileştirmenin yapılması birtakım değişikliklere neden olur. Yukarı doğru çıkıntı yapan kollar yetişkin hastalarda kaybolabilir ve gereksiz gölgeler artabilir.

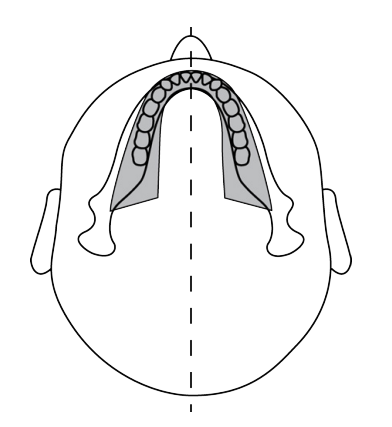

#### **5. Geniş Ark**

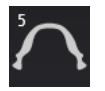

Hastanın diş arkı normalden geniş olduğunda kullanılan standart panoramik program.

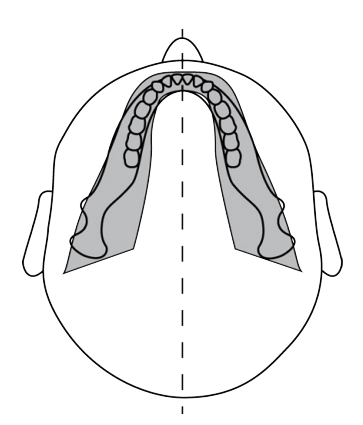

#### **6. Lateral TMJ**

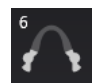

Lateral TMJ programı, hastanın sol ve sağ temporomandibular eklemlerinin lateral görünümünü verir.

Tek taramada iki segmenti birden veya sadece diğer segmenti görüntülemeyi tercih edebilirsiniz. Segmentlerin seçimini kaldırmak ve segmentleri seçmek için diş grafiğinde segmentlere basın.

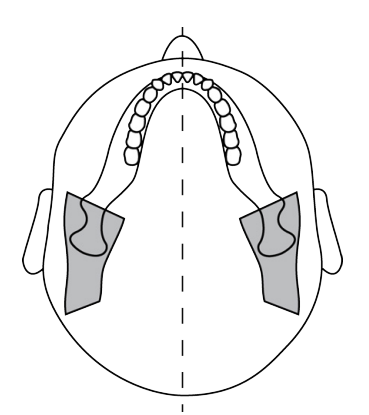

### **7. PA TMJ**

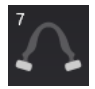

PA TMJ programı, hastanın sol ve sağ temporomandibular eklemlerinin posterior-anterior görünümünü verir.

Tek taramada iki segmenti birden veya sadece diğer segmenti görüntülemeyi tercih edebilirsiniz. Segmentlerin seçimini kaldırmak ve segmentleri seçmek için diş grafiğinde segmentlere basın.

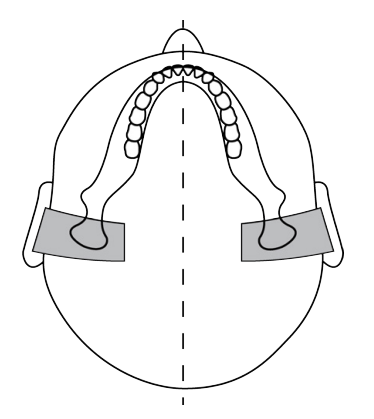

#### **8. Maksiler Sinüs**

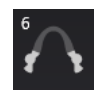

Maksiler Sinüs Programı, posterior maksiler sinüs boyunca bir panoramik-tomografik katman oluşturur. Katman, standart panoramik programlardan daha düzdür ve 18 mm geriye doğru taşınmıştır. Bu görüntüler, mid ve posterior maksiler sinüsü görselleştirme işlemlerinde son derece kullanışlıdır.

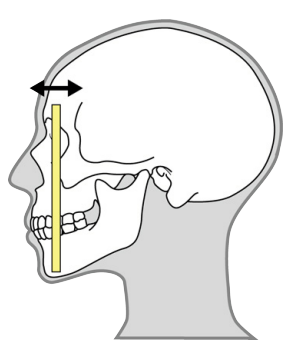

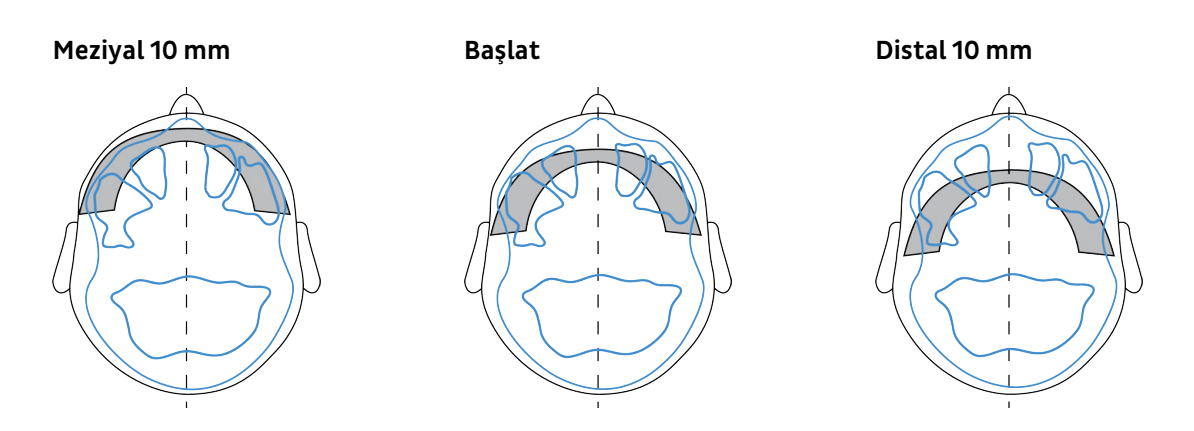
#### **9. Isırtma**

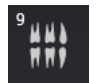

Hastanın Premolar-Molar bölge diş yapısının ısırtma görünümü.

Tek taramada iki segmenti birden veya sadece diğer segmenti görüntülemeyi tercih edebilirsiniz. Segmentlerin seçimini kaldırmak ve segmentleri seçmek için diş grafiğinde segmentlere basın.

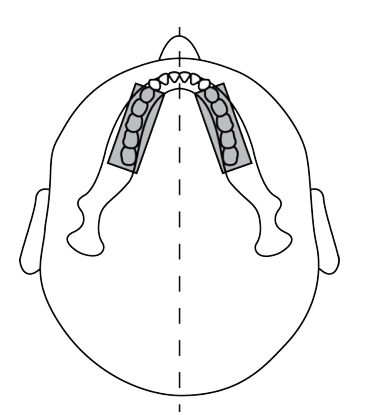

### 5.1.2 Panoramik Otomatik Doz Kontrolü (ADC)

Cihaz, Otomatik Doz Kontrolüyle (P1'den P5'e) panoramik çekim yapılmasına izin verir.

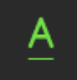

Yazılım, sensörün aldığı radyasyon miktarını izler ve doz için uygun çekim katsayısını otomatik olarak ayarlar. Ayarlanan çekim faktörleri, çekimden sonra GUI üzerinde gösterilir.

ADC, manuel moda alınmadığı sürece panoramik çekim programları 1-5 ile ilgilenecektir.

*NOT! Bölümlü panoramik programlar ADC özelliğini kullanamaz.*  $\Omega$ 

ADC modunda kullanılan çekim değeri aralıkları şunlardır:

- Voltaj: 57 90 kV
- Akım: 3,2 16 mA

ADC etkinken, sinyal-gürültü oranını istenen düzeye ayarlayabilirsiniz.

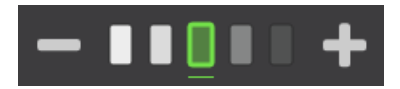

Sinyal-gürültü oranı, cihaza Otomatik Doz Kontrolünün çekim seviyelerini nasıl belirlemesi gerektiği konusunda talimat verir. Düşük sinyal-gürültü oranı (**-**) görüntülerde daha düşük kontrast ve grenli görünüme yol açar ancak aynı zamanda daha az hasta dozu üretir. Yüksek sinyal-gürültü oranı (**+**) daha iyi kontrastlı ve daha az gürültülü görüntülerle sonuçlanır ancak hasta dozu da daha yüksektir.

### 5.1.3 Çok katmanlı seçim

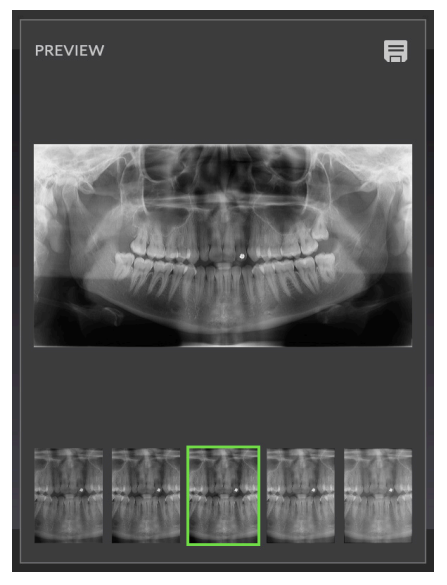

Odak kanalının konumu, maksimum görüntü netliği ve keskinliği ile üretilen görüntüyü seçmenize izin veren çekimden sonra ayarlanabilir. Cihaz, seçilebilecek önceden ayarlanmış beş görüntü sunar.

Cihaz otomatik olarak şu şekilde yapılandırılabilir:

- **1.** Ayarlanmamış görüntüyü seçin
- **2.** Tüm görüntüleri iş istasyonuna gönderin
- **3.** GUI üzerinde görüntü seçimi için tüm görüntüleri görüntüleyin.
	- En ortadaki görüntüde herhangi bir ayar uygulanmaz, yani odak kanalı, katman ışığı konumunda yer alır.
	- **Sol** taraftaki görüntülerde, odak kanalı hastanın boynuna doğru (posterior) ayarlanır.
	- **Sağ** taraftaki görüntülerde, odak kanalı hastanın dudaklarına doğru (anterior) ayarlanır.

Görüntüler arasındaki ayarlama yoluyla odaklama farkı 3 mm'dir.

İş istasyonunda incelenecek görüntüleri seçmek için GUI'yi kullanırsanız, görüntüleri şöyle seçin:

- **1.** Dokunmatik ekran, seçilen küçük görüntünün büyük bir önizlemesini gösterir. Hangi görüntünün önizlemesinin yapılacağını seçmek için ekranın alt kısmında bulunan bir küçük görüntüye basın.
- **2.** Önizlemesi yapılan görüntüyü kaydedilecek şekilde işaretlemek için küçük resme tekrar basın. Küçük görüntünün sağ üst köşesinde bir Kaydet simgesi görünür.

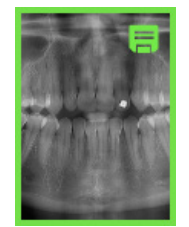

- **3.** Bu işlemi istenen tüm görüntüler için tekrarlayın.
- **4.** Ekranın sağ üst köşedeki Kaydet düğmesine basın. Kaydedilmek üzere işaretlenen görüntüler, iş istasyonuna gönderilir.

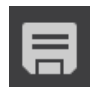

## 5.2 Sefalometrik görüntüleme

### 5.2.1 Sefalometrik programlar

*NOT! Bu programlar yalnızca sefalometrik cihazlar için mevcuttur.*

Sefalometrik programlar hastanın kafatasının ve diş anatomisinin projeksiyon görüntülerini verir. Görüntüler ortodonti ve genel teşhiste kullanılır.

*NOT! Burada gösterilen görüntü alanı boyutları yalnızca örnek amaçlıdır.*

#### **Pediyatrik lateral projeksiyon**

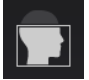

Pediyatrik lateral projeksiyon, görüntü yüksekliği düşürülmüş ve pediyatrik hastalar için optimize edilmiş bir lateral projeksiyondur.

Program ayrıca, kafatasının üst bölümünün görüntülenmesi gerekmediğinde, radyasyon dozunu azaltmak amacıyla yetişkin hastalar için de kullanılabilir. Pediyatrik lateral projeksiyon, glabelladan omurgaya kadar tüm tipik sefalometrik noktaları kapsar.

Görüntü alanının genişliğini ayarlayabilirsiniz. Görüntü düzleminde temsil edilen kullanılabilir görüntü alanı genişlikleri 17-26 cm'dir. En küçük görüntü genişliği seçiminde görüntü alanı kulak kollarının merkezinden başlar.

Çekim süresi, seçilen görüntü alanının genişliğine bağlıdır.

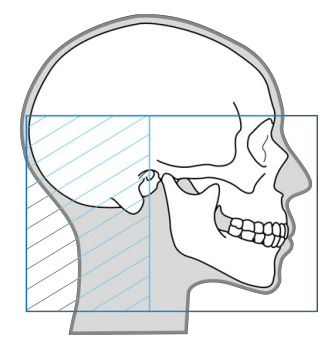

#### **Lateral projeksiyon**

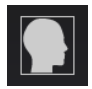

Lateral Sefalostat, kafatasının neredeyse tamamını gösteren tam yükseklikte görüntü alanı kullanır.

Görüntü alanının genişliğini ayarlayabilirsiniz. Görüntü düzleminde temsil edilen kullanılabilir görüntü alanı genişlikleri 17-26 cm'dir. En küçük görüntü genişliği seçiminde görüntü alanı kulak kollarının merkezinden başlar.

Çekim süresi, seçilen görüntü alanının genişliğine bağlıdır.

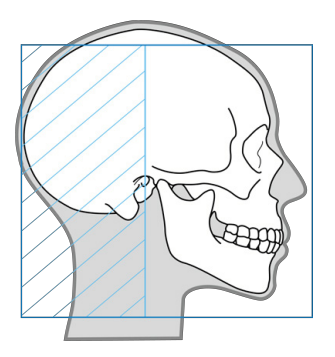

#### **Sefalometrik Posterior-Anterior (PA) projeksiyon**

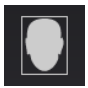

PA projeksiyon görüntüleme örneğin, yüzdeki asimetrileri, dentoalveolar asimetrileri, dişlerin çapraz kapanmasını ve mandibular displasmanı tespit etmek için kullanılabilir.

PA projeksiyonlarında, hastanın gözlerine gelen radyasyon dozunu minimum düzeyde tutmak amacıyla hastanın yüzü tüp kafasından uzaklaştırılır.

PA projeksiyonu tam yükseklikte görüntü alanı kullanır.

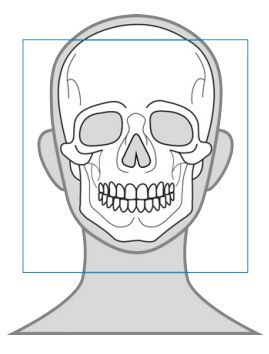

#### **Karpus görünümü (isteğe bağlı)**

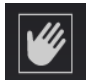

Karpus görünümü örneğin, ortodonti tedavisi planlaması için hastanın kemik yaşını belirlemek amacıyla kullanılabilir.

Karpus görünümü programı, cihaza ayrı bir isteğe bağlı karpus tutucunun bağlanmasını gerektirir.

ABD ve Kanada'da kullanılamaz.

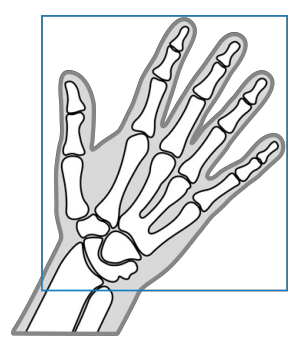

## 5.3 3D görüntüleme

ALARA (Makul Surette Ulaşılabilecek En Düşük) ilkesine uymak amacıyla, 3D görüntü için her zaman uygun olan en küçük FOV boyutu, çözünürlük ve görüntüleme parametrelerini seçin.

*NOT! Uygun FOV, çözünürlük ve görüntüleme parametrelerini seçmek her zaman diş uzmanının kararına bağlıdır.*

### 5.3.1 3D programlar - Küçük panel

#### **6x4 FOV**

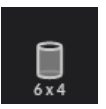

Tek bölgeli implantlar veya lokalize teşhisler (örneğin, 3. molar diş çekimleri, gömülü dişler, periodontal vakalar, kök kırıkları, tek TMJ analizi, endodontikler ve pediyatrik görüntüleme) için optimize edilmiştir.

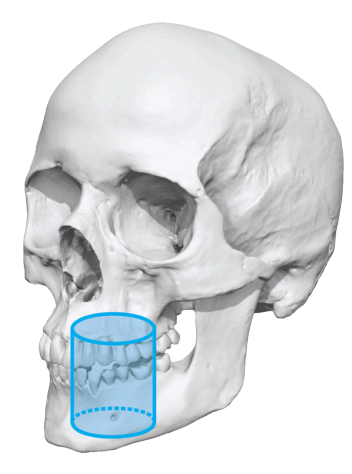

**Kullanılabilir çözünürlükler:**

LDT (Low Dose Technology™) çözünürlük

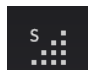

Standart çözünürlük

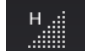

Yüksek çözünürlük

Endodontik görüntüleme için optimize edilmiş çözünürlük:

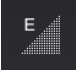

Endo çözünürlüğü

#### **6x8 FOV**

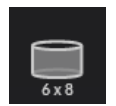

Cerrahi kılavuzlar kullanılarak yapılan birden fazla implant yerleşimi, tek çenenin tüm diş arkının görüntülenmesi, 3. molar görselleştirme, patoloji (bilateral analiz) ve periodontal vakalar için optimize edilmiştir.

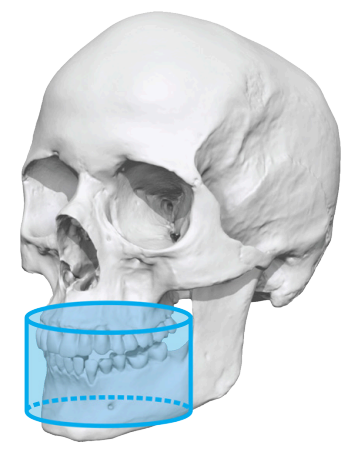

#### **Kullanılabilir çözünürlükler:**

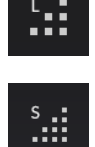

LDT (Low Dose Technology™) çözünürlük

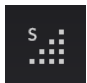

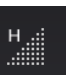

Yüksek çözünürlük

Standart çözünürlük

### 5.3.2 3D programlar - Orta boy panel

#### **5x5 FOV**

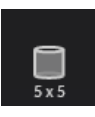

Tek bölgeli implantlar veya lokalize teşhisler (örneğin, 3. molar diş çekimleri, gömülü dişler, periodontal vakalar, kök kırıkları, tek TMJ analizi, endodontikler ve pediyatrik görüntüleme) için optimize edilmiştir.

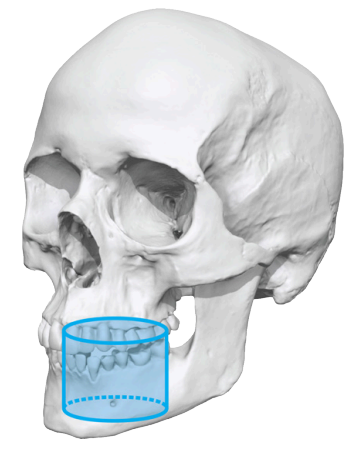

**Kullanılabilir çözünürlükler:**

LDT (Low Dose Technology™) çözünürlük Standart çözünürlük -93 圖 Yüksek çözünürlük

Endodontik görüntüleme için optimize edilmiş çözünürlük:

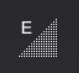

Endo çözünürlüğü

#### **6x8 FOV**

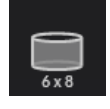

Cerrahi kılavuzlar kullanılarak yapılan birden fazla implant yerleşimi, tek çenenin tüm diş arkının görüntülenmesi, 3. molar görselleştirme, patoloji (bilateral analiz) ve periodontal vakalar için optimize edilmiştir.

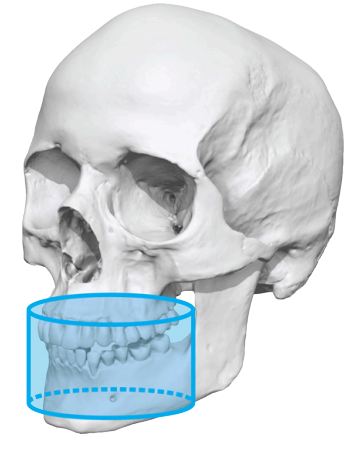

#### **Kullanılabilir çözünürlükler:**

LDT (Low Dose Technology™) çözünürlük

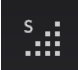

Standart çözünürlük

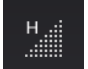

Yüksek çözünürlük

#### **8x8 FOV**

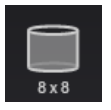

Maksiler sinüslerin bulunduğu kısımla birlikte hem mandibula hem maksilla dahil tüm diş yapısını görüntülemek için optimize edilmiştir.

### **Kullanılabilir çözünürlükler:**

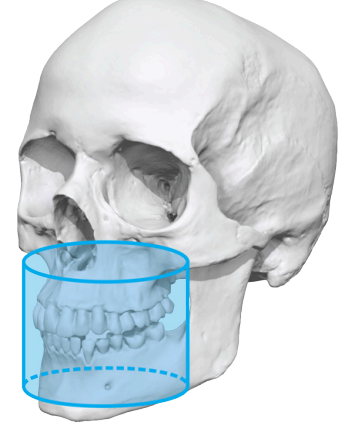

LDT (Low Dose Technology™) çözünürlük

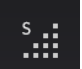

Standart çözünürlük

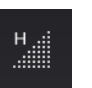

Yüksek çözünürlük

#### **8x15 FOV**

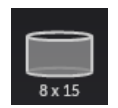

Hava yolu ve üst servikal omurga veya sinüs, maksiler sinüsler, bilateral eklemli çeneler, hem TMJ hem de maksillofasiyal cerrahi analizleri dahil tüm dış yapısını görüntülemek için optimize edilmiştir.

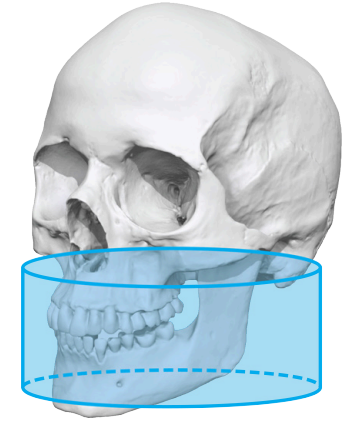

#### **Kullanılabilir çözünürlükler:**

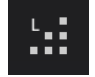

LDT (Low Dose Technology™) çözünürlük

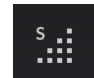

Standart çözünürlük

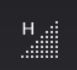

Yüksek çözünürlük

#### **13x15 FOV**

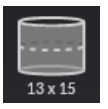

Maksilladan frontal sinüse veya mandibuladan maksiler sinüse kadar maksillofasiyel bölgenin tamamını kaplayan iki parçalı bir tarama.

#### **Kullanılabilir çözünürlükler:**

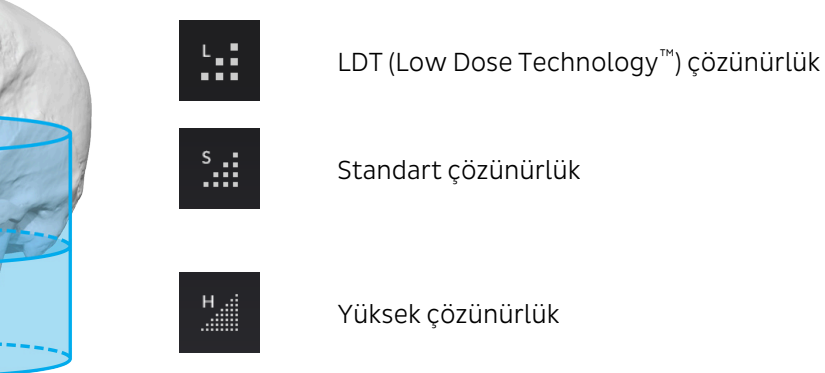

### 5.3.3 3D Çözünürlükler

Çözünürlük görüntü kalitesini ve hastaya verilen radyasyon dozunu etkiler. Örneğin, yüksek çözünürlük standart çözünürlükten daha fazla ayrıntı verir, ancak radyasyon dozu da yüksektir. Cihaz, tedavi takibi gibi vakalarda kullanılabilecek LDT (Low Dose Technology™) çözünürlüğü sunar. LDT çözünürlüğü, görüntülerin düşük dozla orantılı olmasını sağlar ve kullanımının ne zaman yeterli olacağına sağlık uzmanı karar verir.

ALARA (Makul Surette Ulaşılabilecek En Düşük) ilkesine uygun olarak, her zaman hasta vakası için mümkün olan en küçük FOV boyutunu ve çözünürlüğünü kullanın.

*NOT! Silindirik 3D hacmin üst köşelerinde bulanıklaşma olabilir. Yine de, seçilen çözünürlük için mümkün olan en iyi görüntü kalitesi sunulur.*

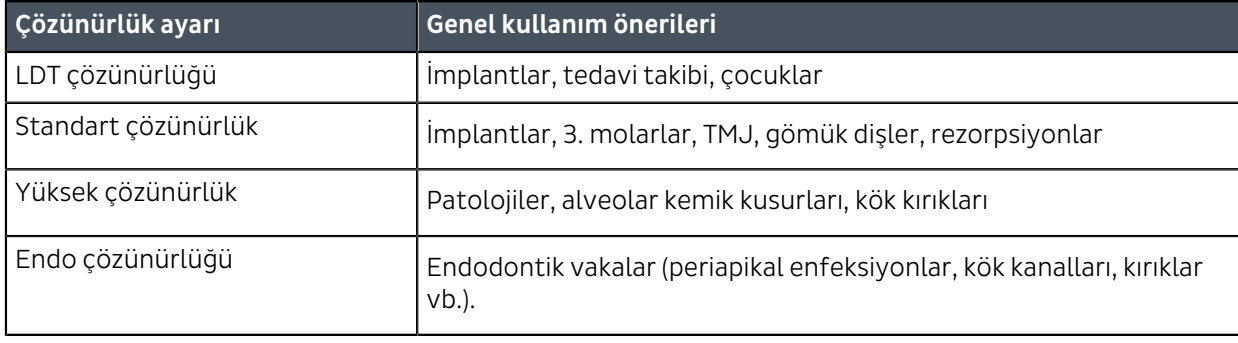

### 5.3.4 3D Otomatik Doz Kontrolü (ADC)

*NOT! 3D ADC yalnızca 3D Orta boy panel cihazlarıyla kullanılabilir.*

Cihaz; Endo, Yüksek ve Standart çözünürlüklerde Otomatik Doz Kontrolüyle 3D çekimler yapılmasına izin verir. Düşük Doz çözünürlüğü ile ADC kullanılamaz.

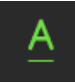

3D için ADC, 8x8 FOV ile bir keşif görüntüsü alır, keşif görüntüsü verilerine dayanarak çekim değerlerini doğru seviyeye ayarlar ve Röntgen görüntüsünü almaya devam eder. Çekimden sonra, ayarlanan değerler ekranda gösterilir.

G)

*NOT! İşlemin tamamında çekim düğmesi basılı tutulmalıdır.*

Cihaz keşif görüntüsünden doğru çekim değerlerini hesapladığında, ADC simgesi altında iki satır olacak şekilde değişir. Bu simge GUI'de gösterildiğinde, cihazda doğru çekim değerleri seçilir ve keşif yapmaya gerek kalmadan başka bir 3D görüntü alınabilir.

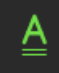

ADC etkinken, sinyal-gürültü oranını istenen düzeye ayarlayabilirsiniz.

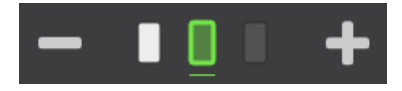

## 5.4 Görüntüleme cihazı yapılandırmaları

### 5.4.1 Varsayılan görüntüleme programı

Varsayılan görüntüleme programı seçimi gerekirse tanımlanabilir. Varsayılan olarak, başlatmadan sonra Standart Panoramik program etkinleştirilir.

Varsayılan programı değiştirmek için:

**1.** Bir muayene başlatın ve istenen programı seçin. Örneğin 3D modalite ve 6x8 FOV.

*NOT! Yalnızca varsayılan görüntüleme programı ayarlanabilir, çekim ayarları, çözünürlük vb. kaydedilemez.*

**2.** Cihaz ayarlarına gidin.

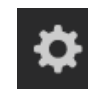

**3.** Görüntüleme programı varsayılanları (**Imaging program defaults**) öğesini seçin.

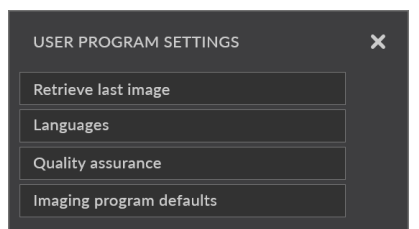

**4. Geçerli programı varsayılan olarak seç** (Set current program as default) öğesini seçin.

### 5.4.2 Panoramik görüntüleme programları için varsayılan mA

Gerekirse, panoramik programlar için varsayılan mA düzeyi ayarlanabilir.

- **1.** Panoramik programı seçin.
- **2. Manuel** modu seçin.

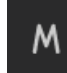

**3.** mA düzeyini istediğiniz değere ayarlayın.

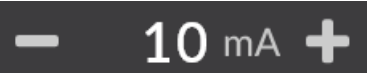

**4. Cihaz ayarlarını** seçin.

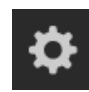

**5.** Görüntüleme programı varsayılanları (**Imaging program defaults**) öğesini seçin.

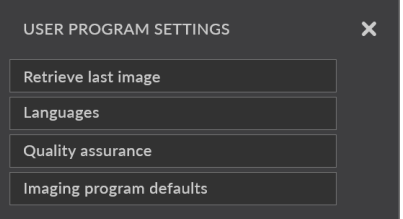

**6. Geçerli PAN mA düzeyini varsayılan olarak ayarla** (Set current PAN mA level as default) öğesini seçin.

# 6 Cihazı kullanma

### 6.1 Sensörün takılması

- *NOT! Piksel kalibrasyon sonuçları sensöre özeldir. Cihazda ayrı panoramik ve sefalometrik sensörler varsa, sefalometrik sensör panoramik görüntüleme için yeniden kalibrasyon yapılmadan kullanılamaz (tam tersi durumda da aynı şey geçerlidir).*
- *UYARI! Sensörü, bu kılavuzda belirtilen şekilde dikkatli kullanın. Sensör düşürülmemeli veya darbelere maruz kalmamalıdır. Sensörün içinde bulunan şok göstergesi, sensörün aşırı darbeye maruz kalıp kalmadığını gösterir.*

#### **SENSÖRÜ TAKMA:**

**1.** Sensörün arka tarafındaki dört yuvayı, sensör tutucusundaki dört kancaya takın.

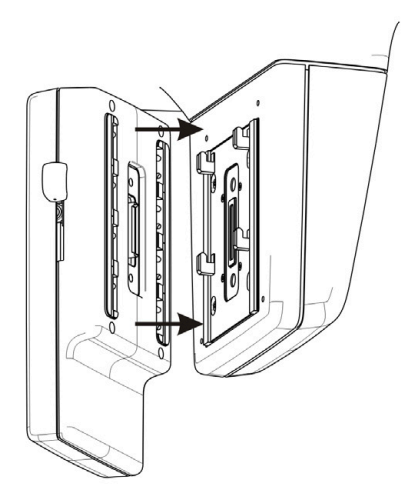

**2.** Sensörü durana kadar aşağı doğru sıkıca çekin ve sensörün yan tarafındaki kilitleme düğmesini aşağıya doğru kaydırarak sensörü yerine oturtun.

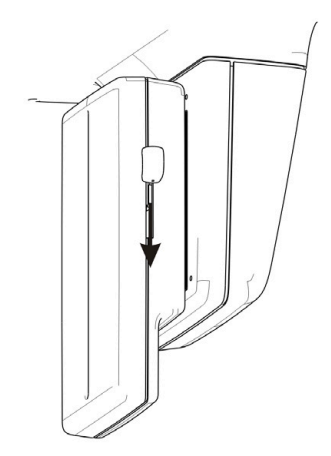

*NOT! Kilitleme düğmesini aşağı kaydırmadan önce, sensörün doğru şekilde oturtulduğundan emin olun. Sensör doğru konumda değilken kilitleme düğmesinin aşağı doğru zorlanması, sensör konektörlerine zarar verebilir!*

#### **SENSÖRÜ ÇIKARMA:**

**1.** Sensörün çıkarmak için sensörün yan tarafındaki kilitleme düğmesini yukarı doğru kaydırın.

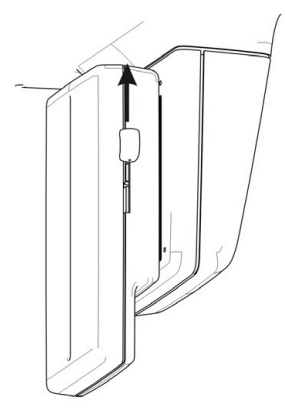

**2.** Sensörü yukarı kaldırın ve sensör tutucusundan çekin.

## 6.2 Sistemi görüntüleme için hazırlama

**1.** Cihazı açın. Güç düğmesi, cihazın arkasında bulunur.

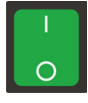

- **2.** İş istasyonunu çalıştırın.
- **3.** Dental görüntüleme yazılımını başlatın.
- **4. Görüntüleme yazılımı:** Muayene edilecek hastayı seçin.
- **5. Görüntüleme yazılımı:** Bağlantıyı kurmak için cihaz seçin.
	- *NOT! Daha fazla bilgi için dental görüntüleme yazılımı belgelerine bakın.*

## 6.3 Panoramik görüntüler alma

### 6.3.1 Panoramik görüntüleme programı seçimi

- **1.** Görüntü alma için görüntüleme yazılımını hazırlayın.
- **2. Panoramik** görüntüleme modalitesini seçin.

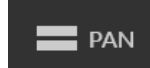

**3.** Bir **görüntüleme programı seçin**.

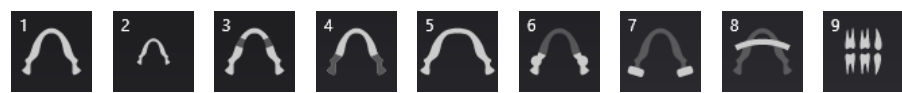

**4.** Kesit görüntülemeye izin veriliyorsa ve tüm dişin görüntülenmesi gerekli değilse, diş grafiğindeki bölümleri seçin/seçimini kaldırın.

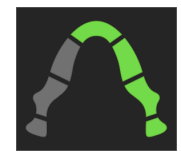

**5.** Çekim ayarlarını seçin:

#### **Manuel mod:**

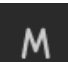

- Hasta boyutu
- Çekim değerleri (kV, mA)

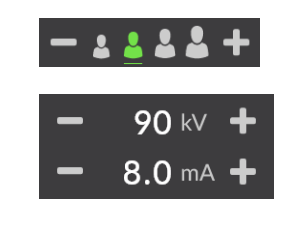

#### **ADC modu:**

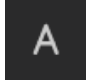

• Sinyal-gürültü oranı

. . . . . .

**6.** Fonksiyonu kullanmak isterseniz ORTHOfocus™ otomatik keskin katman hesaplamasını etkinleştirin.

*NOT! ORTHOfocus™ , 1, 2, 4 ve 5 panoramik programlarında seçilebilir.* 

**7.** Hasta konumlandırma panelindeki **Hasta konumlandırma** tuşuna basıp cihazı döndürerek 'hasta giriş' pozisyonuna getirin. GUI üzerindeki cihaz durumu **yeşile** dönene kadar bekleyin.

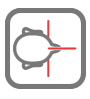

### 6.3.2 Panoramik görüntüleme için hastanın konumlandırılması

- *NOT! Panoramik konumlandırma, TMJ ve Maksiler Sinüs programları dışında tüm programlarla kullanılır.*
- **1.** Şakak desteklerini açın.

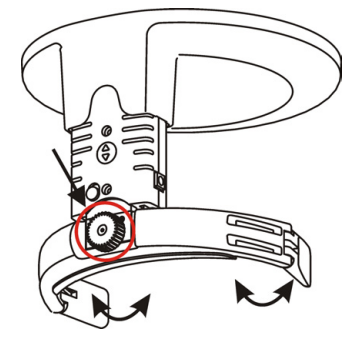

**2.** Hasta konumlandırma aksesuarlarını cihaza takın: Sinüs dayanağı, çene dayanağı ve ısırtma bloklu ısırtma çatalı, edantulus ısırtma konumlandırıcılı ısırtma çatalı veya dudak desteği.

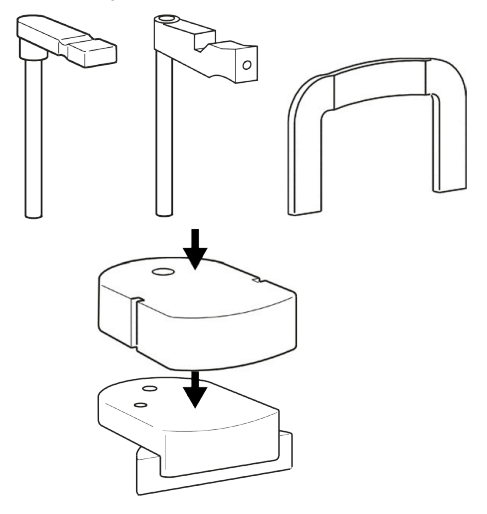

**3.** Tek kullanımlık kapakları hasta konumlandırma aksesuarlarına yerleştirin.

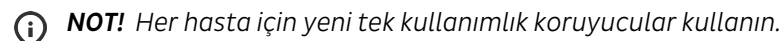

**4.** Cihaz yüksekliğini, hasta konumlandırma paneli ile hastanın boyuna yaklaşık olarak uyacak şekilde ayarlayın.

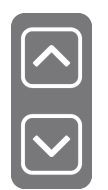

**5.** Hastadan varsa gözlüklerini, işitme cihazlarını, hareketli protez dişlerini, takılarını ve tokalarını çıkarmasını isteyin. Hastaya koruyucu bir kurşun önlük takın.

*NOT! Yerel ülke düzenlemeleri, kurşun önlük kullanım gereksinimleri için farklı bir standart* ∩ *belirleyebilir.*

- **6.** Hastayı cihaza doğru yönlendirin ve mümkün olduğunca dik ve yukarı doğru esneyerek durmasını söyleyin. Çekim oturur pozisyondayken de yapılabilir.
- **7.** Hastaya hasta tutacaklarını tutmasını, çenesini çene dayanağına yerleştirmesini ve aşağıdakilerden birini yapmasını söyleyin:
	- ısırma bloğundaki çentikleri ısırma
	- ısırtma konumlandırıcısındaki çentikleri ısırma
	- dudaklarını dudak desteğine doğru bastırma.
- **8.** Spinal kolonu dikleştirmek için hastadan bir adım öne gelmesini isteyin. Görüntüleme sırasında hasta hafifçe arkaya yaslanır.
- **9.** Hasta konumlandırma panelinden hasta konumlandırma ışıklarını etkinleştirin.

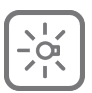

**10. Frankfort-Yatay (FH) ışığının konumunu, hastanın Poryon ve Orbitalinden geçecek şekilde ayarlayın**. Gerekirse, Hasta konumlandırma panelindeki Çene desteği YUKARI/AŞAĞI düğmeleri ile hastanın başını doğrultun.

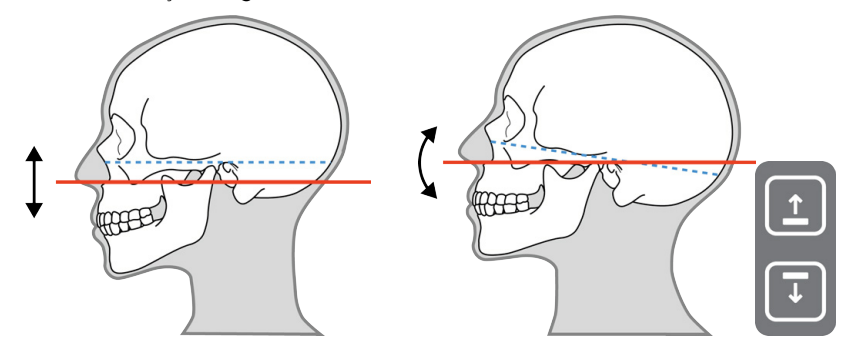

**11.** Hastanın kafasının düz olup dönmediğinden ve hastanın orta çizgisinin orta sagittal ışığa denk geldiğinden emin olun.

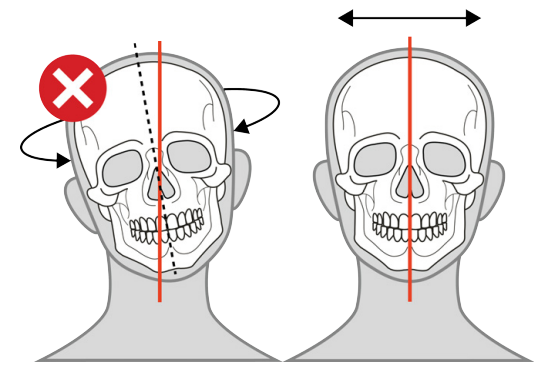

**12.** Kafa desteğini hastanın alnına doğru getirin, yüksekliği ayarlayın ve şakak desteklerini kapatın.

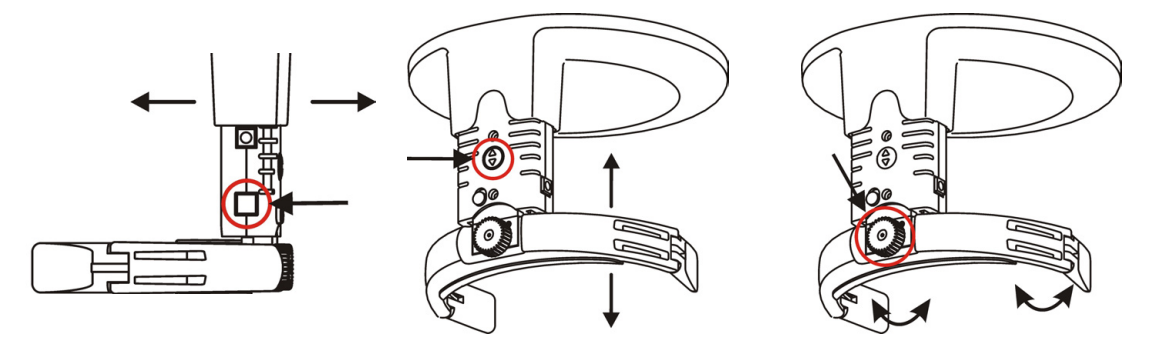

**13.** Görüntü katmanı ışığının pozisyonunu kontrol edin. Maksiller kaninin (ya da dişsiz ise, burnun tabanı) ortasında değilse, görüntü katmanını ayarlayın.

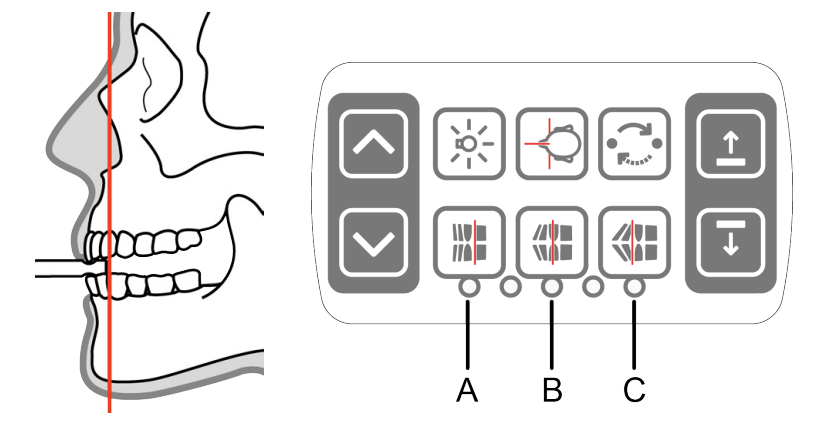

#### **Görüntü katmanı ayar düğmeleri:**

- **A** Retrüsyon, 3 mm anterior
- **B** Normal oklüzyon (varsayılan), merkez
- **C** Protrüsyon, 3 mm posterior
- **14.** Hastadan dilini damağına bastırmasını, yutkunmasını ve çekim sırasında sabit durmasını isteyin.

### 6.3.3 TMJ görüntüleme için hastanın konumlandırılması

**1.** Şakak desteklerini açın.

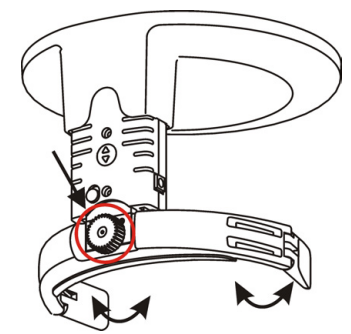

**2.** Hasta konumlandırma aksesuarlarını cihaza takın: Sinüs dayanağı ve TMJ burun desteği (LAT veya PA).

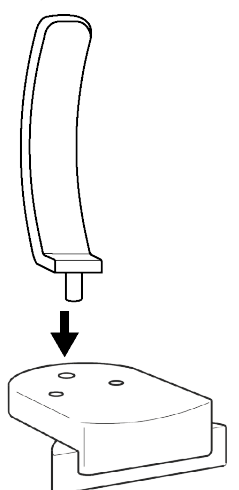

**3.** Tek kullanımlık kapakları hasta konumlandırma aksesuarlarına yerleştirin.

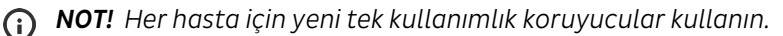

**4.** Cihaz yüksekliğini, hasta konumlandırma paneli ile hastanın boyuna yaklaşık olarak uyacak şekilde ayarlayın.

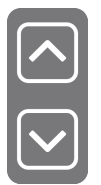

**5.** Hastadan varsa gözlüklerini, işitme cihazlarını, hareketli protez dişlerini, takılarını ve tokalarını çıkarmasını isteyin. Hastaya koruyucu bir kurşun önlük takın.

*NOT! Yerel ülke düzenlemeleri, kurşun önlük kullanım gereksinimleri için farklı bir standart* ⋒ *belirleyebilir.*

- **6.** Hastayı cihaza doğru yönlendirin ve mümkün olduğunca dik ve yukarı doğru esneyerek durmasını söyleyin.
- **7.** Hastaya hasta tutacaklarını tutmasını, çenesini sinüs dayanağına yerleştirmesini ve burnunun tabanını TMJ burun desteğine karşı yerleştirmesini söyleyin.
- **8.** Hasta konumlandırma panelinden hasta konumlandırma ışıklarını etkinleştirin.

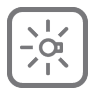

**9. Frankfort-Yatay (FH) ışığının konumunu, hastanın Poryon ve Orbitalinden geçecek şekilde ayarlayın**.

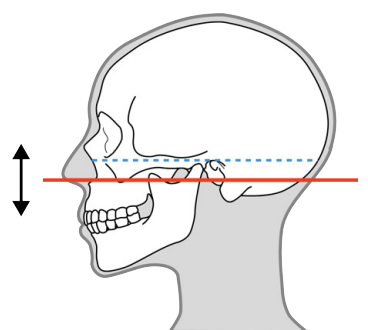

**10.** Hastanın başı Frankfort-Yatay (FH) ışığından yaklaşık 10-15° aşağı eğilene kadar Çene desteğini YUKARI/AŞAĞI ayarlayın.

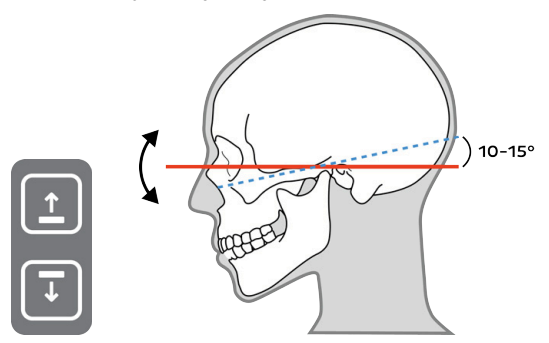

**11.** Hastanın kafasının düz olup dönmediğinden ve hastanın orta çizgisinin orta sagittal ışığa denk geldiğinden emin olun.

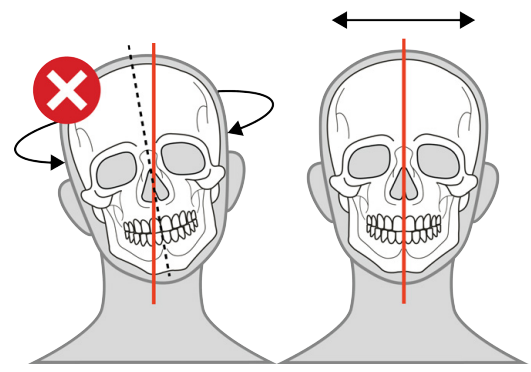

**12.** Kafa desteğini hastanın alnına doğru getirin, yüksekliği ayarlayın ve şakak desteklerini kapatın.

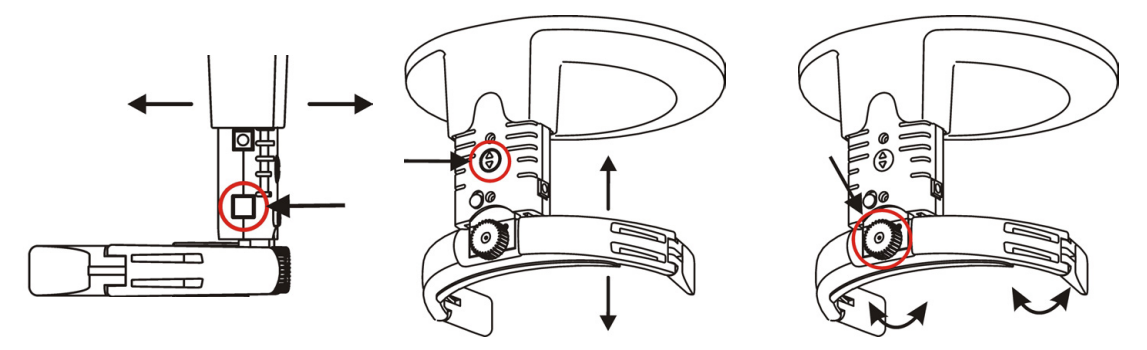

**13.** TMJ ışığının pozisyonunu ayarlayarak kondilin ortasına hizalayın.

*NOT! Ağız açıldığında kondil yaklaşık 10 mm öne gelir.*

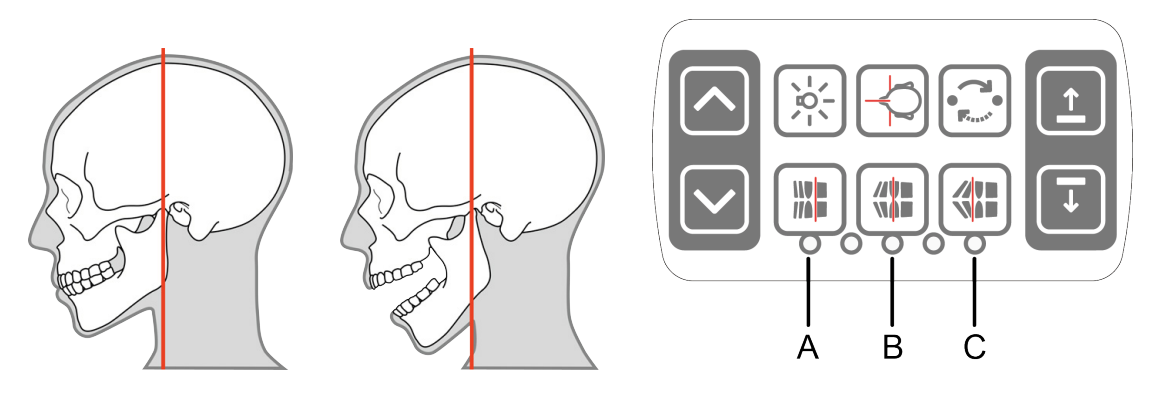

#### **TMJ ışığı ayar düğmeleri:**

- **A** Öne doğru (aynaya doğru)
- **B** Sıfırla
- **C** Geriye doğru (aynadan uzağa)

### 6.3.4 Maksiler Sinüs görüntüleme için hastanın konumlandırılması

**1.** Şakak desteklerini açın.

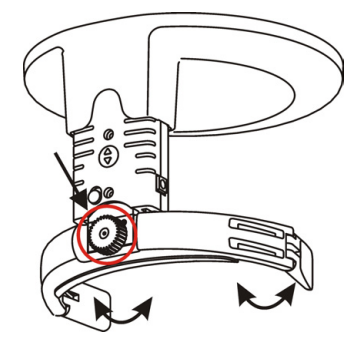

**2.** Hasta konumlandırma aksesuarlarını cihaza takın: Sinüs dayanağı ve ısırtma bloklu ısırtma çatalı.

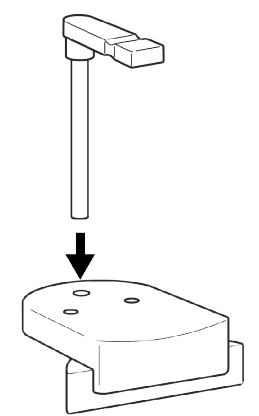

- **3.** Tek kullanımlık kapakları hasta konumlandırma aksesuarlarına yerleştirin.
	- *NOT! Her hasta için yeni tek kullanımlık koruyucular kullanın.*

**4.** Cihaz yüksekliğini, hasta konumlandırma paneli ile hastanın boyuna yaklaşık olarak uyacak şekilde ayarlayın.

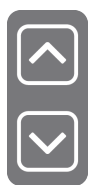

**5.** Hastadan varsa gözlüklerini, işitme cihazlarını, hareketli protez dişlerini, takılarını ve tokalarını çıkarmasını isteyin. Hastaya koruyucu bir kurşun önlük takın.

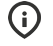

*NOT! Yerel ülke düzenlemeleri, kurşun önlük kullanım gereksinimleri için farklı bir standart belirleyebilir.*

- **6.** Hastayı cihaza doğru yönlendirin ve mümkün olduğunca dik ve yukarı doğru esneyerek durmasını söyleyin.
- **7.** Hastaya hasta tutacaklarını tutmasını, çenesini sinüs desteğine yerleştirmesini ve ısırtma bloğundaki dişlikleri ısırmasını söyleyin.
- **8.** Hasta konumlandırma panelinden hasta konumlandırma ışıklarını etkinleştirin.

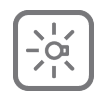

**9. Frankfort-Yatay (FH) ışığının konumunu, hastanın Poryon ve Orbitalinden geçecek şekilde ayarlayın**. Gerekirse, Hasta konumlandırma panelindeki Çene desteği YUKARI/AŞAĞI düğmeleri ile hastanın başını doğrultun.

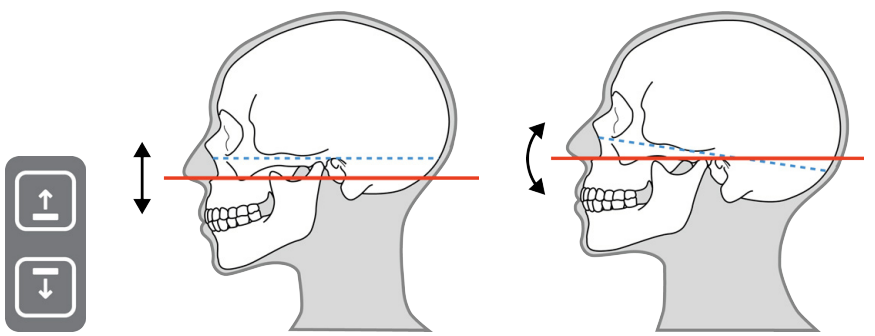

**10.** Hastanın kafasının düz olup dönmediğinden ve hastanın orta çizgisinin orta sagittal ışığa denk geldiğinden emin olun.

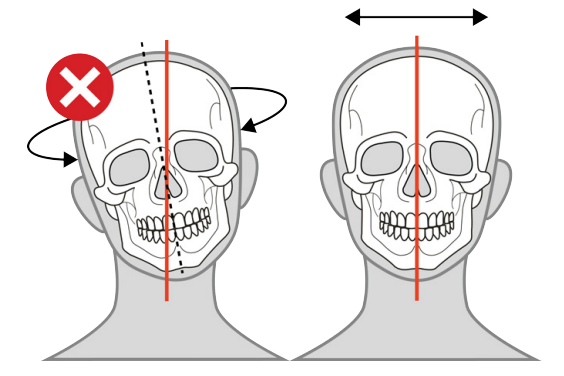

**11.** Kafa desteğini hastanın alnına doğru getirin, yüksekliği ayarlayın ve şakak desteklerini kapatın.

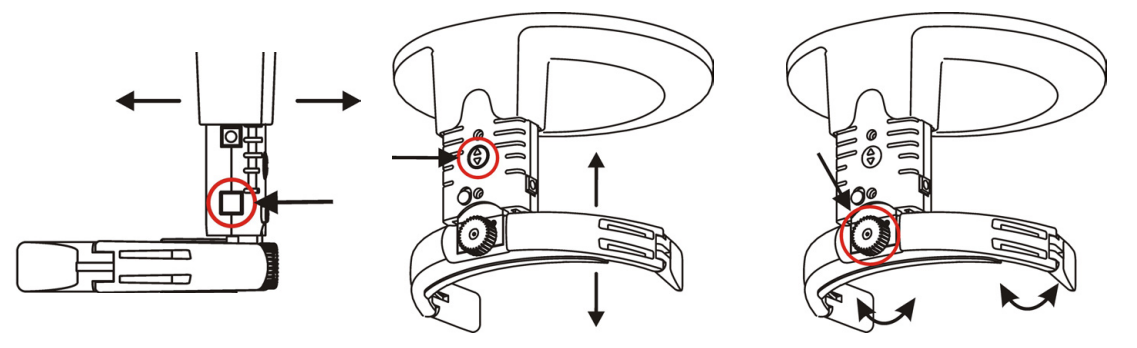

**12.** Görüntü katmanı lazerinin pozisyonunu gereken şekilde ayarlayın. Görüntü katmanı, standart panoramik çekim prosedürüne göre 18 mm geridedir.

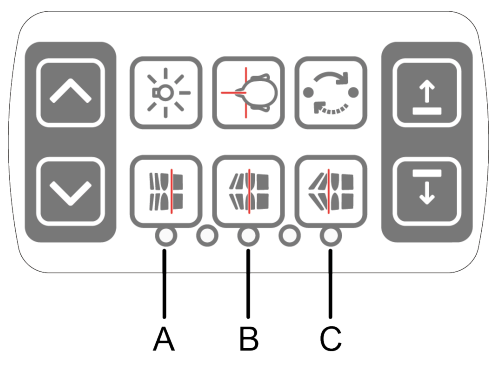

#### **Görüntü katmanı ayar düğmeleri:**

- **A** 10 mm anterior
- **B** Orta
- **C** 10 mm posterior
- **13.** Hastadan dilini damağına bastırmasını ve çekim sırasında sabit durmasını isteyin.

### 6.3.5 Panoramik görüntüler alma

**1. Başlangıç konumu** düğmesine basarak hasta konumlandırmasını kontrol edin.

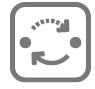

- **2.** Kendinizi radyasyondan koruyun.
	- *NOT! Tüm muayenelerde röntgen cihazının kullanıcısı koruyucu kıyafetler giymeli ve yerel*  $\Omega$ *yönetmeliklerin gerekliliklerini yerine getirmelidir. Normal kullanım sırasında operatörün hastanın yakınında bulunması gerekli değildir. El düğmesi, odak noktası ile röntgen ışınından en az 2 m uzaklıkta kullanıldığında dağınık radyasyona karşı koruma sağlanabilir. Operatörün hastayla göz teması kurması ve teknik faktörleri göz önünde bulundurması gereklidir. Bu şekilde, herhangi bir arıza veya bozulma durumunda çekim düğmesi bırakılarak radyasyon üretimi derhal sonlandırılabilir.*
- **3.** Çekim düğmesini basılı tutun.

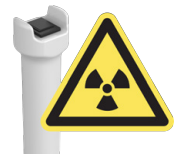

**4.** Cihaz hareket etmeye başlar ve sesli bir çekim uyarısı duyulur.

- **5.** Tüm hareketler durana kadar çekim düğmesini basılı tutun. Dönen cihaz 'hasta çıkış' konumunda durur.
- **6.** Şakak desteklerini açın ve hastayı dışarı yönlendirin.
- **7.** Tek kullanımlık kılıfları çıkarın ve cihazı dezenfekte edin.

## 6.4 Sefalometrik Görüntü Alma

### 6.4.1 Sefalometrik görüntüleme programı seçimi

- **1.** Sef. sensörü sef. sensör tutucusuna takın.
- **2.** Görüntü alma için görüntüleme yazılımını hazırlayın.
- **3. Sefalometrik** görüntüleme modalitesini seçin.

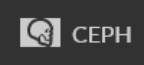

**4.** Bir **görüntüleme programı** seçin.

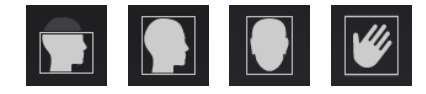

**5.** Lateral görüntü alıyorsanız görüntüleme alanı boyutunu ayarlayın

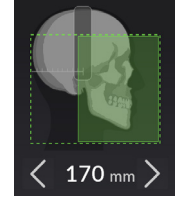

**6.** Çekim ayarlarını seçin:

#### **Manuel mod:**

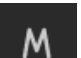

- Hasta boyutu
- Çekim değerleri (kV, mA)

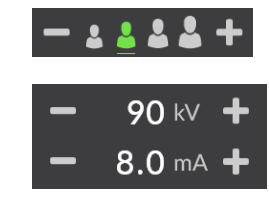

**7.** Hasta konumlandırma panelindeki **Hasta konumlandırma** tuşuna basıp cihazı döndürerek 'hasta giriş' pozisyonuna getirin. GUI üzerindeki cihaz durumu **yeşile** dönene kadar bekleyin.

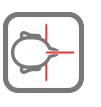

### 6.4.2 Lateral projeksiyonlar için hastanın konumlandırılması

**1.** Kolun (**1**) kilidini açın ve kulak çubuklarını lateral projeksiyonu pozisyonuna (**2**) getirin.

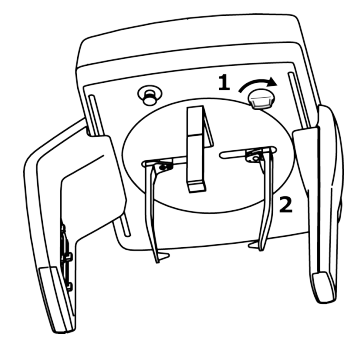

**2.** Pozisyonu kol (**1**) ile kilitleyin.

**3.** Nazyon desteğini yana doğru eğin.

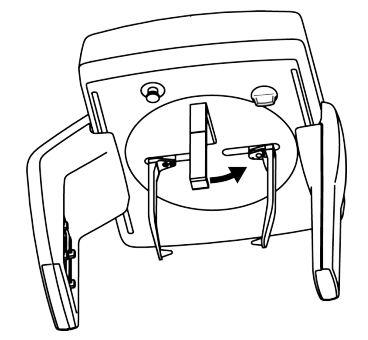

- **4.** Tek kullanımlık kılıfları kulak kollarına yerleştirin.
	- *NOT! Her hasta için yeni tek kullanımlık koruyucular kullanın.*  $\Omega$
- **5.** Cihaz yüksekliğini, hasta konumlandırma paneli ile hastanın boyuna yaklaşık olarak uyacak şekilde ayarlayın.

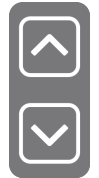

**6.** Hastadan varsa gözlüklerini, işitme cihazlarını, hareketli protez dişlerini, takılarını ve tokalarını çıkarmasını isteyin. Hastaya koruyucu bir kurşun önlük takın.

*NOT! Yerel ülke düzenlemeleri, kurşun önlük kullanım gereksinimleri için farklı bir standart belirleyebilir.*

- **7.** Hastayı cihaza yönlendirin ve sefalostat kafanın altında mümkün olduğunca dik ve yukarı doğru esneyerek durmasını söyleyin. Çekim oturur pozisyondayken de yapılabilir.
- **8.** Uçlar hastanın dış kulak kanallarına isabet edecek şekilde kulak kollarını nazikçe hastanın kulaklarına kaydırın.
- **9.** Hasta konumlandırma panelinden hasta konumlandırma ışıklarını etkinleştirin.

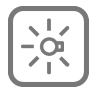

**10.** Hastanın pozisyonunu, Sefalometrik Frankfort-Yatay (FH) ışığı hastanın **Poryon ve Orbitali**nden geçecek şekilde ayarlayın.

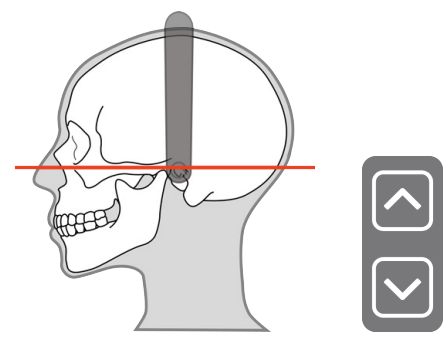

- *NOT! Dikey ışık hattı, yatay referans hattıdır.*
- **11.** Nazyon desteğini aşağı doğru eğin ve hastanın nazyonuna doğru kaydırın.

### 6.4.3 PA projeksiyonlar için hastanın konumlandırılması

**1.** Kolun (**1**) kilidini açın ve kulak kollarını PA projeksiyonu pozisyonuna (**2**) getirin.

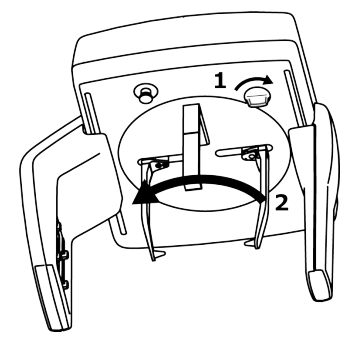

- **2.** Pozisyonu kol (**1**) ile kilitleyin.
- **3.** Nazyon desteğini yana doğru eğin.

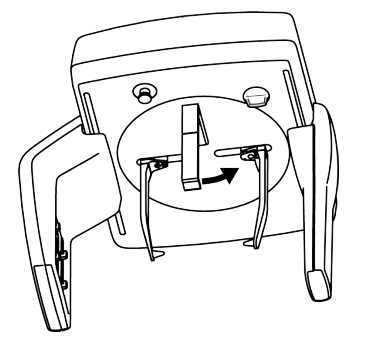

- **4.** Tek kullanımlık kılıfları kulak kollarına yerleştirin.
	- *NOT! Her hasta için yeni tek kullanımlık koruyucular kullanın.*
- **5.** Cihaz yüksekliğini, hasta konumlandırma paneli ile hastanın boyuna yaklaşık olarak uyacak şekilde ayarlayın.

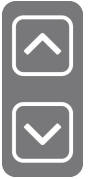

**6.** Hastadan varsa gözlüklerini, işitme cihazlarını, hareketli protez dişlerini, takılarını ve tokalarını çıkarmasını isteyin. Hastaya koruyucu bir kurşun önlük takın.

*NOT! Yerel ülke düzenlemeleri, kurşun önlük kullanım gereksinimleri için farklı bir standart*  $\Omega$ *belirleyebilir.*

- **7.** Hastayı, sensöre dönük olan cihaza yönlendirin ve sefalostat kafanın altında mümkün olduğunca dik ve yukarı doğru esneyerek durmasını söyleyin. Çekim oturur pozisyondayken de yapılabilir.
- **8.** Uçlar hastanın dış kulak kanallarına isabet edecek şekilde kulak kollarını nazikçe hastanın kulaklarına kaydırın.

**9.** Hastanın kafa pozisyonunu/yönünü ayarlayın.

#### **PA PROJEKSİYONU:**

• Hastanın Frankfort-Yatay düzlemi yatay olmalıdır.

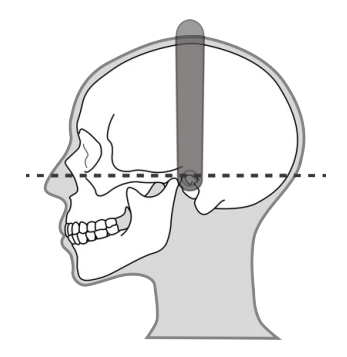

#### **TERS TOWNE PROJEKSİYONU:**

- Hastanın Frankfort-Yatay düzlemi ile yatay ışık arasındaki açı yaklaşık **30°** olana kadar hastanın başını aşağı çevirin.
- Hastanın ağzı tamamen açık olmalı ve boynuna/üst göğsüne dayanmalıdır.

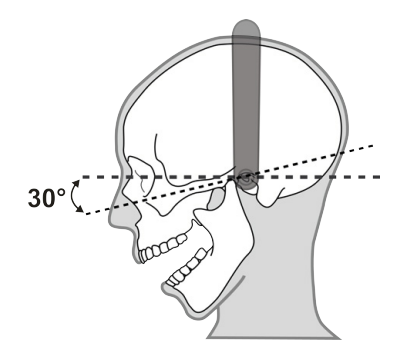

#### **WATERS PROJEKSİYONU:**

• Hastanın Frankfort-Yatay düzlemi ile yatay düzlem arasındaki açı yaklaşık **35-40°** olana kadar hastanın başını yukarı çevirin.

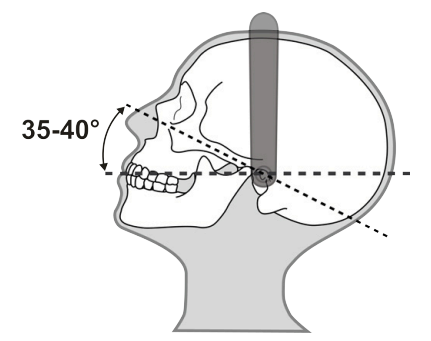

**10.** Mümkünse, hastadan azıdişlerini nazikçe ısırmasını isteyin.

### 6.4.4 Karpus görünümü için hastanın konumlandırılması

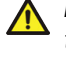

*DİKKAT! Karpus görüntüsü almadan önce, görüntüleme yönteminin ülkenizdeki yerel kurumlar tarafından onaylandığından emin olun.*

- *NOT! Sefalometrik görüntüleme modalite sekmesinde Karpus programı düğmesi görüntülenmiyorsa, yerel distribütörden bu düğmeyi etkinleştirmesini isteyin. Karpus görüntüleme programı ABD ve Kanada'da kullanılamaz.*
- **1.** Kolun (**1**) kilidini açın ve kulak kollarını PA projeksiyonu pozisyonuna (**2**) getirin.

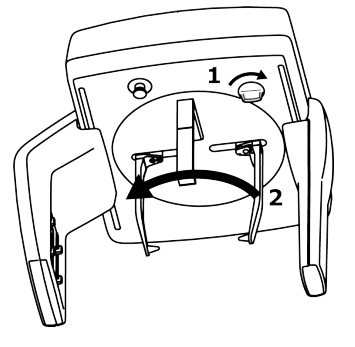

- **2.** Pozisyonu kol (**1**) ile kilitleyin.
- **3.** Nazyon desteğini yana doğru eğin.

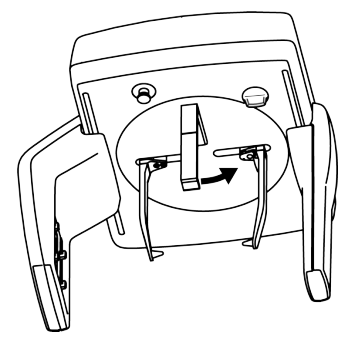

- **4.** Karpus tutucuyu nazyon destek tutucusuna takın.
- **5.** Gerekirse, cihaz yüksekliğini ayarlayın.
- **6.** Hastadan takılarını ve görüntüde artefakta neden olabilecek diğer tüm eşyalarını çıkarmasını isteyin.
- **7.** Yerel yönetmeliklere uygun olarak hastayı radyasyondan koruyun (örneğin, bir kurşun önlük ile).
- **8.** Hastadan parmaklarını açıp bileğini düzelterek avuç içini karpus tutucuya koymasını isteyin. Elin avuç içi sensöre dönük olmalıdır.

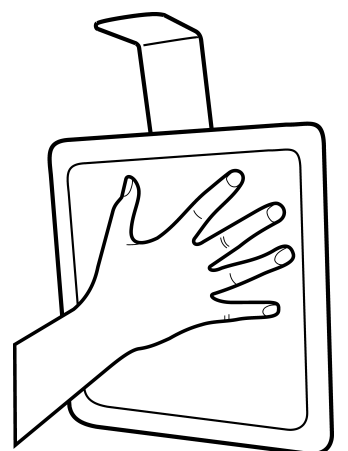

### 6.4.5 Sefalometrik görüntü alma

- **1.** Kendinizi radyasyondan koruyun.
	- *NOT! Tüm muayenelerde röntgen cihazının kullanıcısı koruyucu kıyafetler giymeli ve yerel yönetmeliklerin gerekliliklerini yerine getirmelidir. Normal kullanım sırasında operatörün hastanın yakınında bulunması gerekli değildir. El düğmesi, odak noktası ile röntgen ışınından en az 2 m uzaklıkta kullanıldığında dağınık radyasyona karşı koruma sağlanabilir. Operatörün hastayla göz teması kurması ve teknik faktörleri göz önünde bulundurması gereklidir. Bu şekilde, herhangi bir arıza veya bozulma durumunda çekim düğmesi bırakılarak radyasyon üretimi derhal sonlandırılabilir.*
- **2.** Çekim düğmesini basılı tutun.

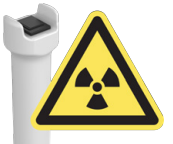

- **3.** Cihaz hareket etmeye başlar ve sesli bir çekim uyarısı duyulur.
- **4.** Tüm hareketler durana kadar çekim düğmesini basılı tutun.
- **5.** Kulak çubuklarını açın ve hastayı dışarı yönlendirin.
- **6.** Tek kullanımlık kılıfları çıkarın ve cihazı dezenfekte edin.

## 6.5 3D görüntü alma

### 6.5.1 3D görüntüleme programı seçimi

- **1.** Görüntü alma için görüntüleme yazılımını hazırlayın.
- **2. 3D** görüntüleme modalitesini seçin.

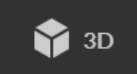

**3. Görünüm Alanını** (FOV) seçin.

SFOV cihazları:

MFOV cihazları:

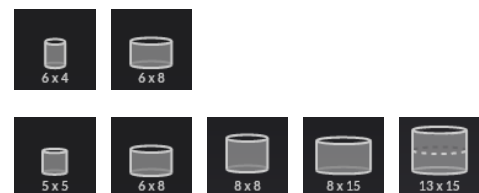

**4.** FOV imlecini ilgi bölgesine getirin. Hassas ayarlama için ok tuşlarını kullanın.

MFOV cihazları: SFOV cihazları:

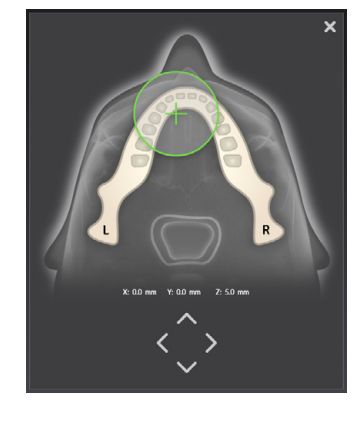

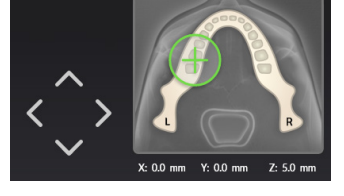

**5.** Gerçek taramayı yapmadan önce FOV yerleşimini sağlamak istiyorsanız Keşif programını etkinleştirin.

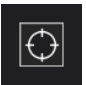

[Keşif görüntüsü alma](#page-67-0) sayfa 68'deki yönergelere göre bir Keşif görüntüsü alın. FOV konumu Keşif programı ile ayarlandıktan sonra çözünürlük ve çekim ayarı seçimine geçin.

**6. Çözünürlüğü seçin**.

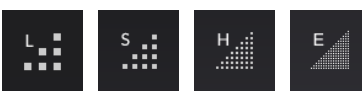

**7.** Gerekirse **MAR**'ı etkinleştirin.

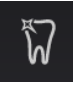

**8.** Çekim ayarlarını seçin:

#### **Manuel mod:**

**ADC modu:**

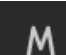

• Hasta boyutu

• Sinyal-gürültü oranı

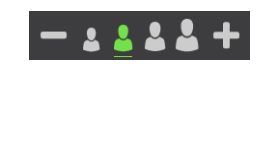

**9.** Hasta konumlandırma panelindeki **Hasta konumlandırma** tuşuna basıp cihazı döndürerek 'hasta giriş' pozisyonuna getirin. GUI üzerindeki cihaz durumu **yeşile** dönene kadar bekleyin.

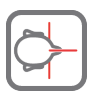

### 6.5.2 Hasta konumlandırma

- **1. Sadece 13x15 FOV:** Şakak destek düzeneğini çıkarın.
- **2.** Hasta konumlandırma aksesuarlarını cihaza takın: Diğer her FOV için sinüs dayanağı ve çene dayanağı ancak 13x15 FOV için alt kafa desteği ve çene dayanağı.

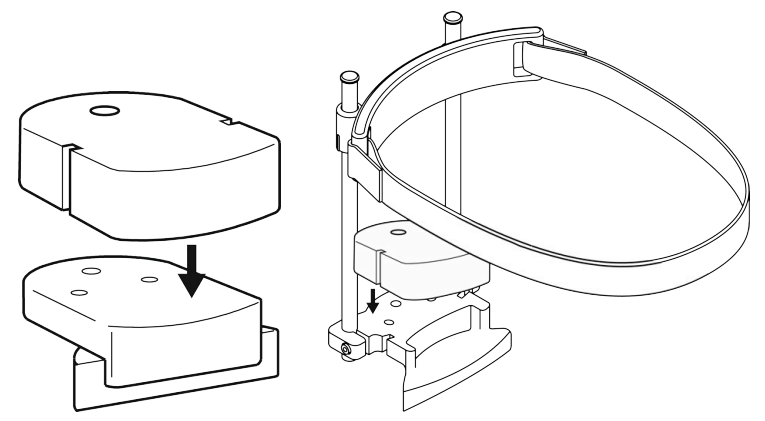

- **3.** Tek kullanımlık kapakları hasta konumlandırma aksesuarlarına yerleştirin.
	- *NOT! Her hasta için yeni tek kullanımlık koruyucular kullanın.*
- **4.** Cihaz yüksekliğini, hasta konumlandırma paneli ile hastanın boyuna yaklaşık olarak uyacak şekilde ayarlayın.

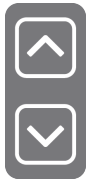

*NOT! Tüm 3D programlarda hasta hareketinin en aza indirilmesi önemlidir. Özellikle 13x15 FOV görüntüleme sırasında hastaların 3D tarama için oturtulması önerilir.*

**5.** Hastadan varsa gözlüklerini, işitme cihazlarını, hareketli protez dişlerini, takılarını ve tokalarını çıkarmasını isteyin. Hastaya koruyucu bir kurşun önlük takın.

*NOT! Yerel ülke düzenlemeleri, kurşun önlük kullanım gereksinimleri için farklı bir standart belirleyebilir.*

- **6.** Hastayı cihaza yönlendirin ve omurgasını tamamen düzeltmesini söyleyin.
- **7.** Hastaya hasta tutacaklarını tutmasını ve çenesini çene dayanağına yerleştirmesini söyleyin.

**8.** Hasta konumlandırma panelinden hasta konumlandırma ışıklarını etkinleştirin.

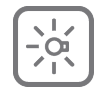

- **9.** Cihaz ve çene yüksekliği için ince ayar yapın ve kılavuz olarak hasta konumlandırma ışıklarını kullanarak hastanın kafasını/yönünü ayarlayın:
	- Hastanın oklüzal düzlemi yatay olmalıdır.
	- ROI, üst ve alt FOV ışıkları arasındadır.

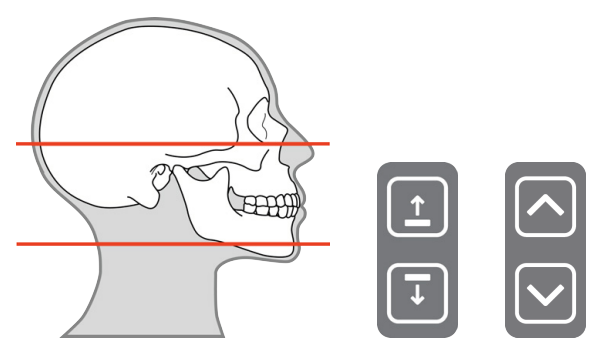

- *NOT! Hasta konumlandırma sırasında taşıyıcı çok yükseğe çıkarılırsa GUI üzerinde taşıyıcının aşağı indirilmesini isteyen bir bildirim gösterilir. Bu durumlarda hastayı oturtun.*
- *NOT! 13x15 FOV ile yalnızca küçük çene dayanağı hareketine izin verilir. Daha fazla ayarlanabilirlik için çene dayanağını çıkarın. 13x15 FOV'un üst kısmını göstermek için FH ışığını en üst konuma getirin.*
- **10.** Hastanın kafasının düz olup dönmediğinden ve hastanın orta çizgisinin orta sagittal ışığa denk geldiğinden emin olun.

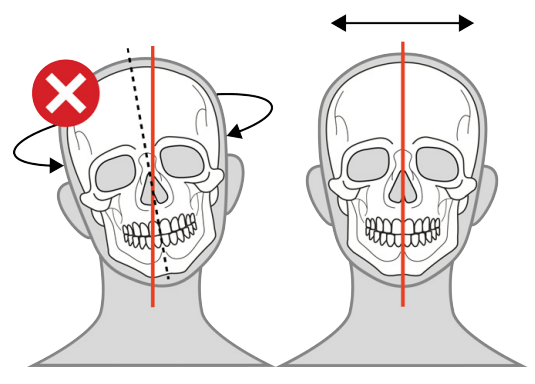

**11.** Kafa desteğini hastanın alnına doğru getirin, yüksekliği ayarlayın ve şakak desteklerini kapatın.

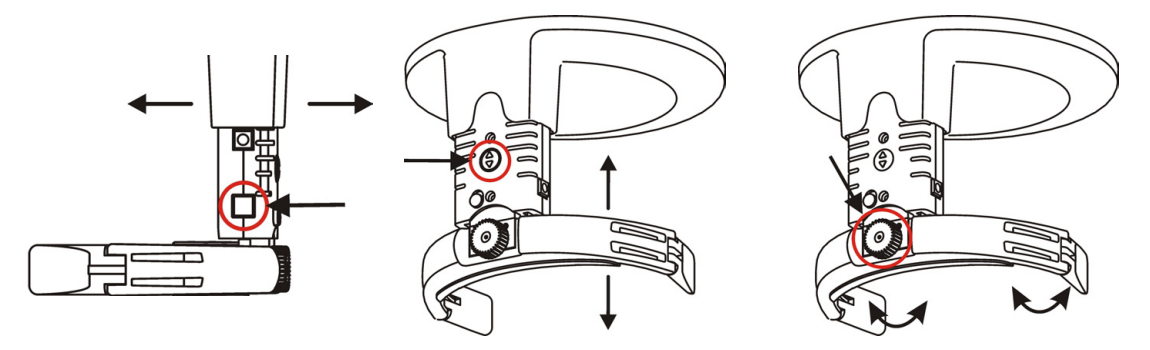

FOV 13x15 mm FOV ise, alt kafa desteğini doğru seviyeye ayarlayın ve kafa desteği kayışını kapatın.

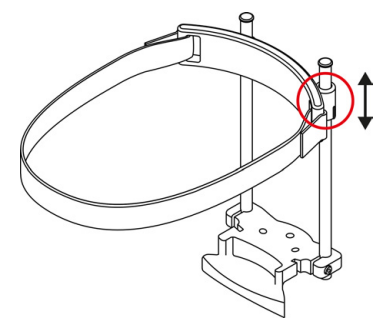

**12.** Keşif görüntüsü (önerilir) veya 3D tarama almak için ilerleyin.

### <span id="page-67-0"></span>6.5.3 Keşif görüntüsü alma

*NOT! Keşif görüntü seçildiğinde bu talimatları izleyin.*

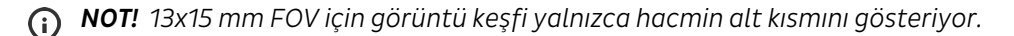

- **1.** 3D FOV büyüklüğünü, yaklaşık FOV konumunu ve Keşif görüntüleme programını seçerek cihazı ayarlayın.
- **2. Başlangıç konumu** düğmesine basarak hasta konumlandırmasını kontrol edin.

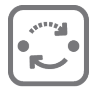

**3.** Çekim düğmesine basın ve basılı tutun. Çekim sırasında sesli bir sinyal duyulur ve dokunmatik ekranda çekim uyarı sembolü görüntülenir.

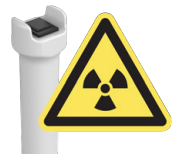

**4.** GUI üzerinde Keşif önizleme görüntü görünümü gösterilir.

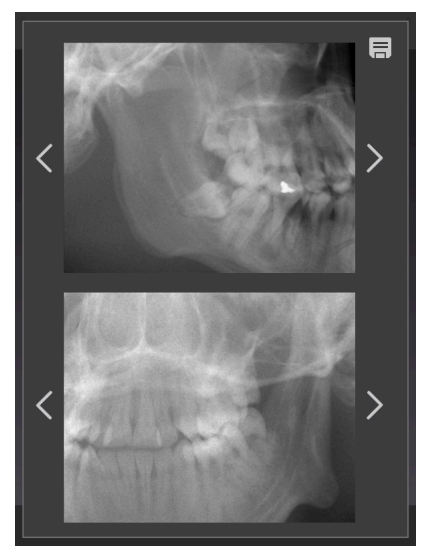

**5.** ROI her iki ön izleme projeksiyon görüntüsünün ortasında olana kadar oklar yardımıyla keşif konumunu ayarlayın.

*NOT! Keşif projeksiyon açıları dental arkı takip eder.*

- **6.** FOV konumunu kaydetmek ve pencereyi kapatmak için sağ üst köşedeki **Kaydet** simgesine basın.
- **7.** 3D görüntü almaya devam edin veya FOV konumunun doğru olduğundan emin olmak için yeni bir keşif görüntüsü alın.

### 6.5.4 3D görüntü alma

*NOT! Bu adımları uygulamadan önce FOV boyutunu seçin ve bir keşif görüntüsü alın.*

- **1.** Keşif görüntüsü programı ile FOV konum doğrulamasından sonra 3D görüntü çözünürlüğü ve çekim ayarlarını seçerek cihazı ayarlayın.
- **2.** Kendinizi radyasyondan koruyun.
	- *NOT! Tüm muayenelerde röntgen cihazının kullanıcısı koruyucu kıyafetler giymeli ve yerel yönetmeliklerin gerekliliklerini yerine getirmelidir. Normal kullanım sırasında operatörün hastanın yakınında bulunması gerekli değildir. El düğmesi, odak noktası ile röntgen ışınından en az 2 m uzaklıkta kullanıldığında dağınık radyasyona karşı koruma sağlanabilir. Operatörün hastayla göz teması kurması ve teknik faktörleri göz önünde bulundurması gereklidir. Bu şekilde, herhangi bir arıza veya bozulma durumunda çekim düğmesi bırakılarak radyasyon üretimi derhal sonlandırılabilir.*
- **3.** Çekim düğmesini basılı tutun.

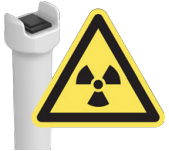

- **4.** Cihaz hareket etmeye başlar ve sesli bir çekim uyarısı duyulur.
- **5.** Tüm hareketler durana kadar çekim düğmesini basılı tutun. Dönen cihaz 'hasta çıkış' konumunda durur.
	- *NOT! 13x15 FOV görüntüsü alırken, cihaz hastaya göre otomatik yukarı hareketle iki alt tarama gerçekleştirir. Yukarı hareket iki tarama arasında gerçekleştirilir. Hareket sırasında çekim düğmesini bırakmayın. Alt tarama işlem sırası arasında çekim düğmesine basılırsa, kontrol paneli üzerindeki taşıyıcı kaldırma düğmesine basılarak işlem sırası manuel olarak sürdürülebilir.*

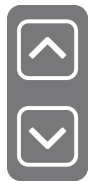

*NOT! Hastanın hareket etmesini önlemek için 13x15 FOV taramasından önce hastaya cihaz hareketleri hakkında bilgi verilmesi önerilir.*

- **6.** Şakak desteklerini/alt baş desteğini açın ve hastayı dışarı yönlendirin.
- **7.** Tek kullanımlık kılıfları çıkarın ve cihazı dezenfekte edin.

### 6.5.5 Taş modeli ve radyografik kılavuz taraması

Taş modelleri ve radyografik kılavuzları tararken, sistem için bir konumlandırma plakası mevcuttur.

- **1.** Isırığı pamuk tamponlarla sabitleyerek açık ısırıkla hastayı tarayın.
- **2.** Diş modeli platformunu ve modeli çene dayanağına takın.

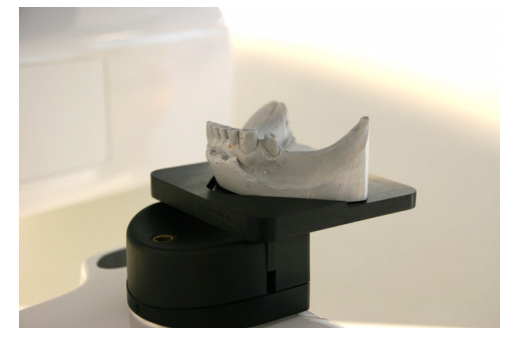

*NOT! Tarama sırasında dental model altında sünger veya köpük kullanılması tavsiye edilir.*

**3. 8x8 FOV** ve varsayılan görüntüleme ayarlarını kullanarak bir **keşif görüntüsü** alın.

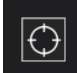

- **4.** Gerekirse FOV konumunu ayarlayın
- **5.** Hasta taramasıyla aynı çözünürlük ve görüntüleme ayarlarını seçin.

# 7 Sorun Giderme

Net kontrast ve iyi ayrıntılı yüksek kaliteli görüntüler optimum diyagnostik bilgileri sağlar. Daha düşük kaliteli görüntüler genellikle bir veya daha fazla yaygın sorunun sonucudur.

## 7.1 Uyarılar ve hata mesajları

Cihaz hata durumlarına, GUI üzerinde bir hata kodu ve açıklama metni içeren bir açılır ekran görüntüleyerek yanıt verir.

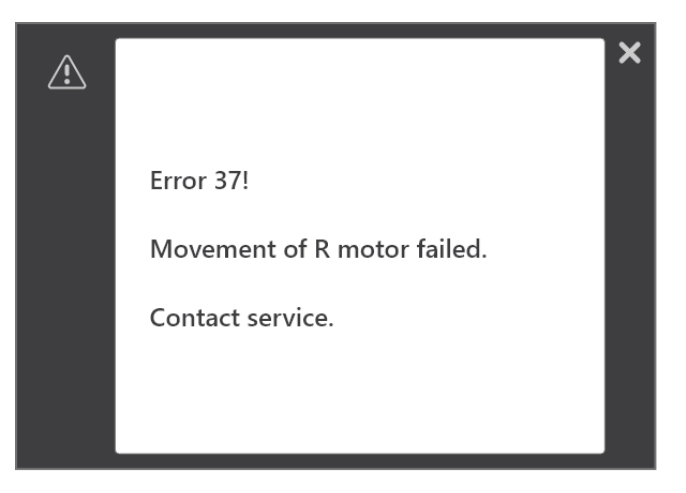

Ekranda bir hata kodu görüntülendiğinde, cihaz çalışmayı durdurur ve hata kodu ekranda görünmeye devam ettiği sürece çalıştırılamaz. Daha az ciddi durumlarda, cihaz çalışır haldeyken bir uyarı mesajı görüntülenir.

### 7.1.1 Hataları onaylama

Çoğu hata, hatanın bildirildiği iletişim kutusu kapatılarak onaylanabilir. Bazı hatalar, cihazın yeniden başlatılmasını gerektirir. Bu tip hatalar oluştuğunda veya cihaz kullanıcı kılavuzunda açıklanan şekilde arızalanıp çalışmadığında, cihazı kapatıp birkaç saniye bekleyin ve yeniden açın.

### 7.1.2 Görüntü aktarma hataları

Bir görüntü başarılı bir şekilde bilgisayara aktarılamadığında, dental görüntüleme yazılımını kapatıp yeniden açın ve/veya bilgisayarı yeniden başlatın. Cihazın belleğinde saklanan görüntüler silineceği ve alınabilir görüntüler kaybolacağı için cihazı YENİDEN BAŞLATMAYIN. Bilgisayarı veya dental görüntüleme yazılımını yeniden başlattığınızda görüntüleri hala alamıyorsanız, üniteyi yeniden başlatmadan teknik destek servisiyle görüşün.
## 7.2 Hasta konumlandırma

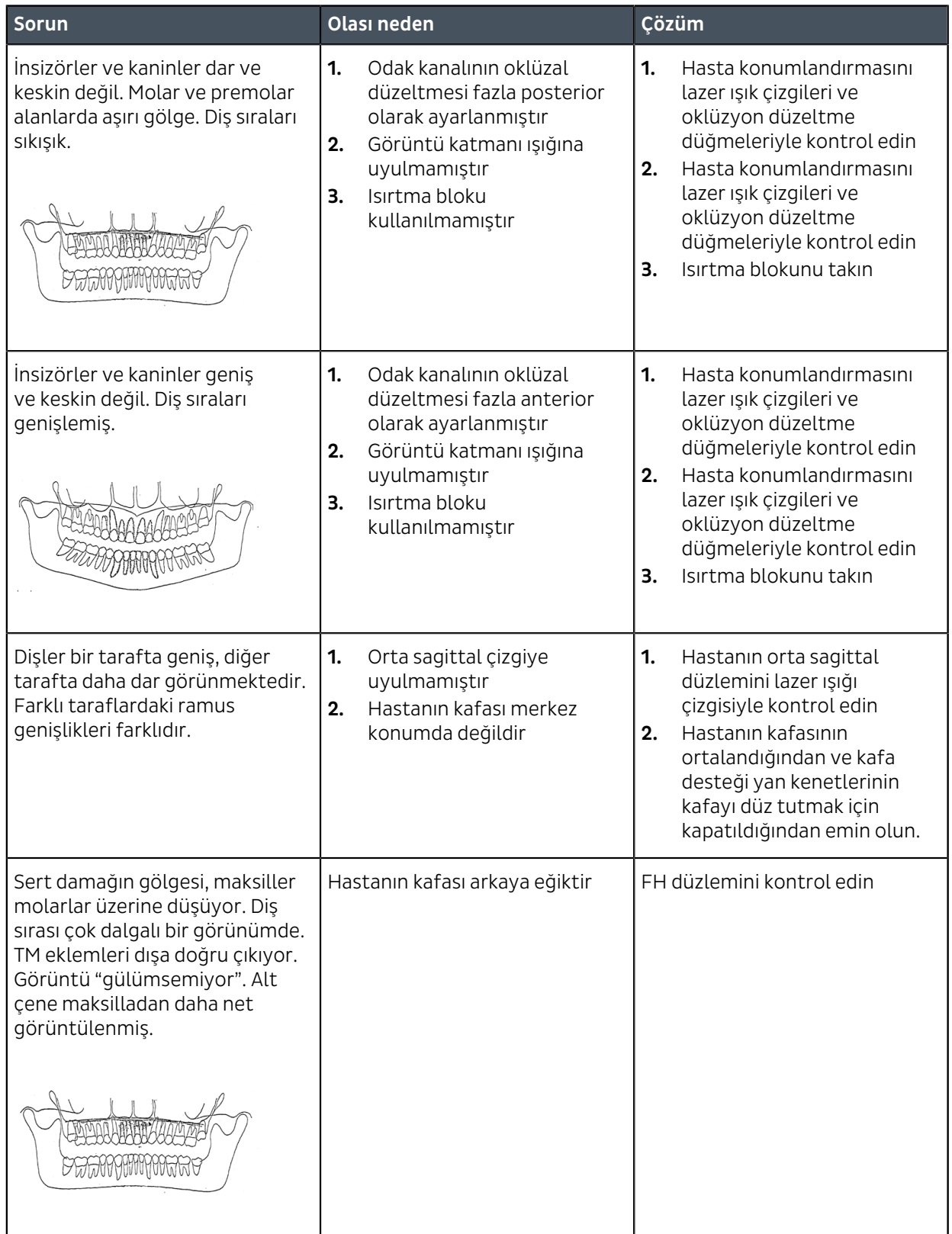

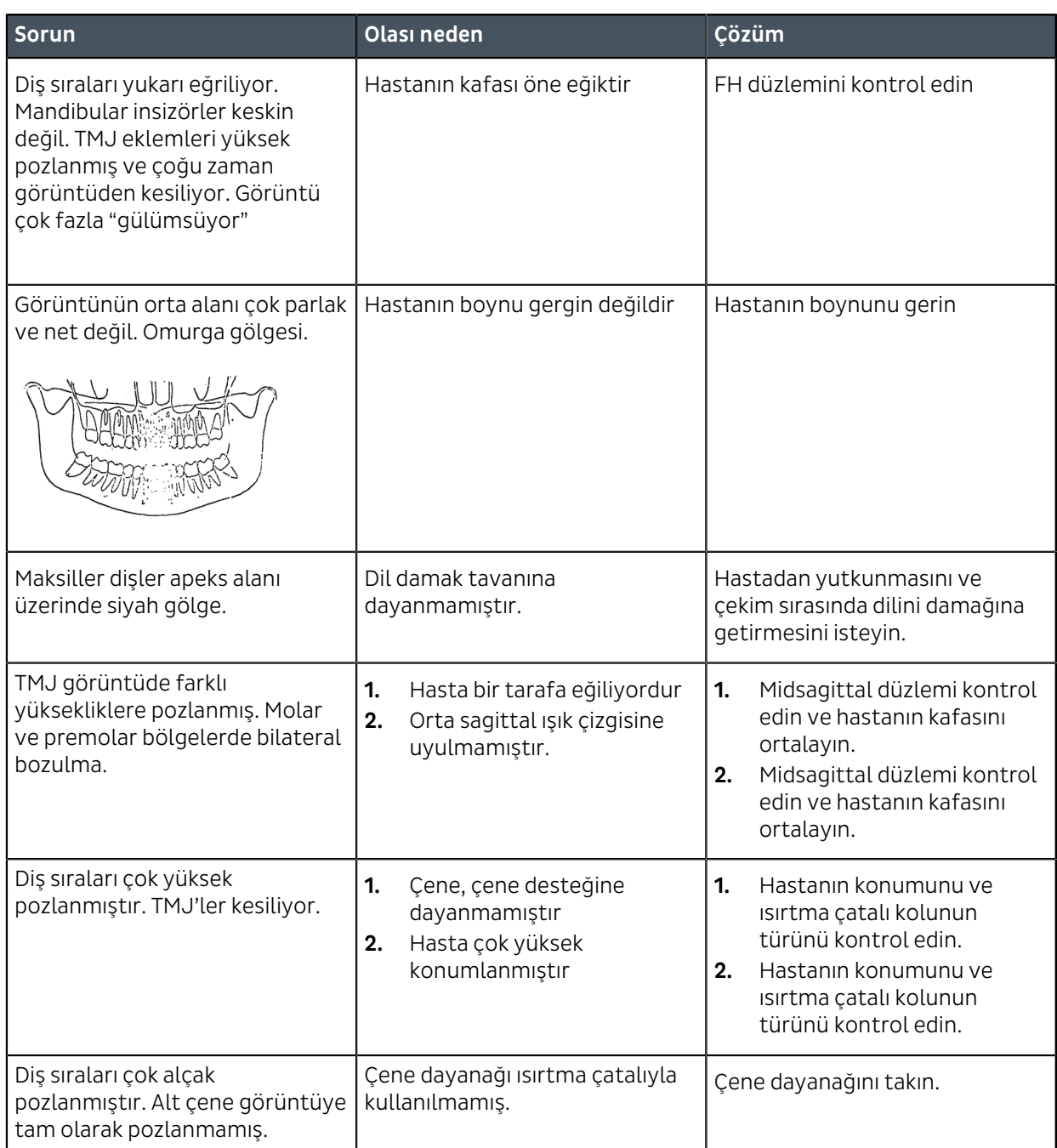

# 7.3 Görüntü görünümü

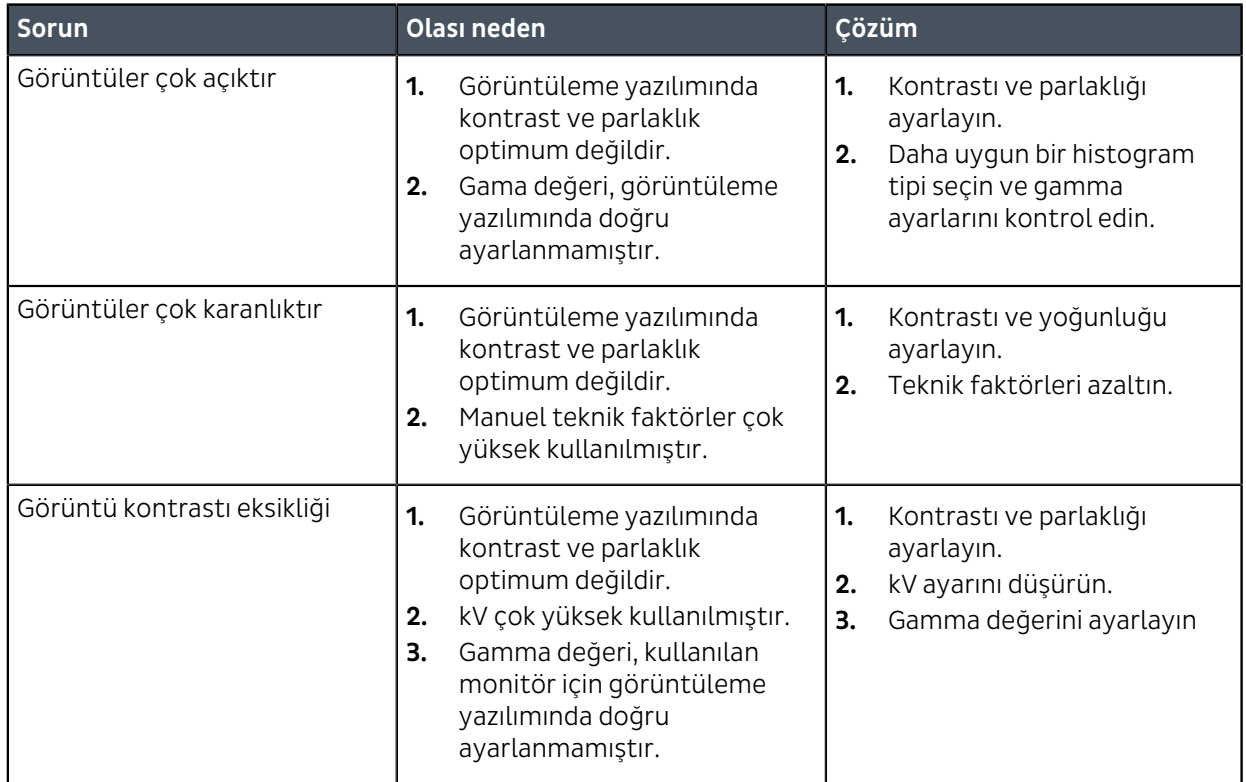

## 7.4 Artefaktlar

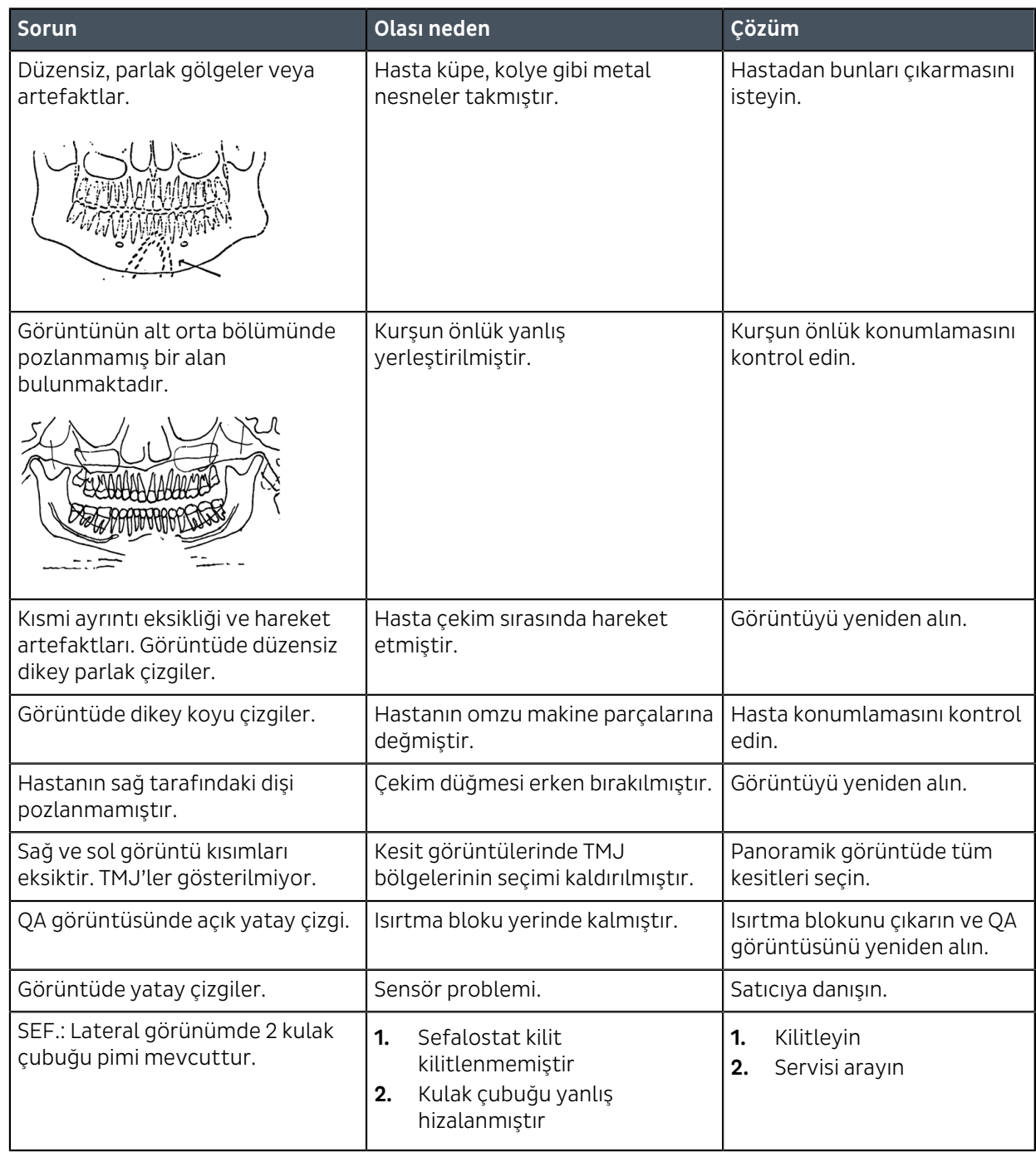

# 7.5 Ünitenin çalışması

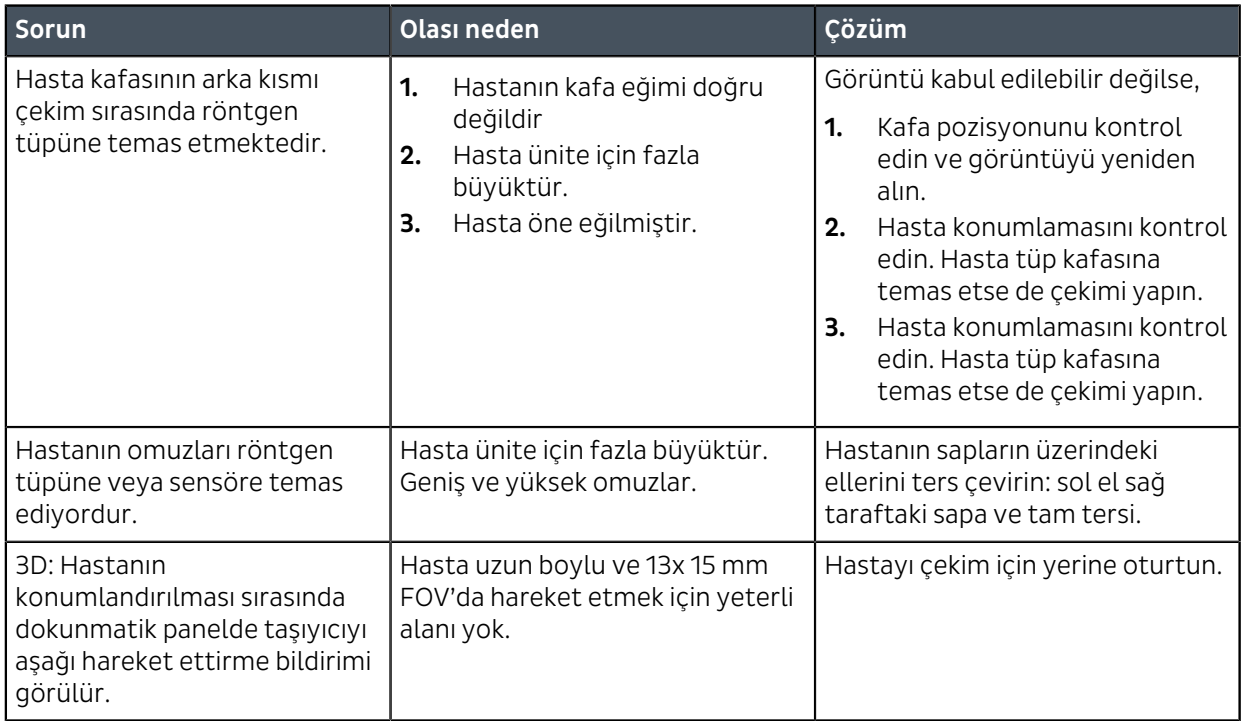

# 8 Bakım

## 8.1 Bakım prosedürü

Aşağıda açıklanan bakım prosedürü, minimum gereksinim olarak görülmelidir. Bu bakım prosedürü, cihazın kurulduğu ülkede yürürlükte bulunan, diş röntgen cihazlarının kullanım ve bakım işlemlerine ilişkin mevzuata uyumu sağlamak amacıyla daha sıkı bir şekilde de uygulanabilir.

Bakımla ilgili daha fazla ayrıntı için birimle birlikte verilen servis programı kılavuzuna bakın.

### 8.1.1 Yıllık bakım

Yetkili bir personel tarafından yılda en az bir kez yıllık bakım prosedürü uygulanmalıdır. Ayrıntılar için servis programı kılavuzuna bakın ve yerel dağıtımcınızla iletişim kurun.

### 8.1.2 Kalibrasyon aralıkları

Sürekli olarak olabilecek en yüksek düzeyde görüntü kalitesi sağlamak için, düzenli aralıklarla aşağıdaki tabloya göre kalibrasyon ve kalite kontrol işlemleri yapılmalıdır.

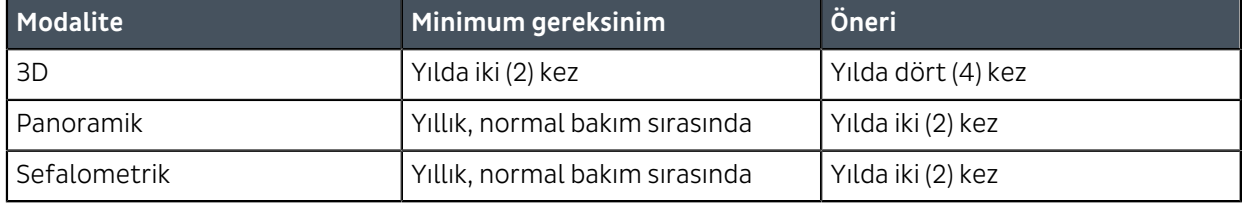

*NOT! Bu kılavuzda söz edilen kalibrasyonlar kullanıcı veya uzman servis personeli tarafından yapılabilir.*

## 8.2 Sigortaları değiştirme

Ana sigortalar, açma/kapama anahtarının yanında bulunur. Sigortanın tabanını içe doğru itin ve bir tornavida yardımıyla saat yönünün tersine çevirin. Sigorta tabanıyla birlikte çıkar.

Sigortayı tabanından ayırın ve yenisini takın. Bu işlemi atan her sigorta üzerinde tekrar edin. Her iki sigortayı tabanından tutup içeri doğru itin ve bir tornavida yardımıyla saat yönünde çevirerek sabitleyin.

Yalnızca uygun sigortalar kullanın:

- Hat gerilimi 220-240 Vac: 326 Littelfuse 10A (geç atan) veya Cooper Bussman MDA-10 (gecikmeli)
- Hat gerilimi 100-120 Vac: 326 Littelfuse 15A (geç atan) veya Cooper Bussman MDA-15 (gecikmeli)

## 8.3 Temizlik ve dezenfeksiyon

- *NOT! Cihaz, aksesuarları ve oda için kullanılan dekontaminasyon teknikleri, yerel yetki alanı dahilindeki tüm kanunlara ve yönetmeliklere uygun olmalıdır.*
- *NOT! Hasta konumlandırma aksesuarlarını ilk kullanım öncesinde temizleyin.*

#### **HASTANIN DOKUNDUĞU YÜZEYLERİ TEMİZLEME:**

Hastaların dokunduğu veya hastalarla temas eden tüm yüzeyler ve parçaların her hastadan sonra temizlenmesi gereklidir. Diş cihazlarının dekontamine edilmesi için özel olarak formüle edilmiş bir dezenfektan kullanın. Dezenfektan, verilen talimatlar doğrultusunda kullanılmalıdır. Tüm malzemelerin ve yüzeylerin bir sonraki kullanımdan önce kuruması gereklidir.

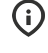

*NOT! Dekontaminasyon işlemi sırasında eldiven ve diğer koruyucu ekipmanları kullanın. Temizleyiciyle verilen talimatlara uygun olarak.*

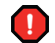

*UYARI! Buhar tutuşarak yaralanmaya neden olabileceği için dezenfektan sprey kullanmayın.*

#### **Otoklav**

Isırma çatalları, ısırma blokları ve çene destekleri 132°C sıcaklıkta maks. 3 dakika otoklavlanabilir. Diğer parçalar otoklavlanamaz.

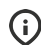

*NOT! Temizlik yöntemi olarak otoklavlama önerilmez ve parçalar sterilize edilmemelidir.*

#### **CİHAZI TEMİZLEME:**

Cihaz düzenli aralıklarla temizlenmelidir.

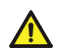

*DİKKAT! Cihazı temizlemeden önce kapatın veya fişini çekin.*

*DİKKAT! Kısa devre ve aşınmaya neden olabileceği için su veya diğer temizleme sıvılarının cihazın içine girmemesine özen gösterin. Sprey temizleyici kullanıyorsanız, havalandırma ızgaralarına temizleme maddesi püskürtmeyin.*

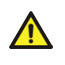

*DİKKAT! Cihazın tozunu düzenli olarak alın. Havalandırma ızgaralarında aşırı toz birikirse cihaz fazla ısınabilir.*

#### **Cihaz yüzeyleri**

Tüm yüzeyler, sabunlu su gibi yumuşak deterjanla nemlendirilmiş yumuşak bir bezle silinerek temizlenebilir. Aşındırıcı temizleme veya parlatma maddeleri KULLANMAYIN.

#### **Cihazın temizlik ve dezenfeksiyonu için kullanılabilecek temizlik maddeleri:**

- Metanol (metil alkol)
- Sabunlu su
- İzopropil alkol
- Saf su
- CaviCide™ dezenfektan
- Metasys™ dezenfektan

#### **Yasaklanmış temizlik maddeleri:**

Benzen, Klorobenzen, Aseton, Asetik eter; fenol, parasetik asit, peroksit içeren maddeler ve diğer oksijenle ayrışan maddeler, sodyum hipoklorit ve iyotla ayrışan maddeler.

## 9 Kalibrasyon ve ayarlama

## 9.1 Giriş

Kalibrasyonlar ve kalite kontrol işlemleri kalibrasyon aletlerinin çekimleri yapılarak gerçekleştirilir. Sistem, alınan görüntü verilerine göre gereken ayarlamaları yapar.

Panoramik ve sefalometrik görüntü kalitesi kontrolü (KK) için, ortaya çıkan görüntü kalitesi operatör tarafından görsel olarak denetlenir.

Her kalibrasyon işleminin sonunda, kalibrasyon sonuçlarını içeren bir görüntü ile operatörün kalibrasyon ve ayar prosedürüne nasıl devam edeceğine ilişkin bilgi alınır. Görüntülerde, kalibrasyon adının yanı sıra (örn. panCol Ayarı), kalibrasyon sırasında örnek olarak alınan görüntü verileri, ayarlama talimatları ve "Geçti / Geçemedi / Başarısız" (Passed / Not Passed / Failed) olmak üzere kalibrasyon durumları bulunur.

**Geçti** Kalibrasyon programının başarılı bir şekilde tamamlandığı anlamına gelir. Bir sonraki kalibrasyon işlemine geçebilirsiniz. **Geçmedi** Ayarlama gereklidir. Görüntüdeki talimatları izleyin (varsa) ve tekrar çekim yapın. Bazı kalibrasyon programları yineleme yöntemine dayanır ve birkaç kez tekrar edilmesi gerekir. **Başarısız** Sistemin kalibrasyonun başarılı olması için hangi ayarların yapılması gerektiğine karar veremediği anlamına gelir. Bu kalibrasyon durumu her zaman bazı hata koşulları sonucu oluşur ve başka bir çekim yapmanın yararı olmaz. Görüntü sorunun ne olduğuna dair bir ipucu olabilir (örneğin, radyasyon yok, kolimatör önemli oranda eğik, görüntü verileri bozuk...). Cihazı ve bilgisayarı yeniden başlattıktan sonra sorun hala devam ediyorsa servis yetkilileriyle görüşün.

## 9.2 Kalibrasyon hazırlığı

- **1.** Baş desteğini kapatın ve en üst pozisyonuna sabitleyin.
- **2.** PC'yi ve cihazı açın.
- **3. PC**: Dental görüntüleme yazılımını açın, ardından bir hasta kartı açıp karta "kalibrasyon" gibi bir kimlik adı verin (daha fazla bilgi için, diş görüntüleme yazılımıyla birlikte sunulan kullanıcı kılavuzuna bakın).
- **4. PC**: Görüntü yakalamayı etkinleştirmek için görüntü alma düğmesini tıklatın.
- **5.** GUI'de **Ayarlar** öğesini seçin.

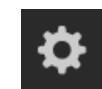

**6. Quality assurance** (Kalite güvence) seçeneğini belirleyin. Kalibrasyon ekranı açılır.

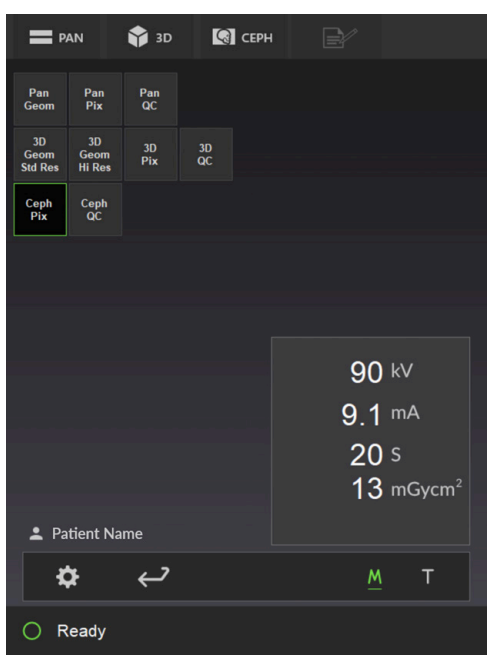

## 9.3 Panoramik kalibrasyon

#### 9.3.1 Panoramik geometri kalibrasyonu

**1. Panoramik Geometri** kalibrasyon programını seçin.

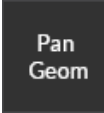

**2. Hasta Konumlandırma** düğmesine basın.

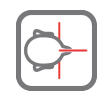

**3.** Çift konili kalibrasyon aletini ve sinüs dayanağını cihaza takın.

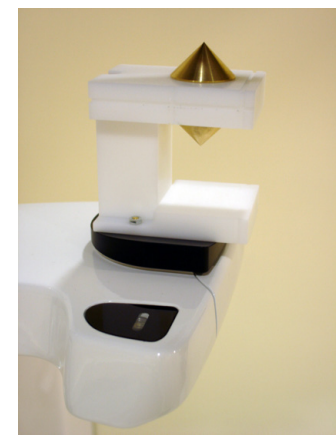

- **4.** Bir çekim yapın.
- **5.** Sonucu "geçti" (passed) gerçekleşene kadar kalibrasyonu tekrarlayın.

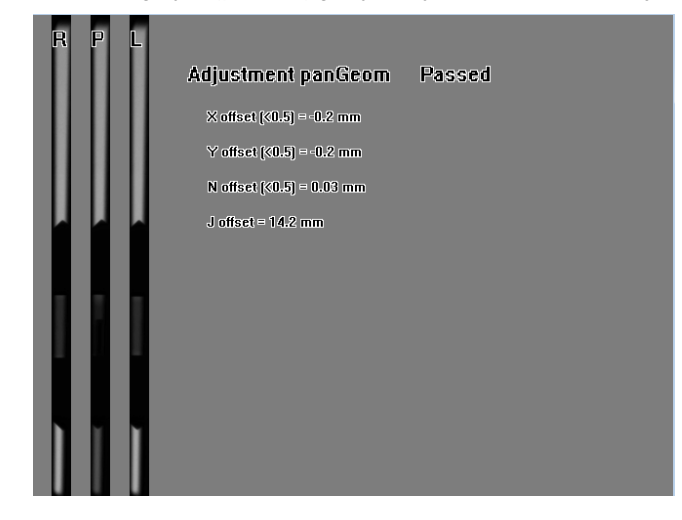

### 9.3.2 Panoramik piksel kalibrasyonu

- *NOT! Piksel kalibrasyon sonuçları sensöre özeldir. Cihazda ayrı panoramik ve sefalometrik sensörler varsa, sefalometrik sensör panoramik görüntüleme için yeniden kalibrasyon yapılmadan kullanılamaz (tam tersi durumda da aynı şey geçerlidir).*
- *NOT! Sefalostat sensör panoramik tarafa taşınmışsa veya sensör değişmişse panoramik piksel kalibrasyonunu yeniden yapın.*
- **1.** Çift konili kalibrasyon aracını çıkarın.

**2. Panoramik piksel** kalibrasyon programını seçin.

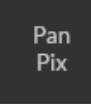

**3. Hasta Konumlandırma** düğmesine basın.

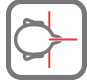

- **4.** Bir çekim yapın.
- **5.** Sonucu "geçti" (passed) gerçekleşene kadar kalibrasyonu tekrarlayın.

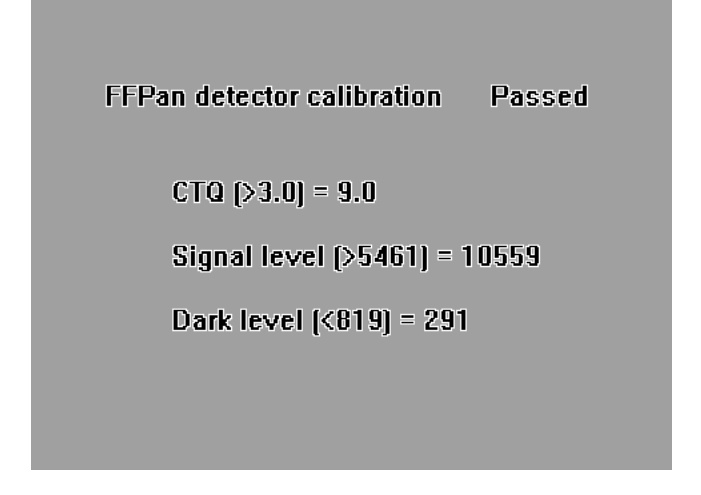

#### 9.3.3 Panoramik Kalite Kontrol (isteğe bağlı)

**1.** 2D kalite kontrolü test fantomunu, top ve pim fantomunu ve çene desteğini cihaza takın.

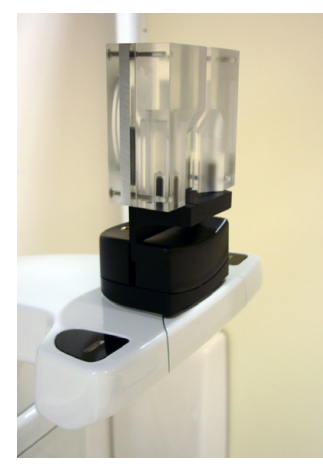

**2. Panoramik Kalite Kontrolü** programını seçin.

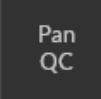

**3. Hasta Konumlandırma** düğmesine basın.

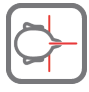

**4.** Bir çekim yapın.

**5.** Sonucu görüntüleme yazılımı ile görsel olarak değerlendirin.

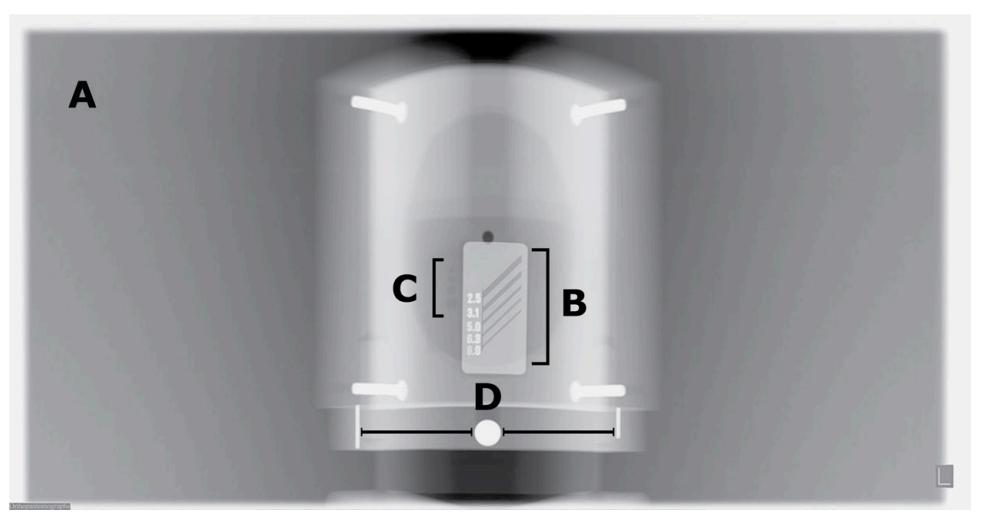

Değerlendirilecek konular:

- **A** Görüntüsü çekilen alanın düzlüğü. Pozlanmamış alan tüm görüntüyü çevreler
- **B** Yüksek kontrastlı çözünürlük; minimum 3,1 LP/mm ayırt edilebilir olmalıdır.
- **C** Düşük kontrastlı dört deliğin tümü görünür olmalıdır.
- **D** Topun yuvarlaklığı ve top iki pim arasına simetrik olarak yerleştirilmelidir. Her iki pimden merkeze mesafe eşit olmalıdır.
- *NOT! Panoramik QC kolimatörü 0,8 mm'lik bir bakır filtre ile donatılmıştır. Daha fazla filtreleme gerekliyse, tüp kafa kapağına ek filtre takılabilir. Cihaz, ek 1 mm'lik bakır filtreyi dengeleyebilecek yüksek çekim değerlerini kullanmak üzere yapılandırılabilir. Teknik Destek'ten bakır kalınlığı ayarını gereken biçimde ayarlamasını isteyin.*

## 9.4 3D kalibrasyonu

*NOT! Bu kalibrasyon işleminin yalnızca 3D ünitelerde yapılması gereklidir.*

#### 9.4.1 3D geometri kalibrasyonu

**1.** 3D fantom kaidesini (kabarcık düzeyi düzeneği) alt rafa takın. Fantom kaidesinin altındaki vidaları ve fantom kaidesinin üstünde kabarcığı kullanarak düzleştirin.

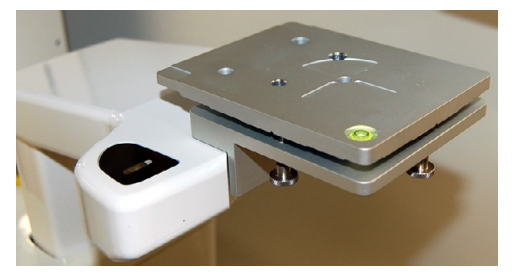

**2. 3D Geometri** kalibrasyon programını seçin. **Standart** ve **Yüksek çözünürlük** için her ikisinin de gerçekleştirilmesi gereken ayrı kalibrasyon programları vardır. Önce Standart geometri kalibrasyonunu yapın.

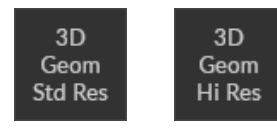

**3. Hasta Konumlandırma** düğmesine basın.

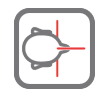

**4.** 3D kalibrasyon fantomunu 3D fantom kaidesine takın.

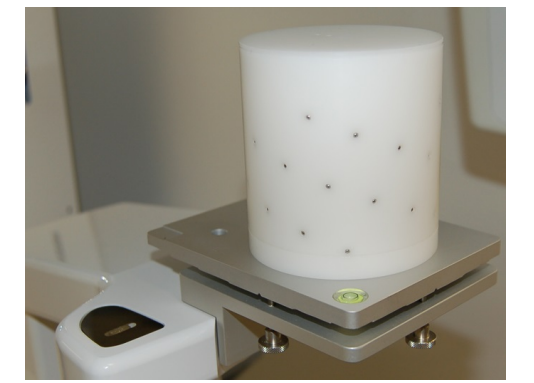

- **5.** Bir çekim yapın.
- **6.** Kalibrasyon sonu "geçti" (passed) gerçekleşene kadar kalibrasyonu tekrarlayın.

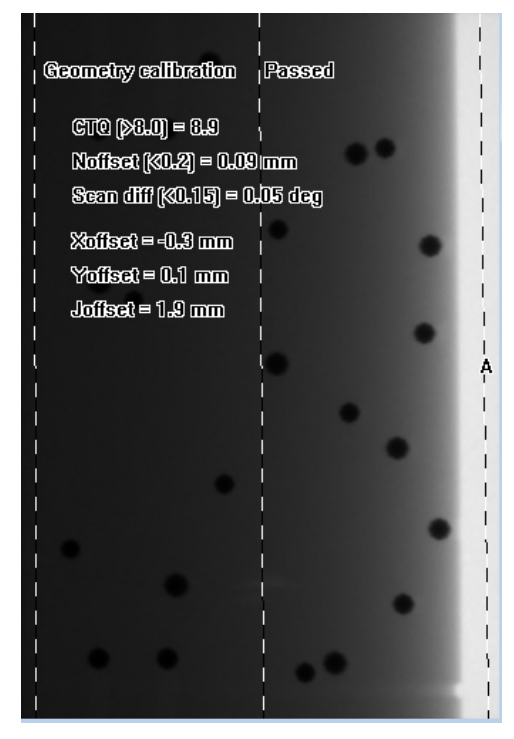

### 9.4.2 3D piksel kalibrasyonu

- **1.** 3D kalibrasyon fantomunu çıkarın.
- **2. 3D Piksel** kalibrasyon programını seçin.

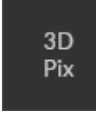

**3. Hasta Konumlandırma** düğmesine basın.

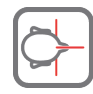

**4.** Bir çekim yapın. Kalibrasyon geçtiğinde sonuç görüntüsü bilgi verir.

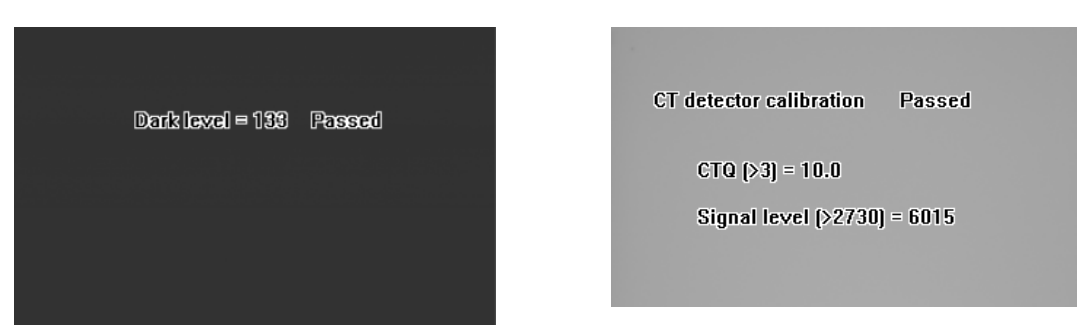

#### 9.4.3 3D Kalite Kontrol

**1.** 3D fantom kaidesinin düz olduğundan emin olun.

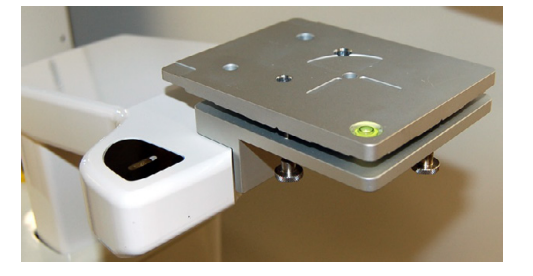

**2.** 3D kalite kontrol fantomunu 3D fantom kaidesine takın.

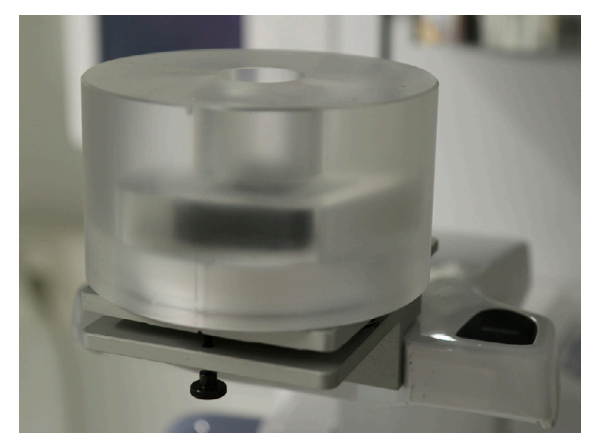

**3. 3D Kalite Kontrolü** programını seçin.

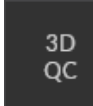

**4. Hasta Konumlandırma** düğmesine basın.

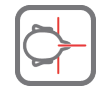

**5.** Bir çekim yapın.

**6.** 3B görüntüleme yazılımıyla aksiyal dilimleri kaydırarak kalibrasyon sonucu hakkında bilgileri gözden geçirin. Elde edilen görüntüde, kalite kontrolün geçip geçmediğine ilişkin bir katmana ilişkin bilgiler yer alır. Kalite kontrolü başarılı olana kadar tekrarlayın.

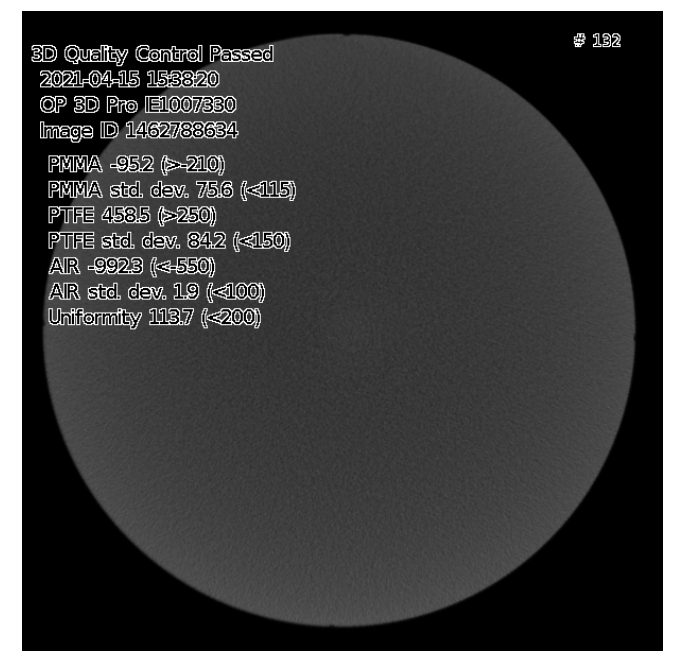

## 9.5 Sefalometrik kalibrasyon

*NOT! Bu kalibrasyon işleminin yalnızca SEF. ünitelerde yapılması gereklidir.*

### 9.5.1 Sefalometrik piksel kalibrasyonu

- *NOT! Piksel kalibrasyon sonuçları sensöre özeldir. Cihazda ayrı panoramik ve sefalometrik sensörler varsa, sefalometrik sensör panoramik görüntüleme için yeniden kalibrasyon yapılmadan kullanılamaz (tam tersi durumda da aynı şey geçerlidir).*
- *NOT! Sefalostat sensör panoramik tarafa taşınmışsa veya sensör değişmişse panoramik piksel kalibrasyonunu yeniden yapın.*
- **1.** Kolun (**1**) kilidini açın ve kulak kollarını PA projeksiyonu pozisyonuna (**2**) getirin.

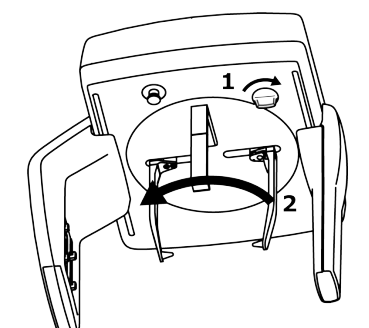

- **2.** Kulak çubuklarını tamamen birbirinden uzaklaştırın ve nazyon desteğini yukarı doğru çevirin.
- **3. Sefalometrik piksel** kalibrasyon programı seçilir.

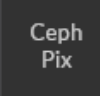

**4. Hasta Konumlandırma** düğmesine basın.

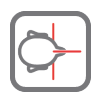

- **5.** Bir çekim yapın.
- **6.** Bu kalibrasyon daima geçmelidir.

### 9.5.2 Sefalometrik Kalite Kontrolü (isteğe bağlı)

**1.** 2B kalite kontrolü fantomunu ve Sefalometrik Kalite Kontrolü fantom tutacağını kulak kolları arasına takın.

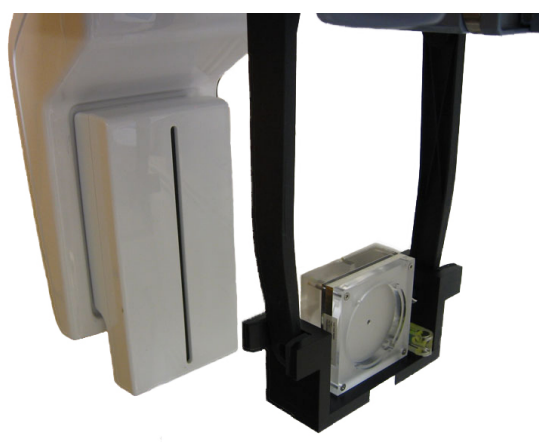

- **2.** Fantomun, fantom tutucusu üzerindeki su terazisinden hizalandığından emin olun.
- **3. Sefalometrik Kalite Kontrolü** programını seçin.

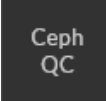

**4. Hasta Konumlandırma** düğmesine basın.

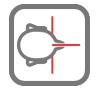

**5.** Bir çekim yapın.

**6.** Sonucu, yüklenmiş olan görüntüleme yazılımını kullanarak görsel olarak değerlendirin.

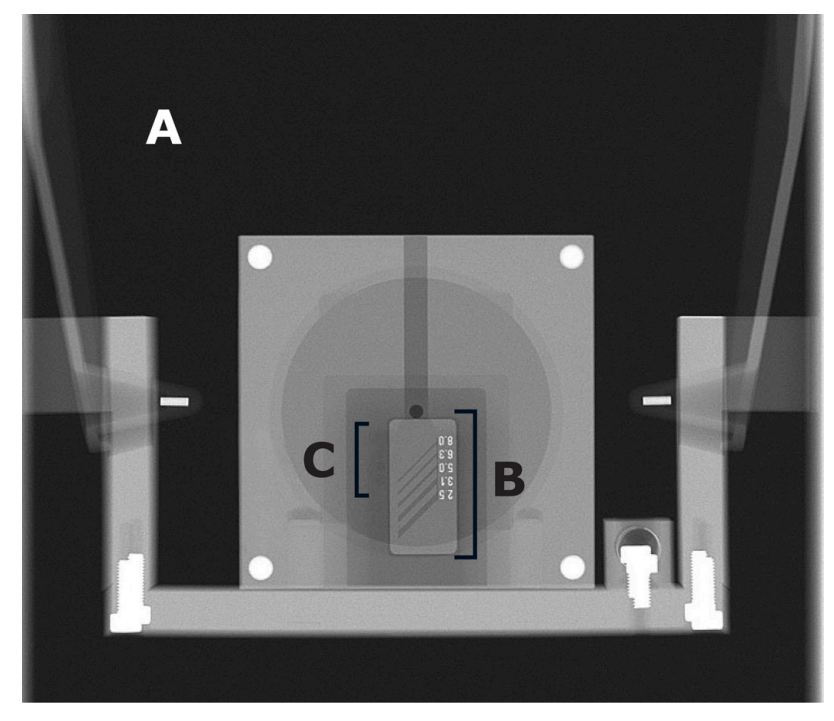

Değerlendirilecek konular:

- **A** Görüntüsü çekilen alanın düzlüğü. Pozlanmamış alan tüm görüntüyü çevreler
- **B** Yüksek kontrastlı çözünürlük; minimum 3,1 LP/mm ayırt edilebilir olmalıdır.
- **C** Düşük kontrastlı dört deliğin tümü görünür olmalıdır.

# 10 Teknik veriler

## 10.1 Teknik özellikler

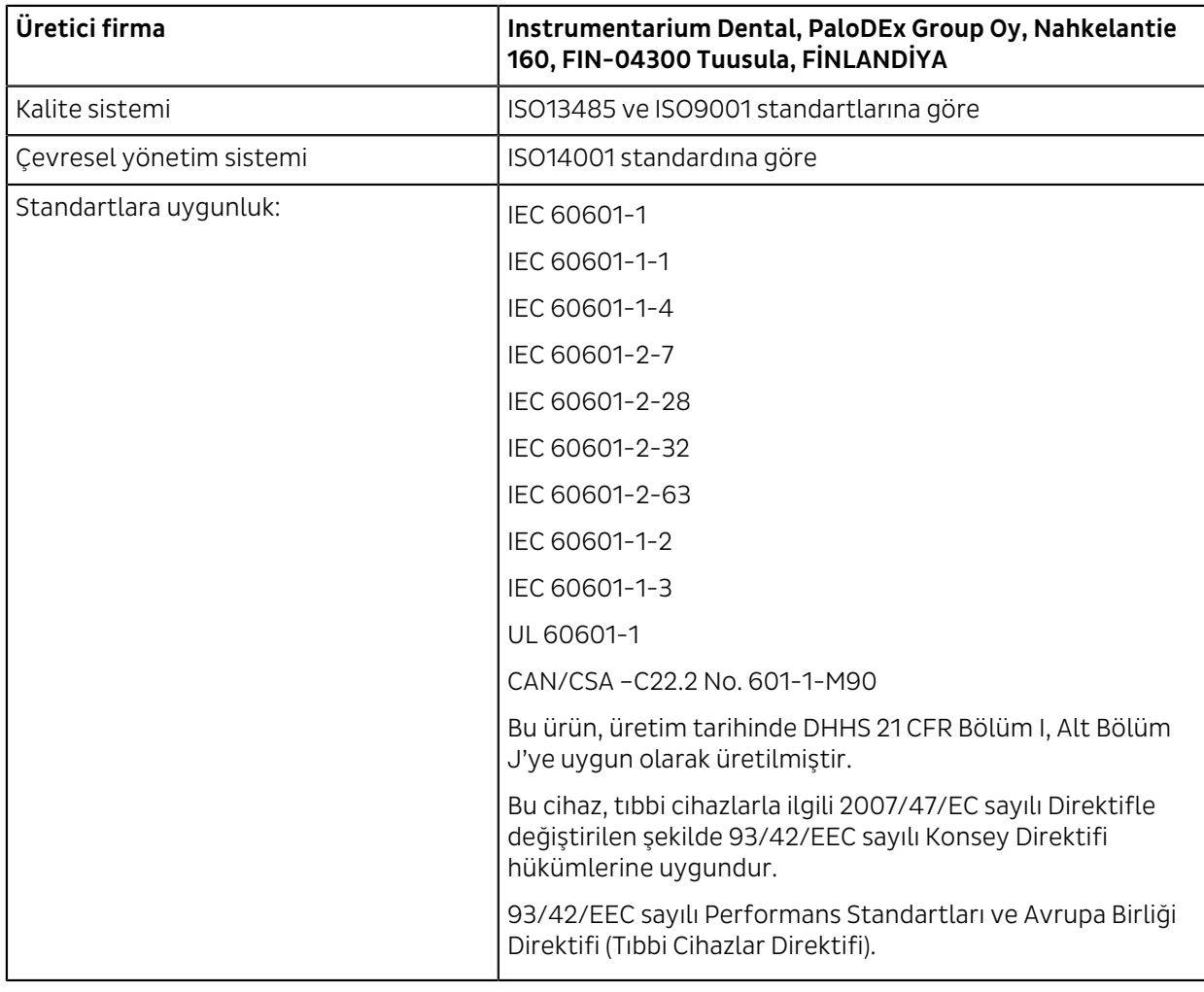

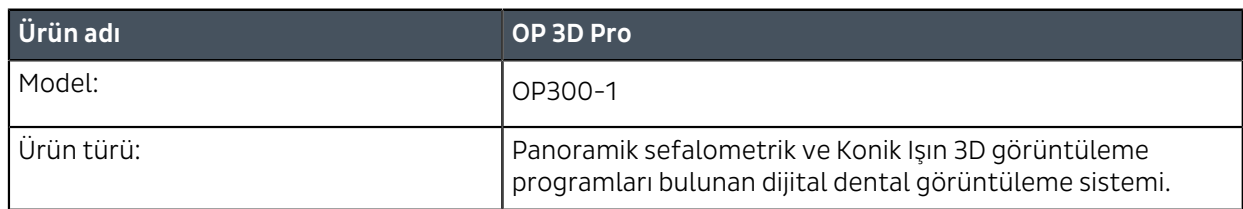

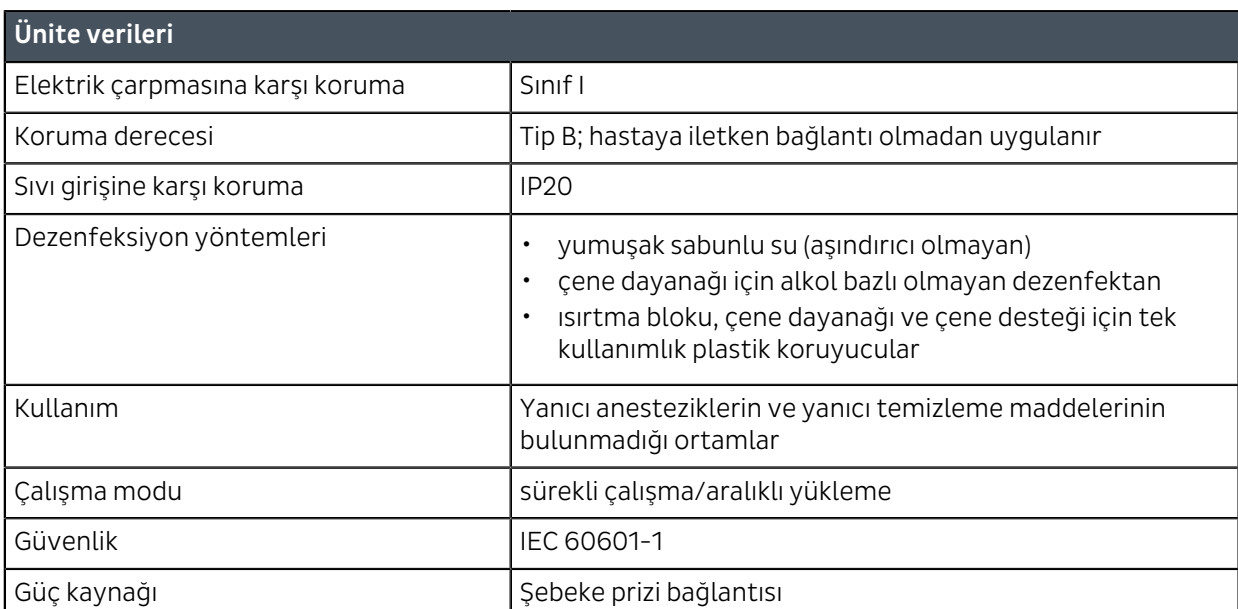

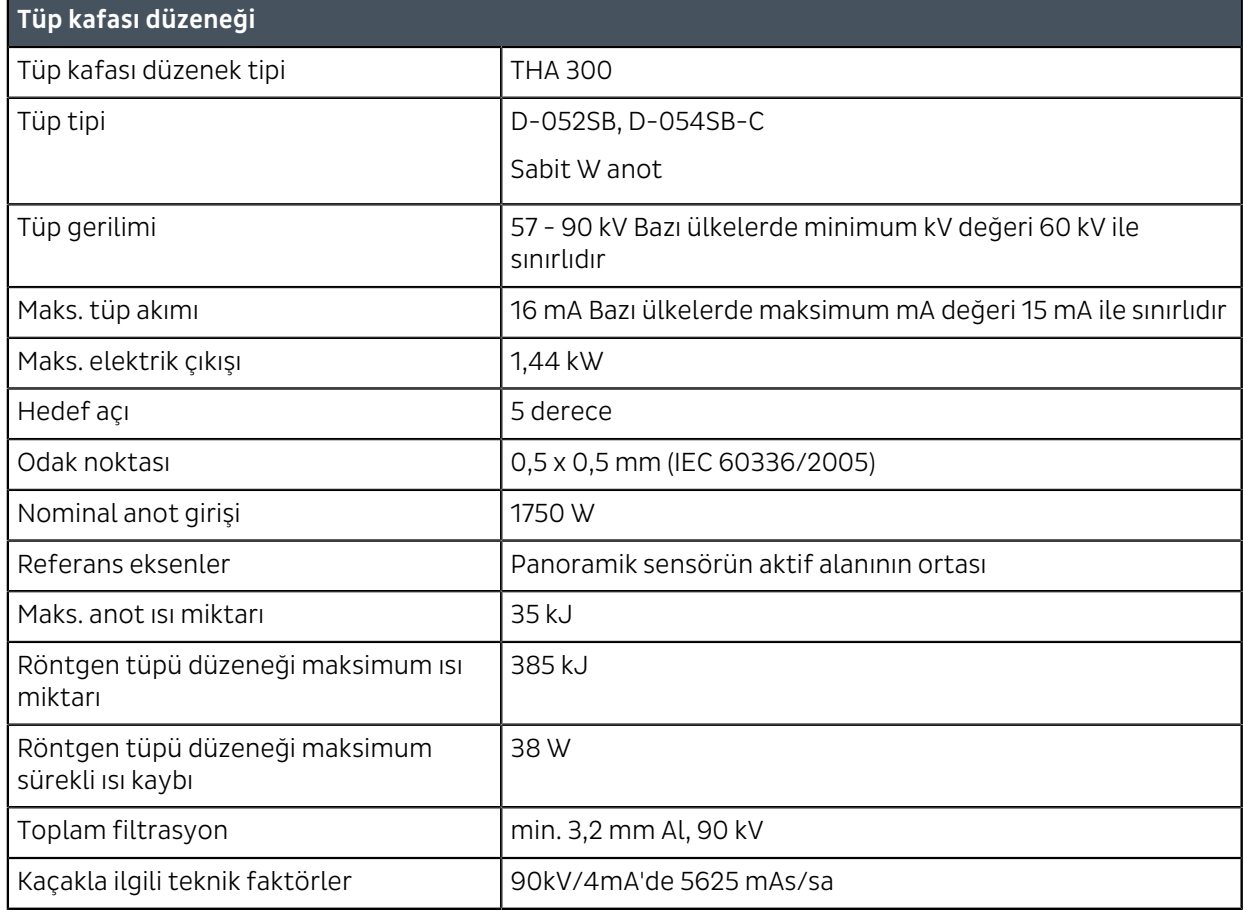

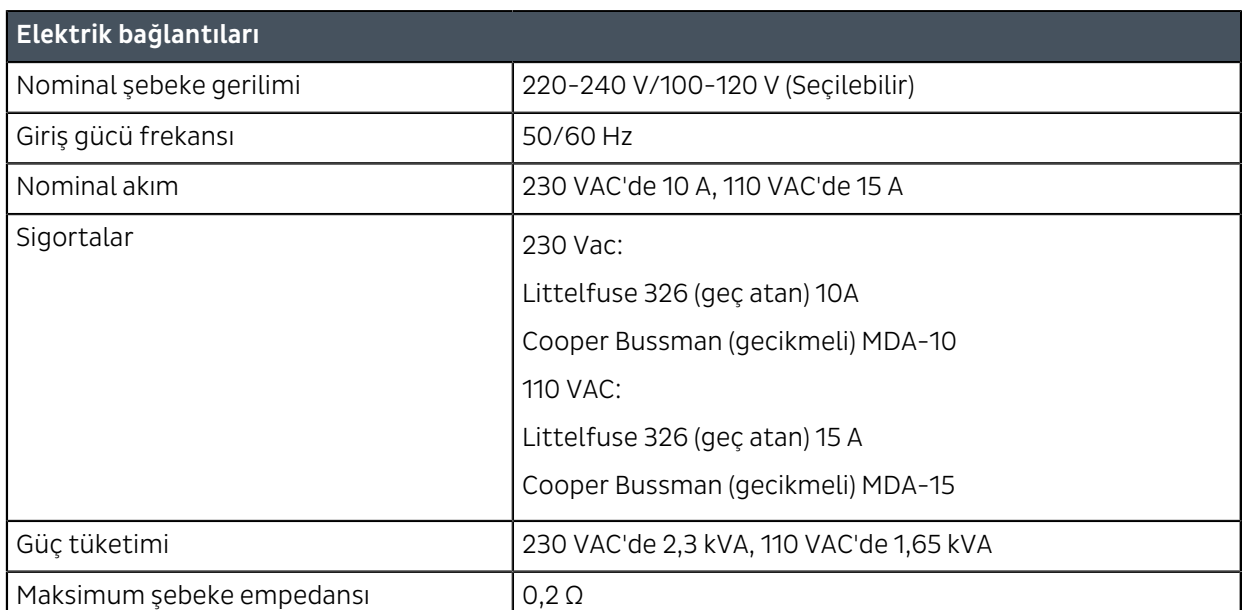

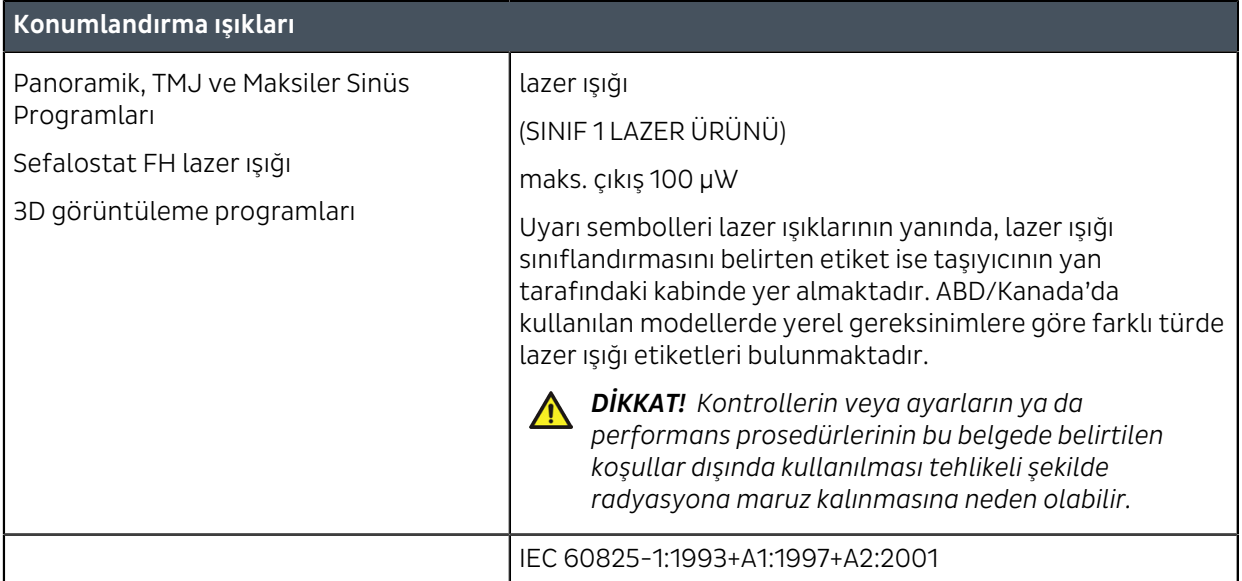

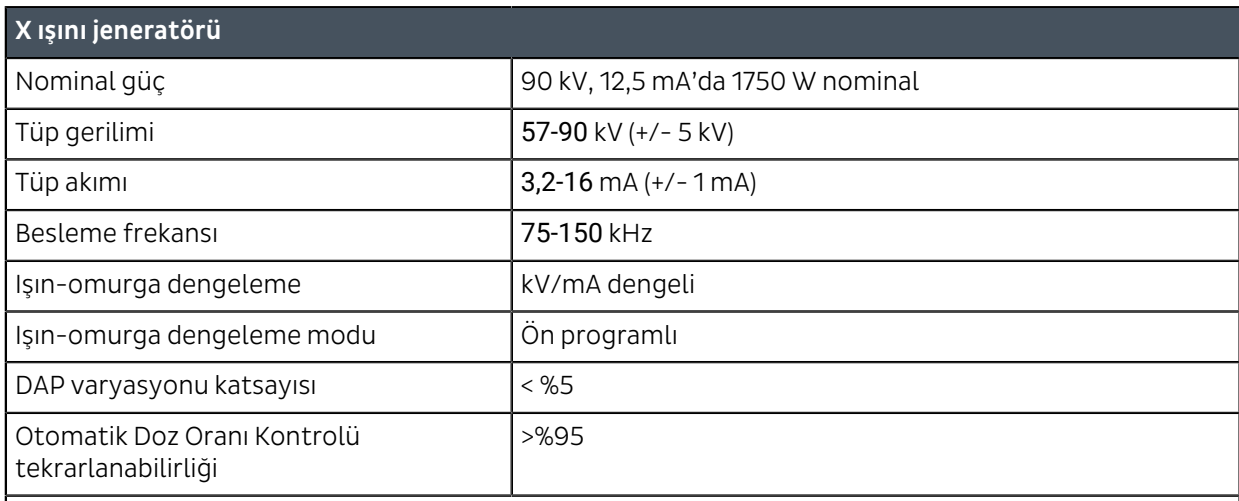

*NOT! Cihazın radyasyon dozu üretimi, fabrika kalibrasyon ayarları nedeniyle cihazlar arasında farklılık gösterir. Kullanıcı arayüzü (GUI) üzerinde gösterilen radyasyon dozu üretimi, ölçülmüş bir referans doz üretimi değerinin, seçilen görüntüleme programının teknik etkenleri ve teknik kalibrasyon ayarları ile ölçeklenmesiyle hesaplanır. Hava KERMA üretimi, verilen DAP değerinin, etkin sensör alanına bölünmesiyle hesaplanabilir.*

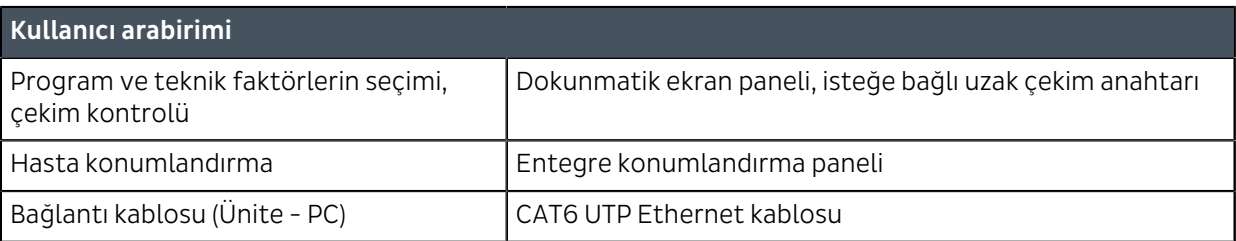

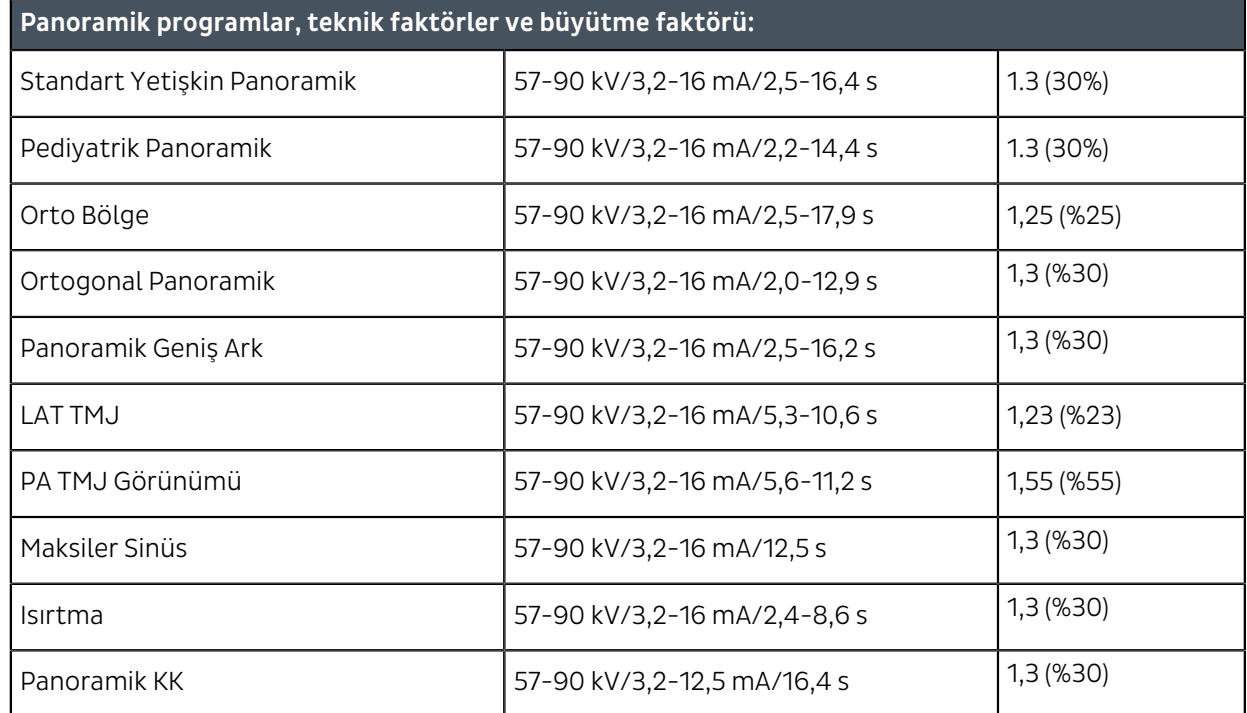

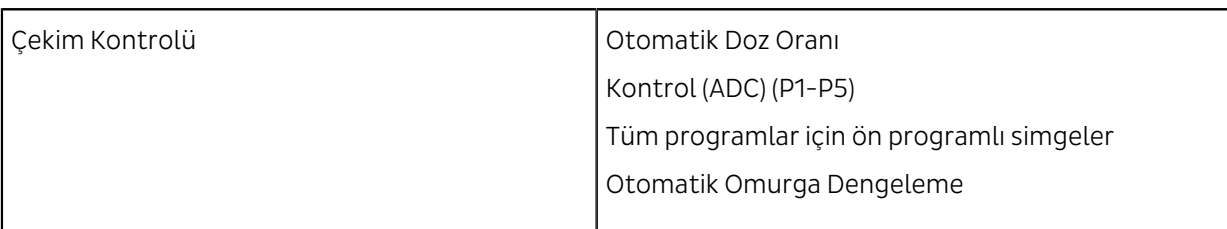

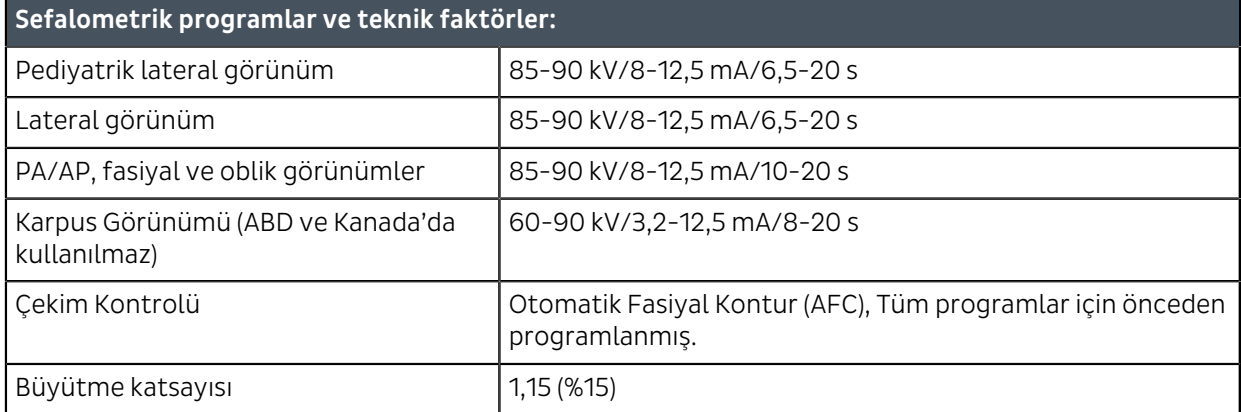

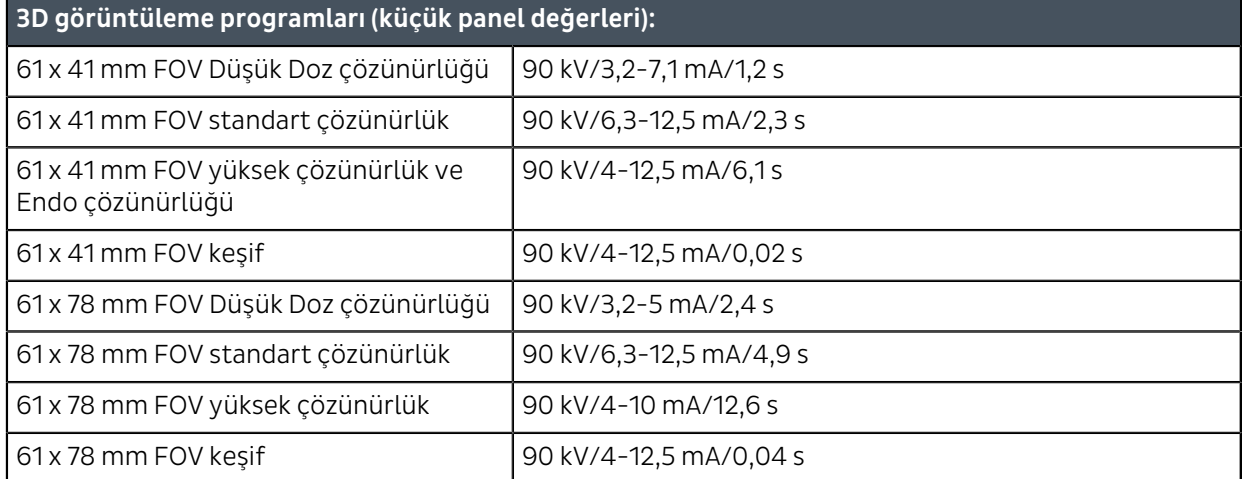

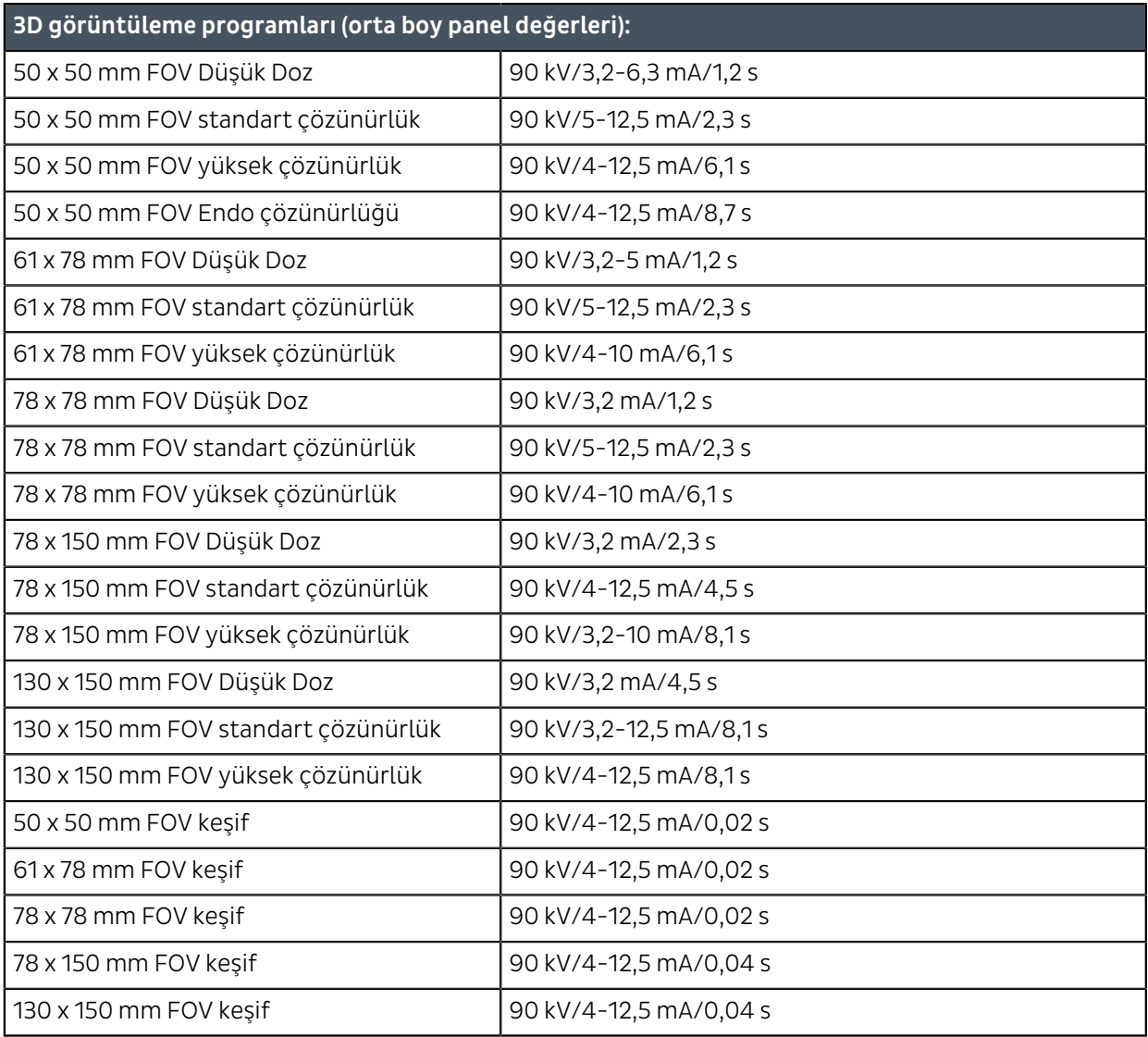

*NOT! GUI'de gösterilen görüntüleme programı faktörlerinin doğruluğu şöyledir:*

*• kV: +-5 kV*

- *mA: +- 1 mA/+-%20*
- *süre: +-%10*
- *DAP: +-%50*

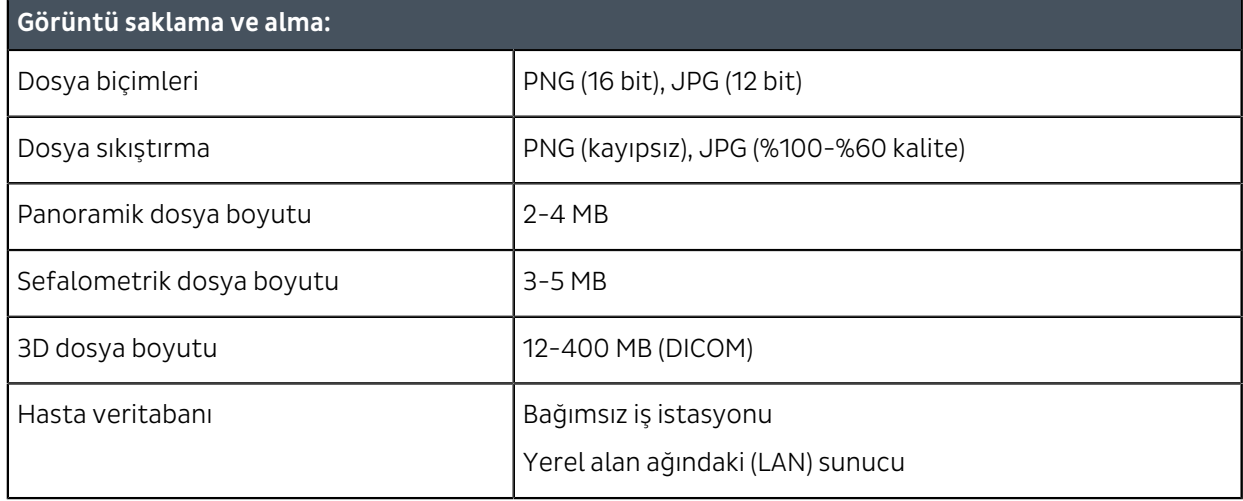

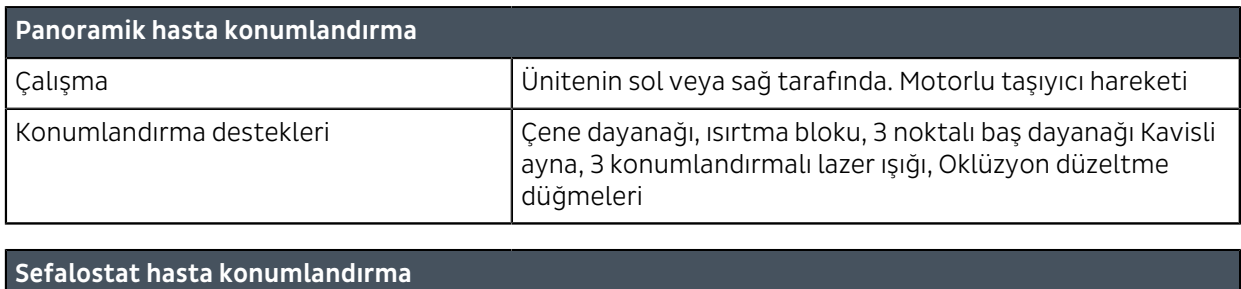

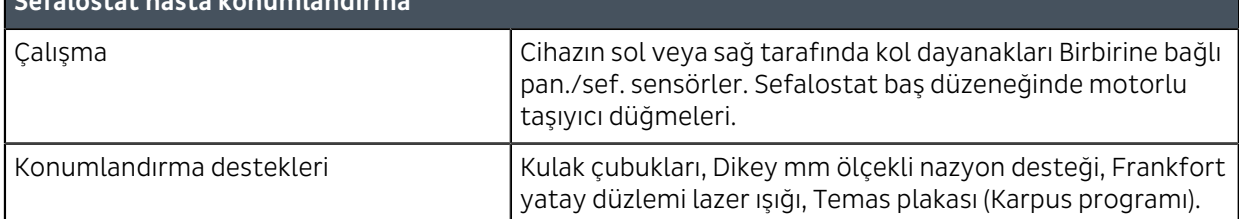

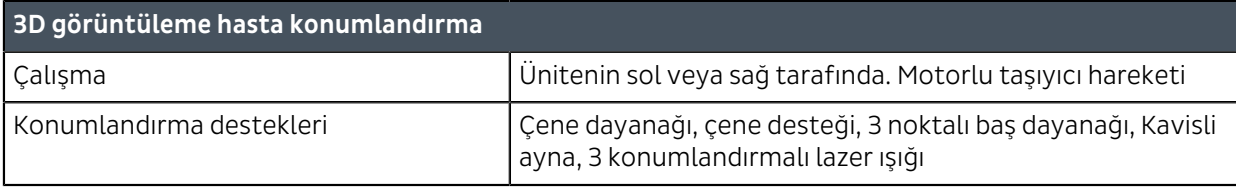

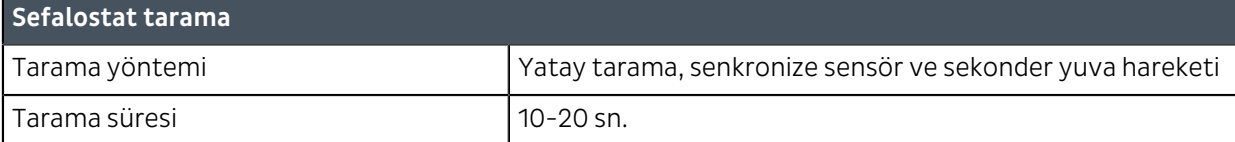

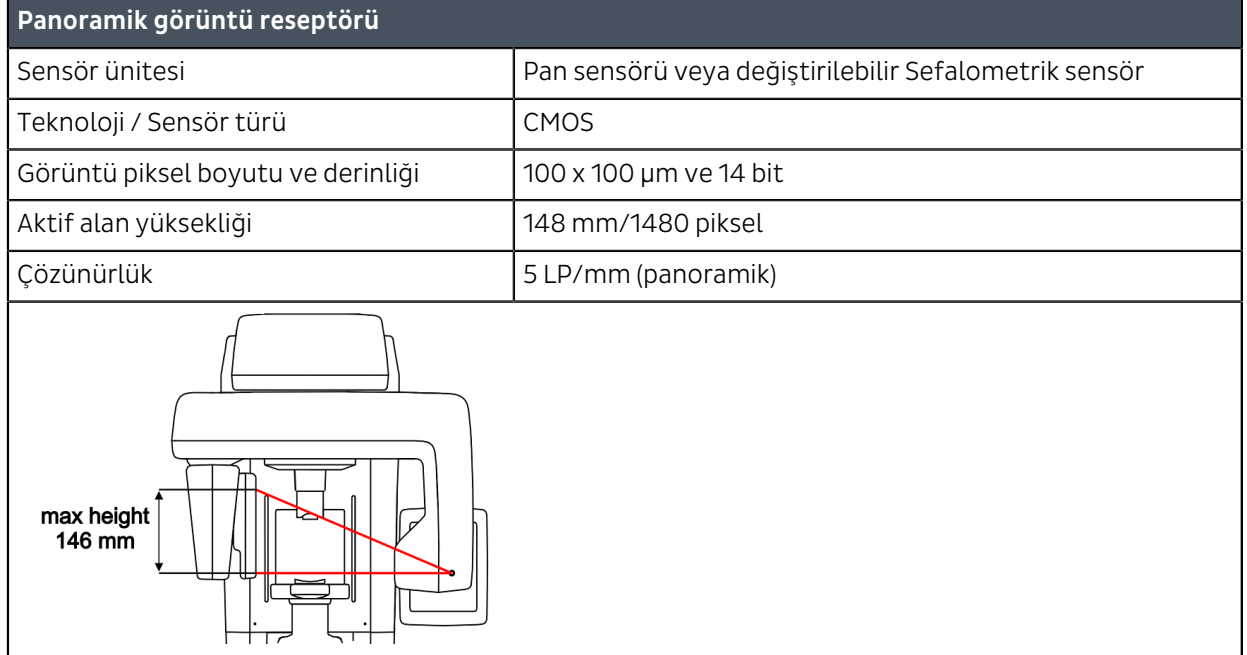

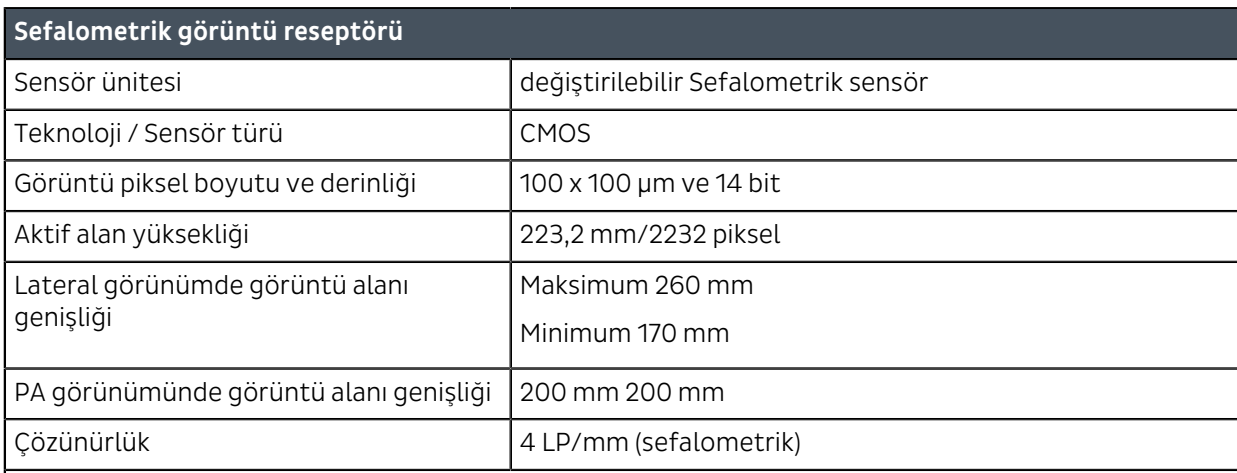

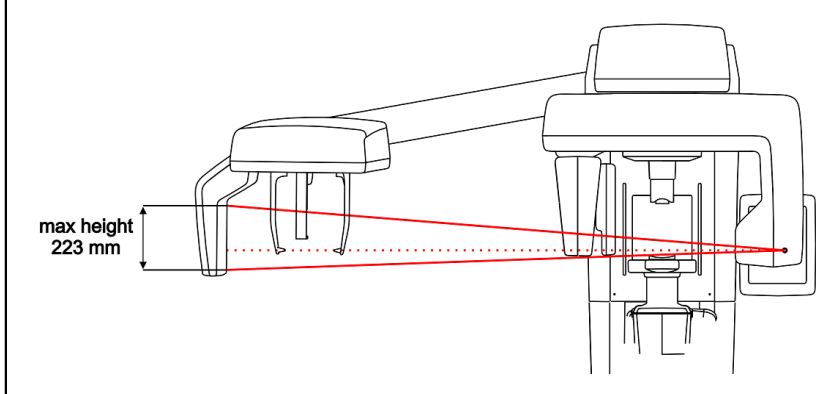

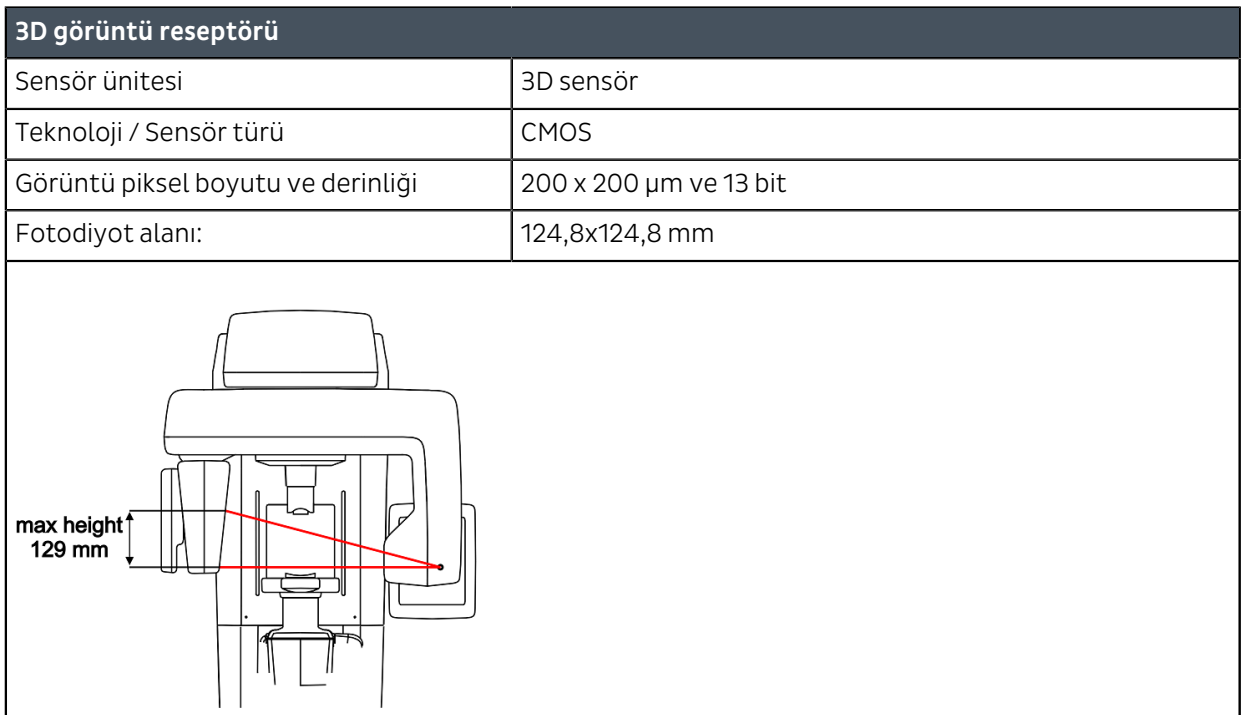

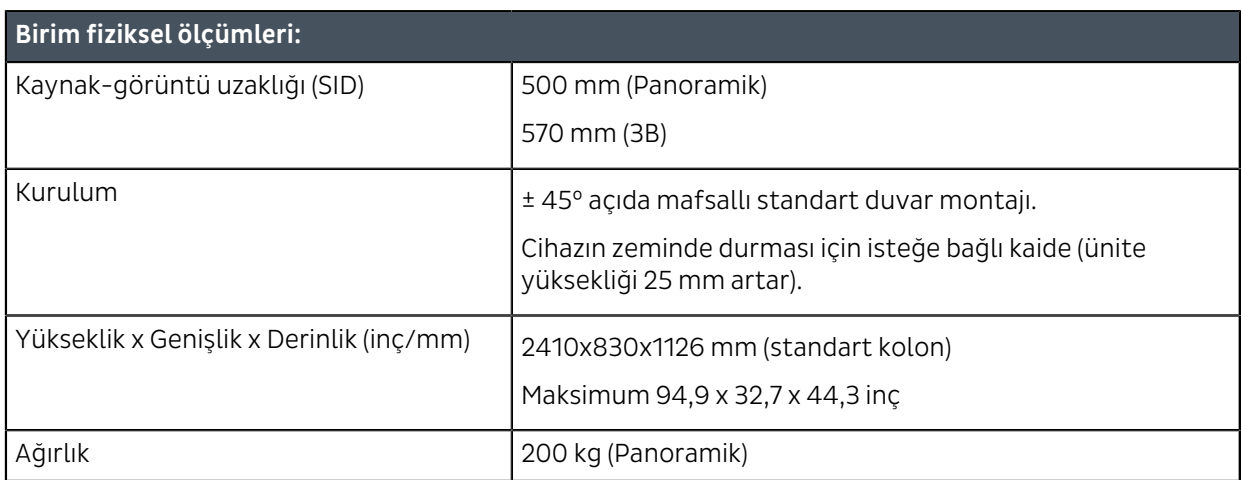

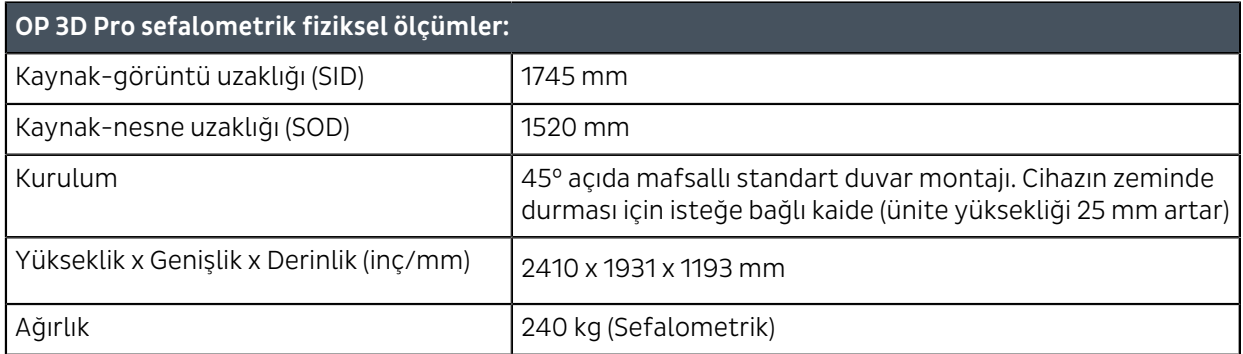

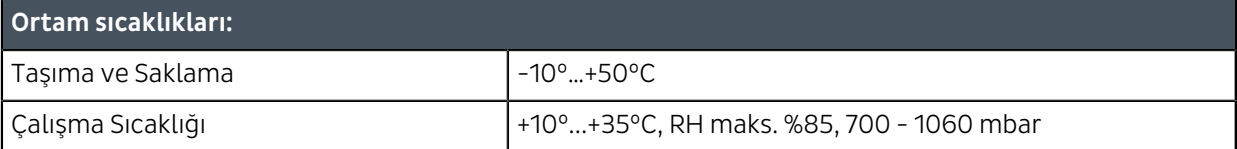

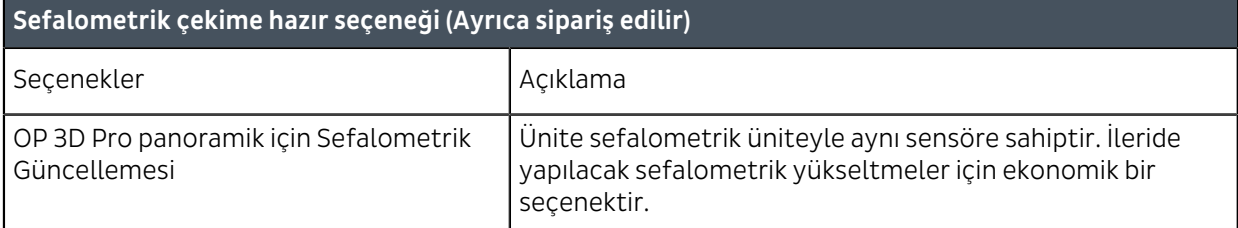

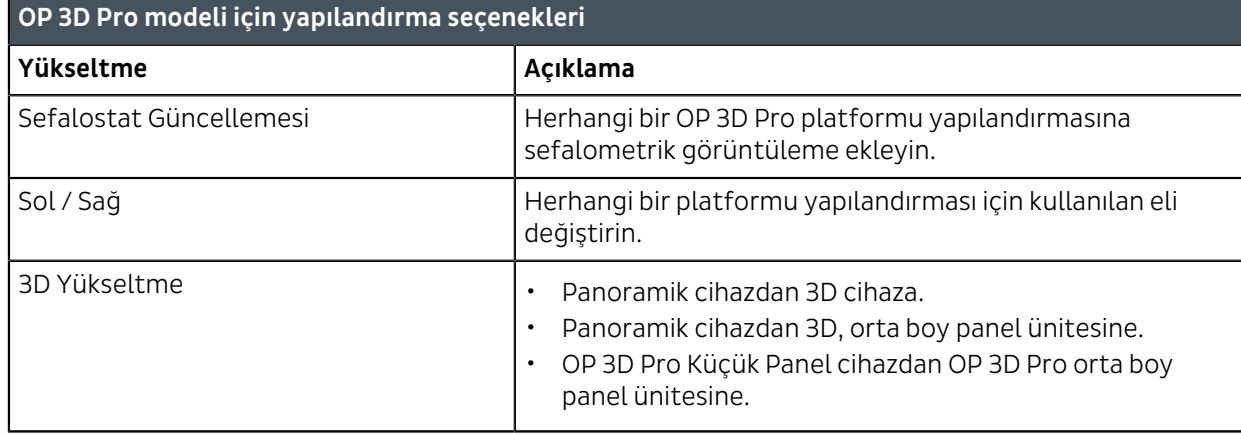

# 10.2 Görüntüleme programı teknik özellikleri

#### **2B modaliteler**

Aşağıdaki çizelge seçilen hat voltajı ve kesintisiz radyasyonla kullanılabilecek teknik faktörleri temsil eder. Üç teknik faktörden biri daima sabittir.

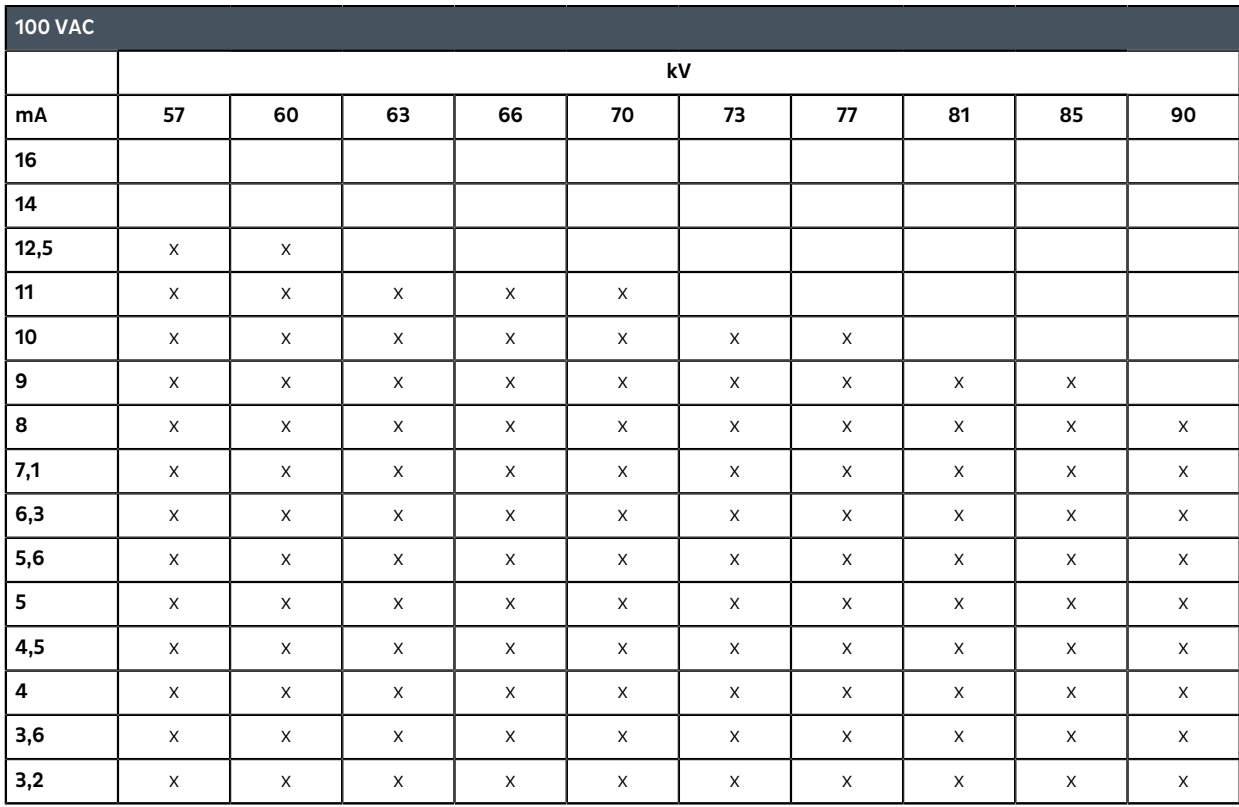

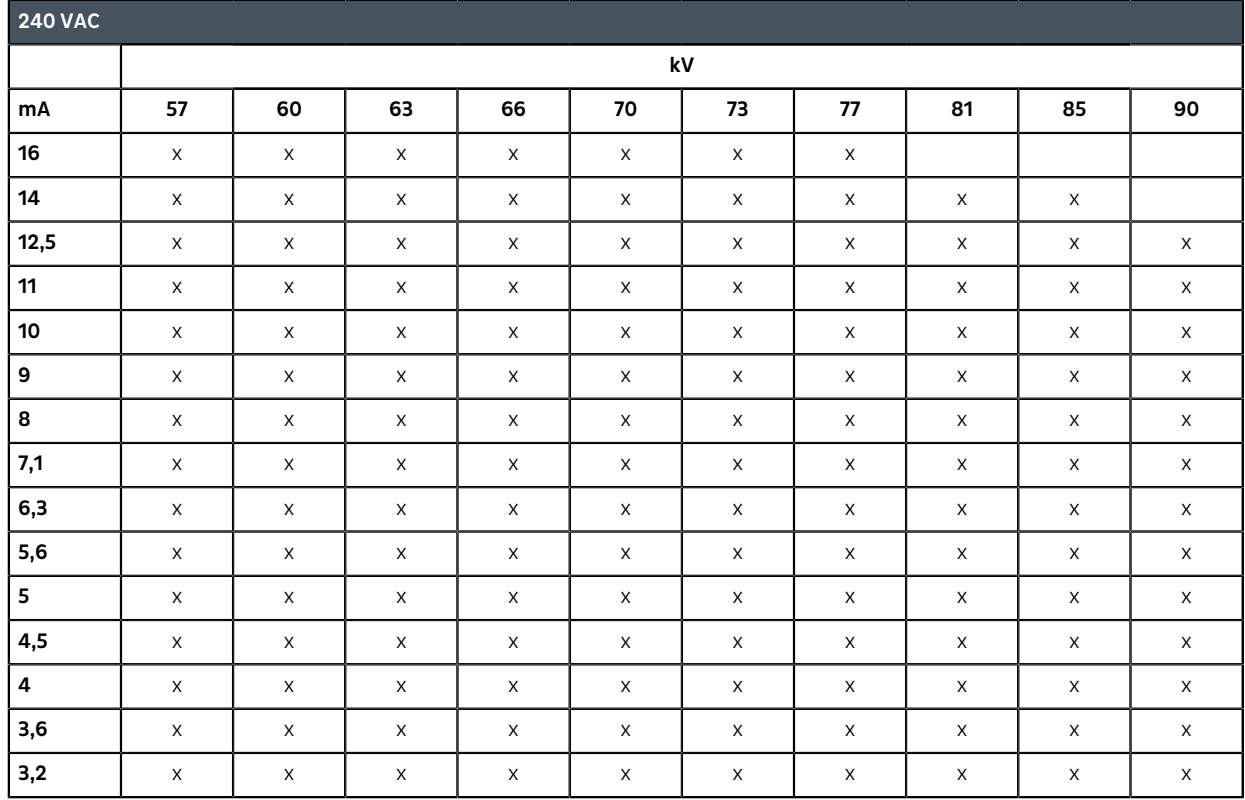

#### **3D modaliteler**

Aşağıdaki çizelgeler, 3D görüntüleme modunda seçilen hat voltajıyla kullanılabilecek teknik faktörleri temsil etmektedir. 3D modalitede, sabit 90 kV ve maruziyet süresi ile atımlı röntgen ışınları kullanılır.

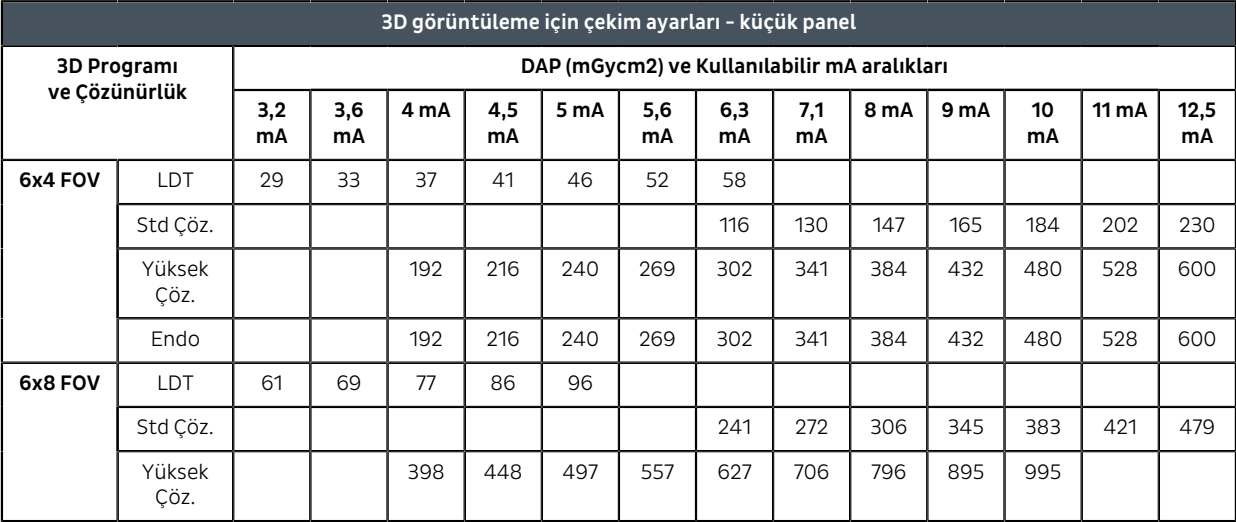

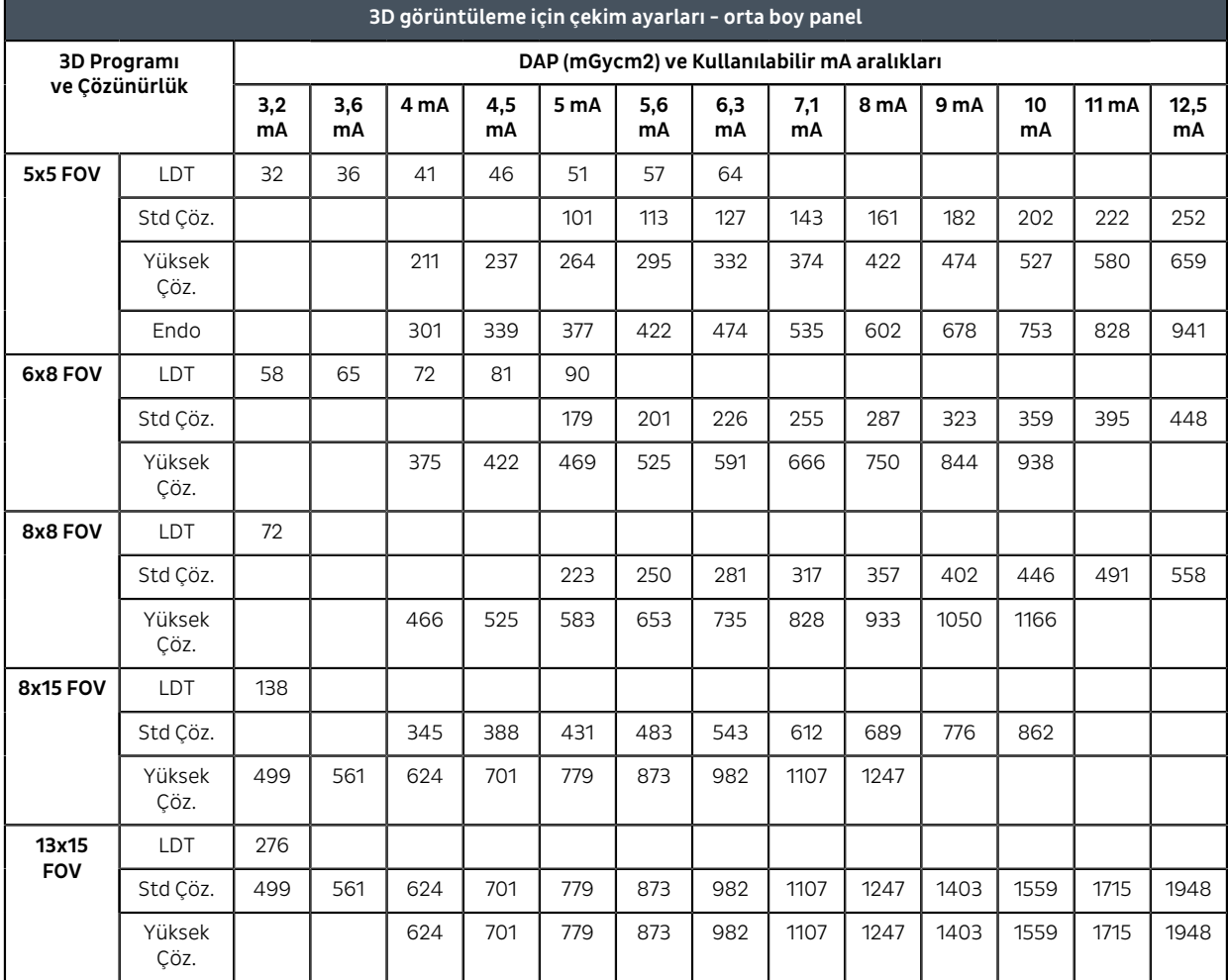

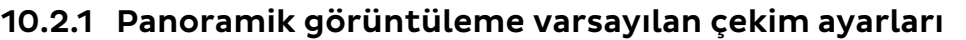

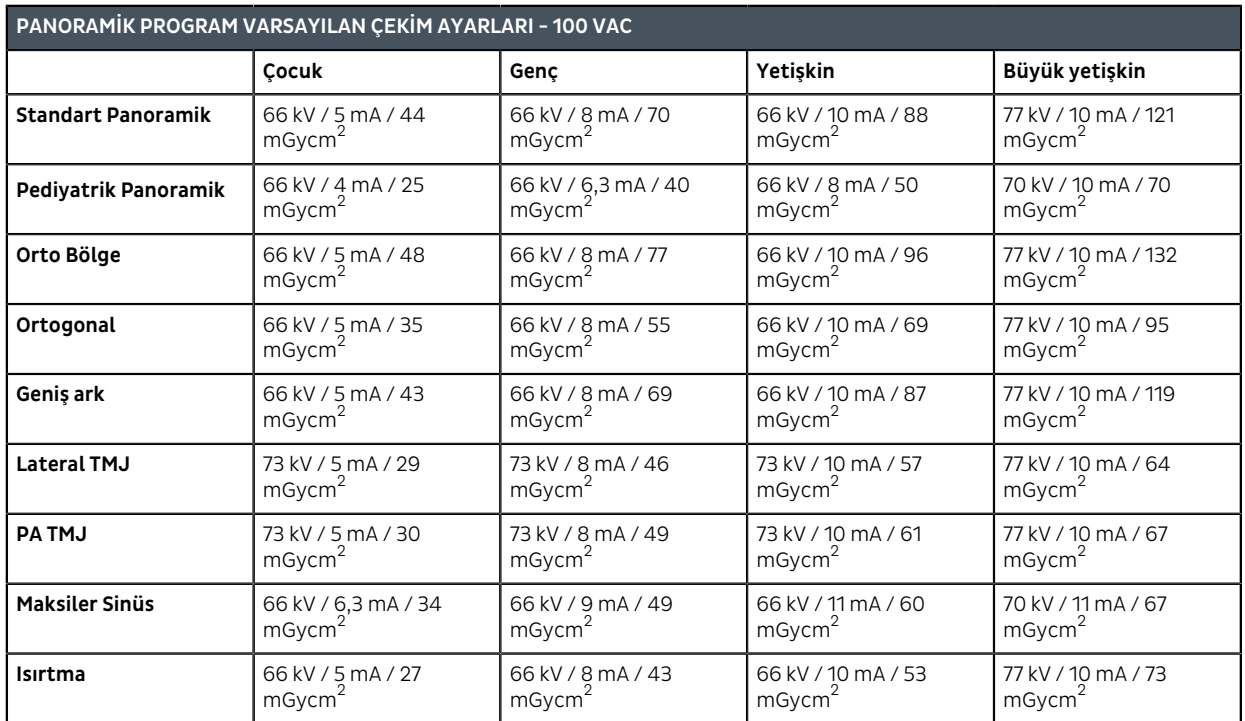

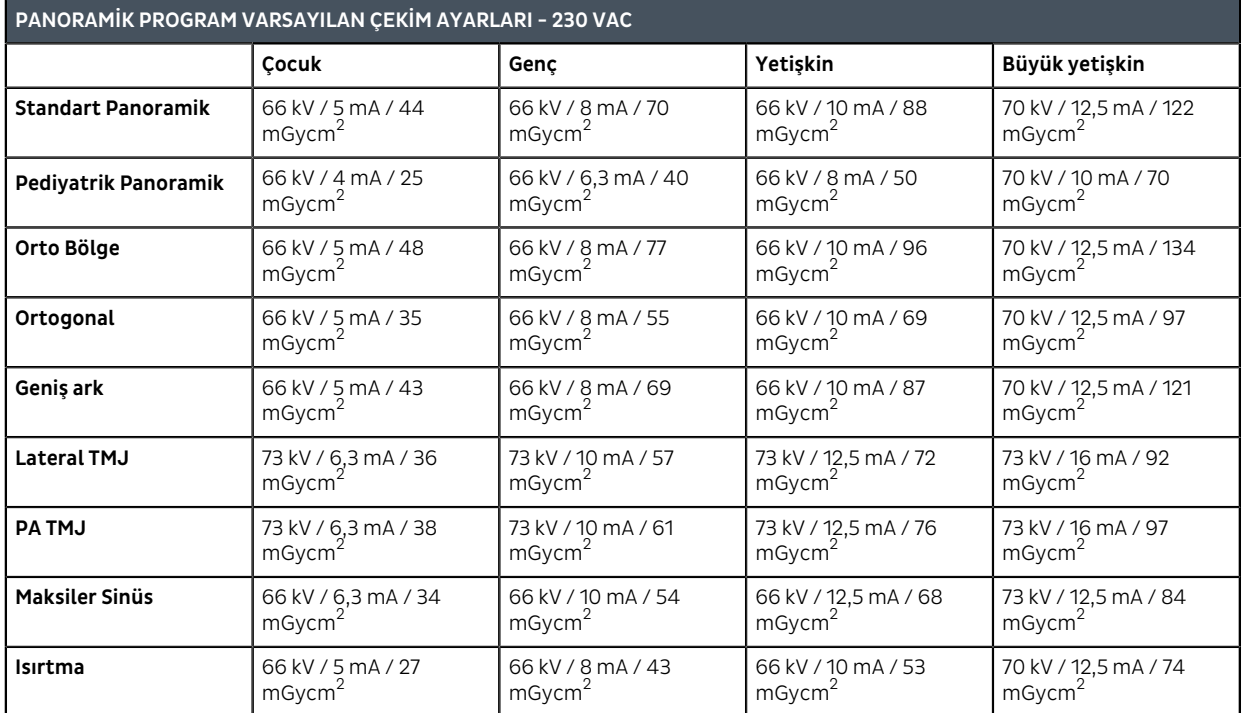

## 10.2.2 Sefalometrik görüntüleme varsayılan çekim ayarları

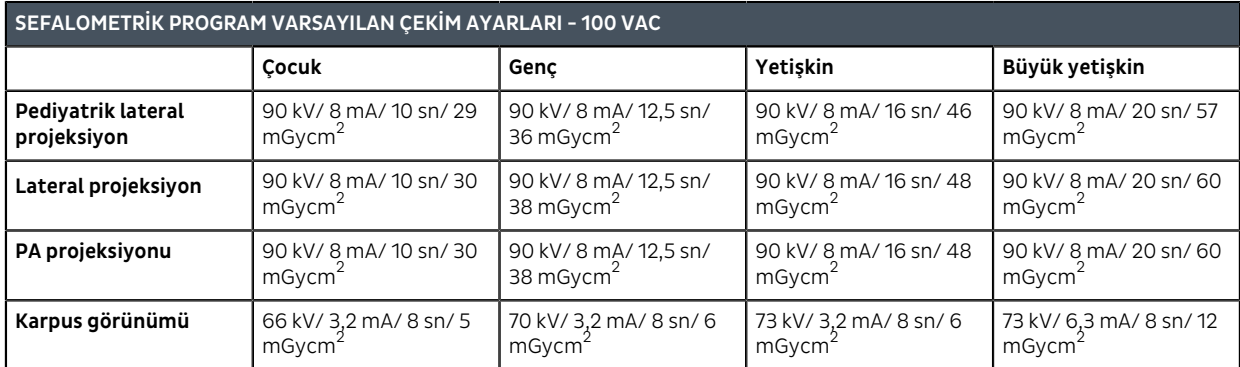

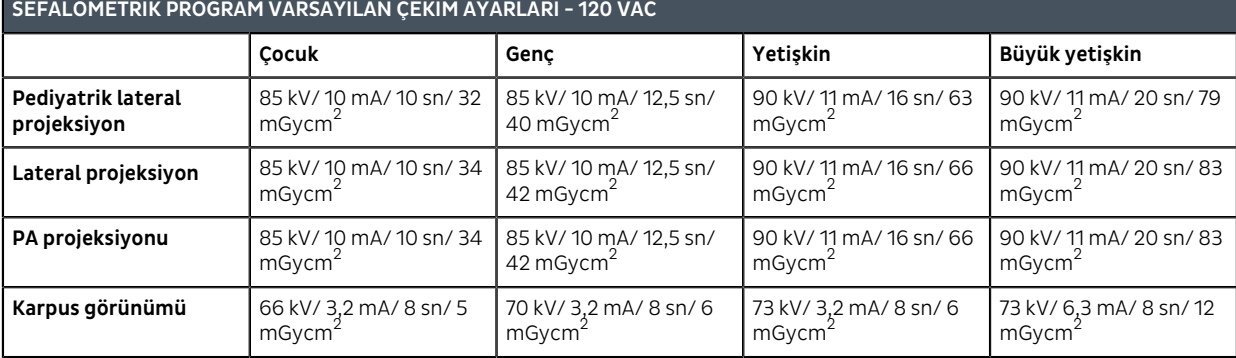

**SEFALOMETRİK PROGRAM VARSAYILAN ÇEKİM AYARLARI - 230 VAC**

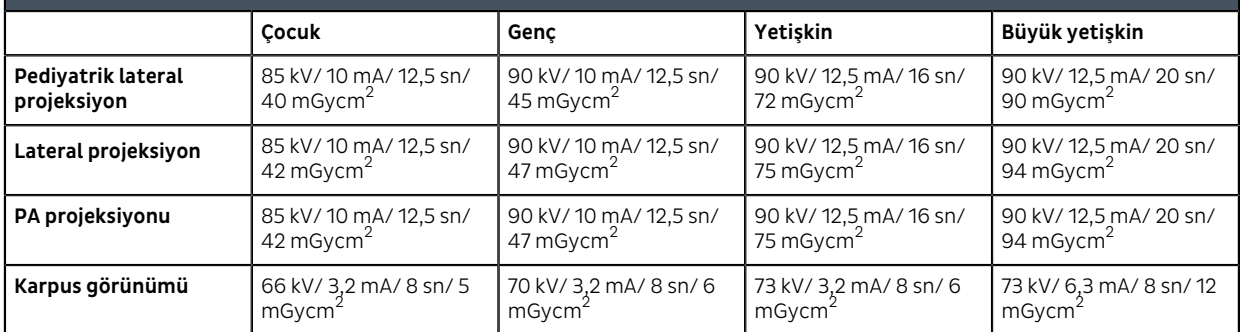

### 10.2.3 3D görüntüleme programı varsayılan çekim ayarları

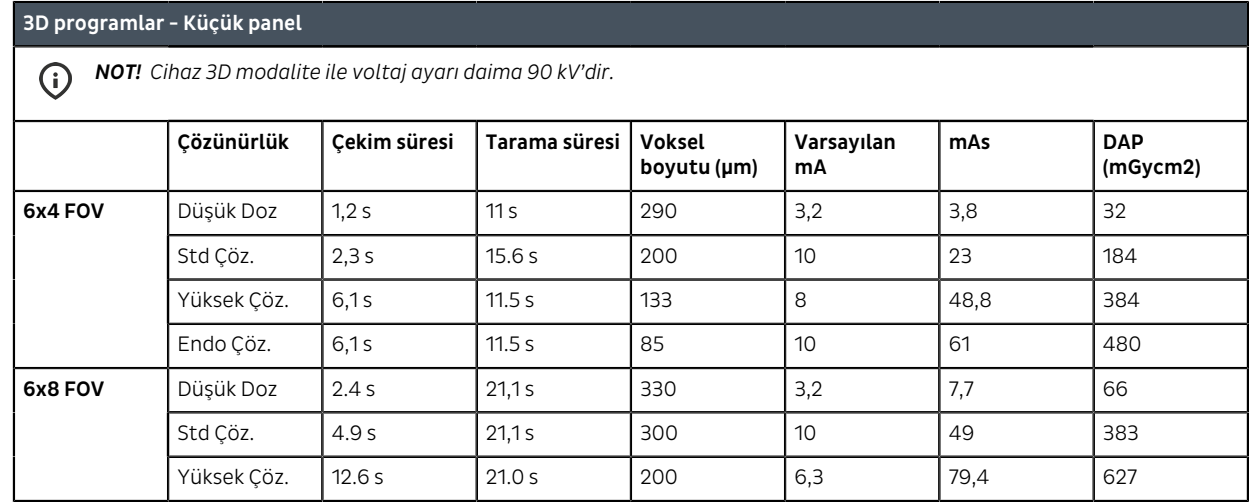

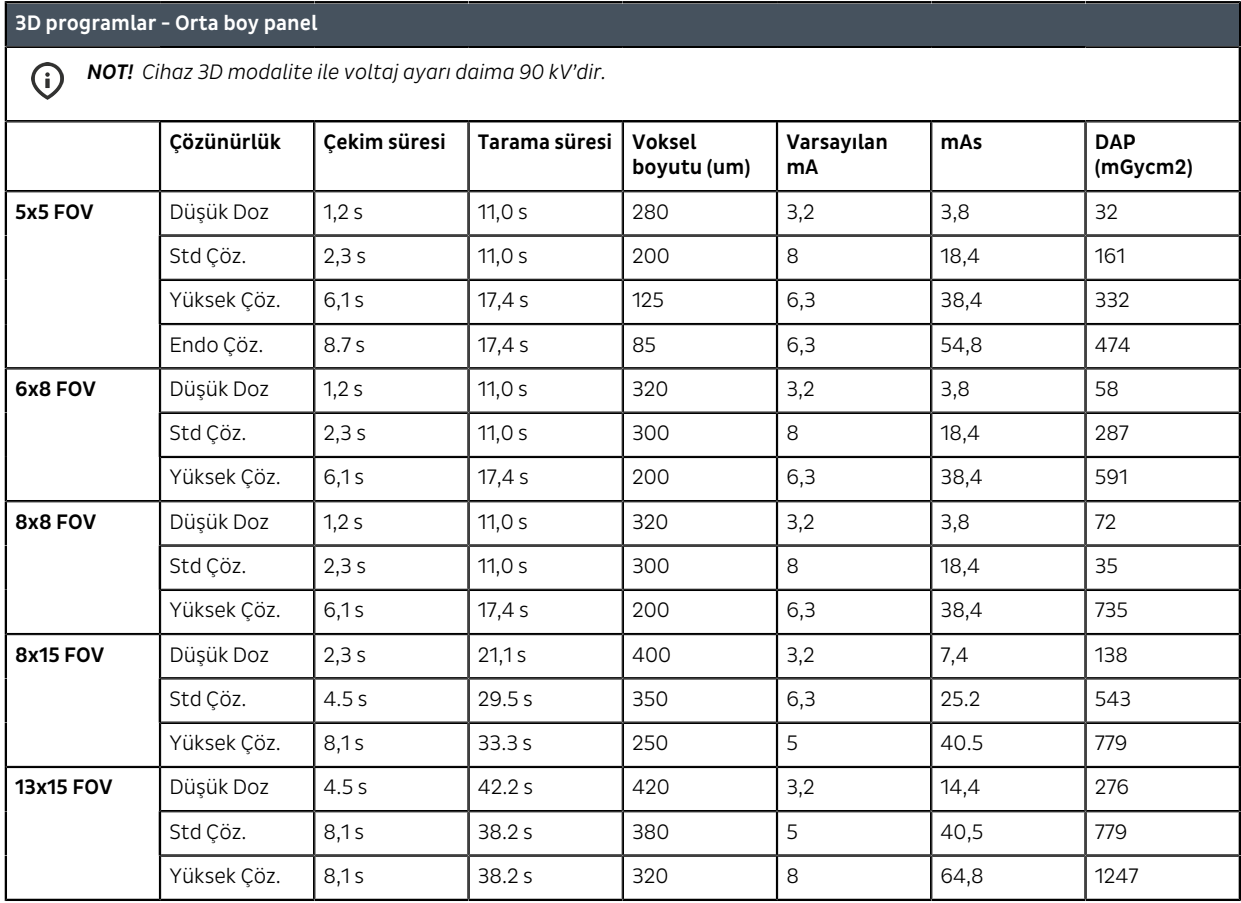

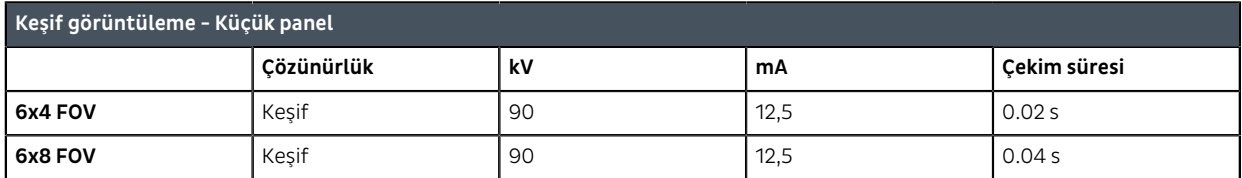

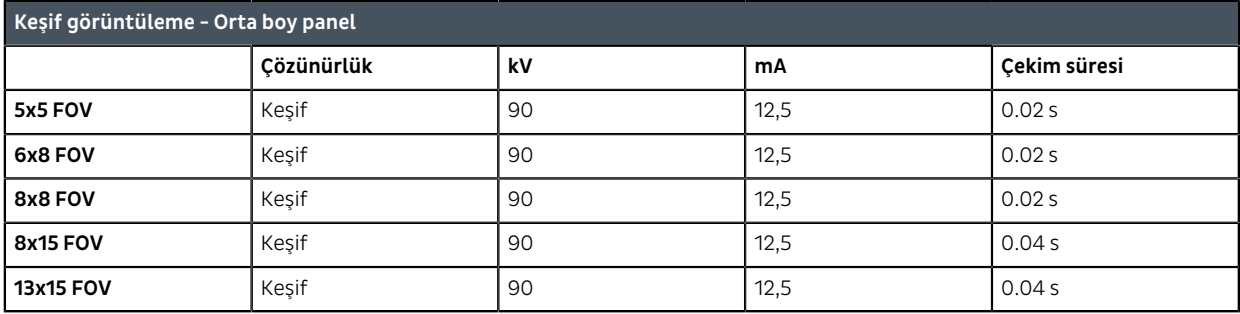

# 10.3 Ünite boyutları

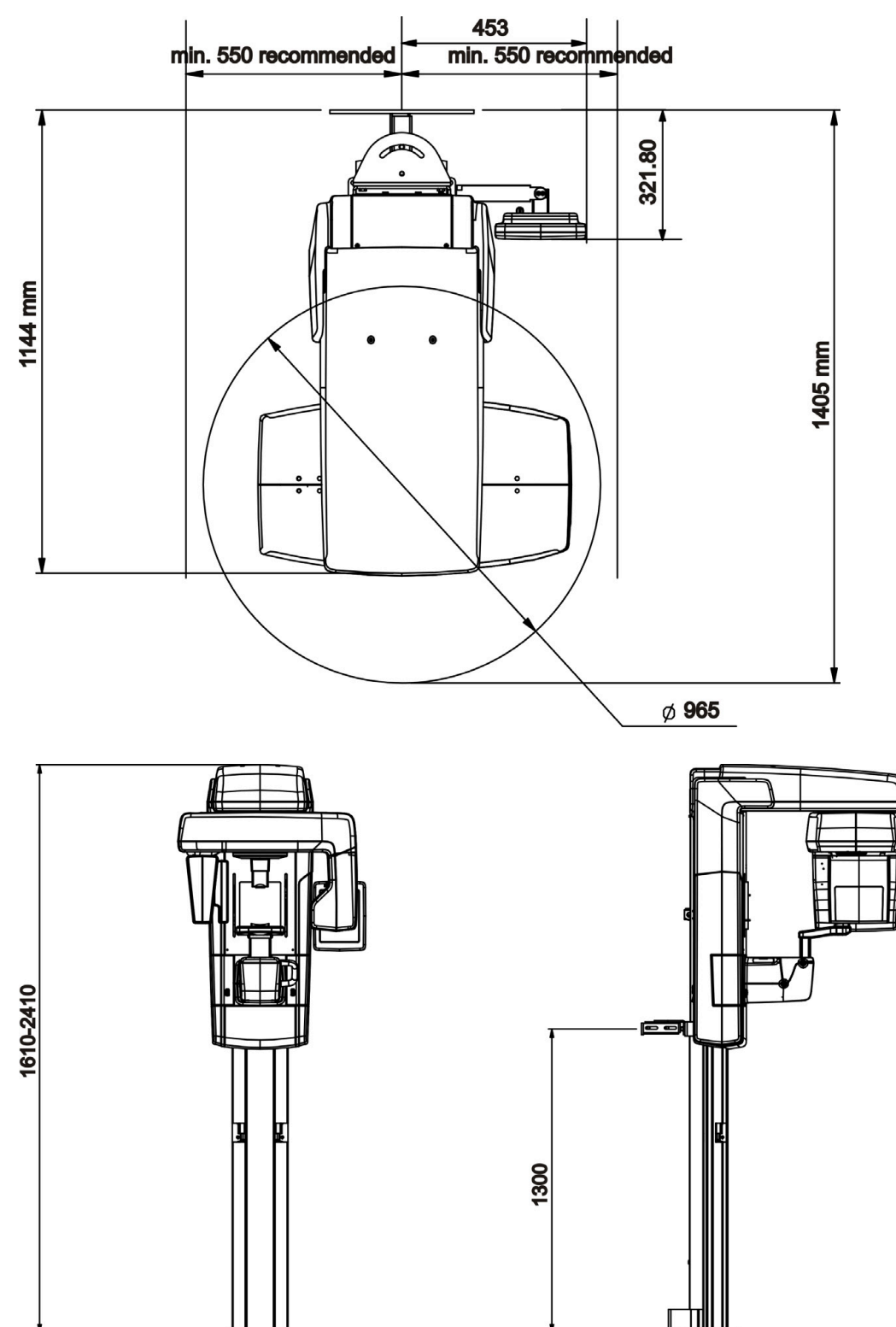

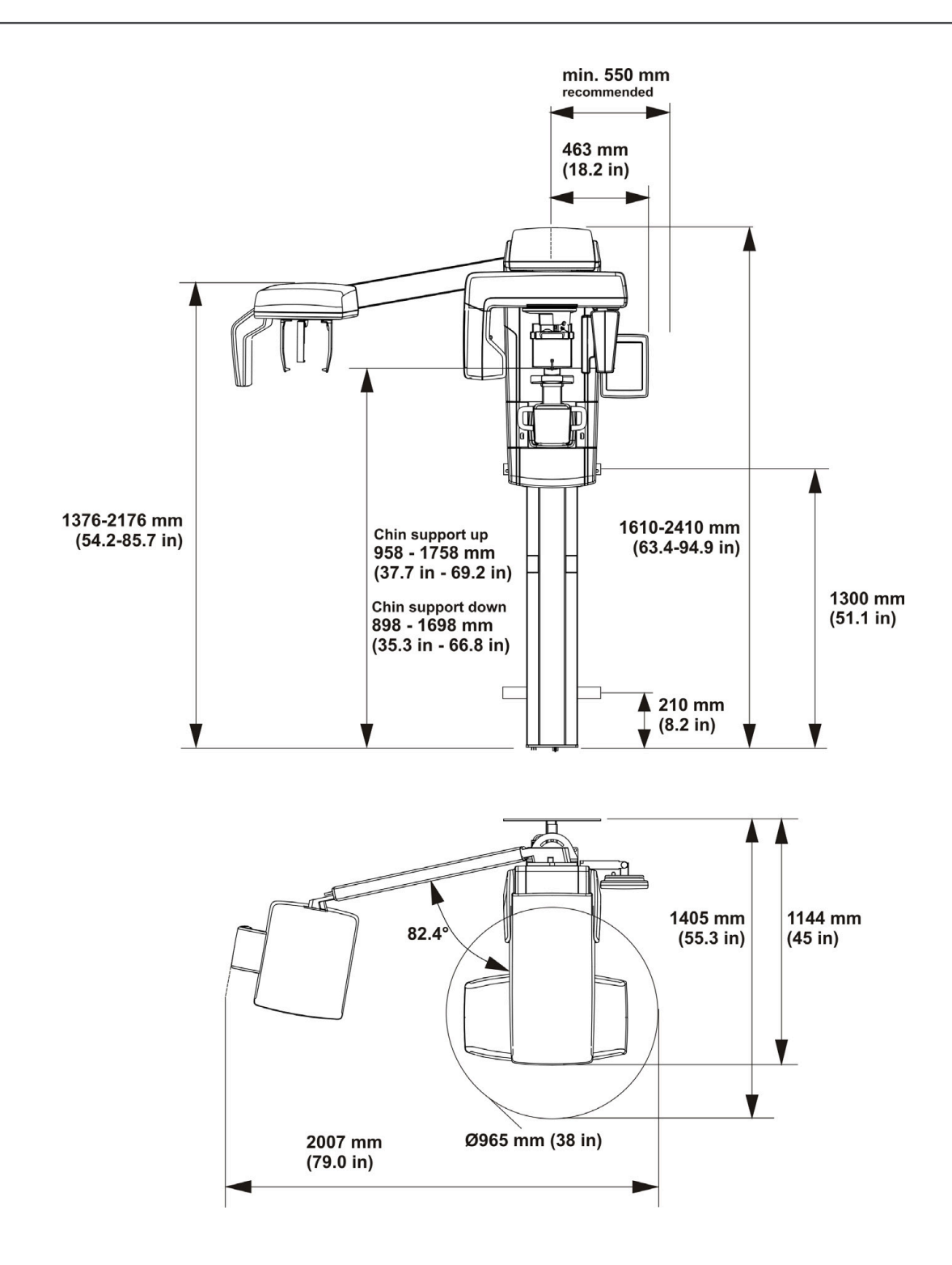

## 10.4 Hastayla temas eden parçalar

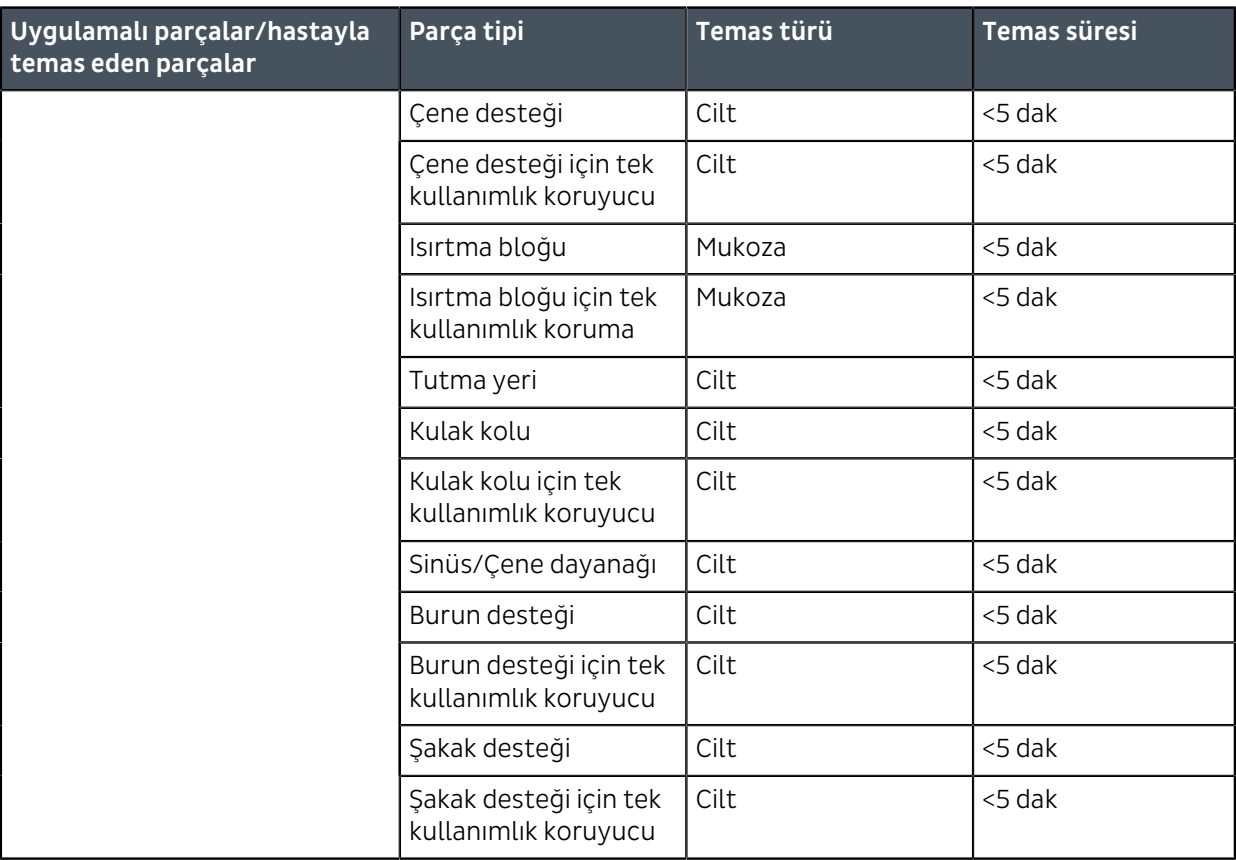

## 10.5 Cihaz veya parçaları üzerinde görünebilecek simgeler

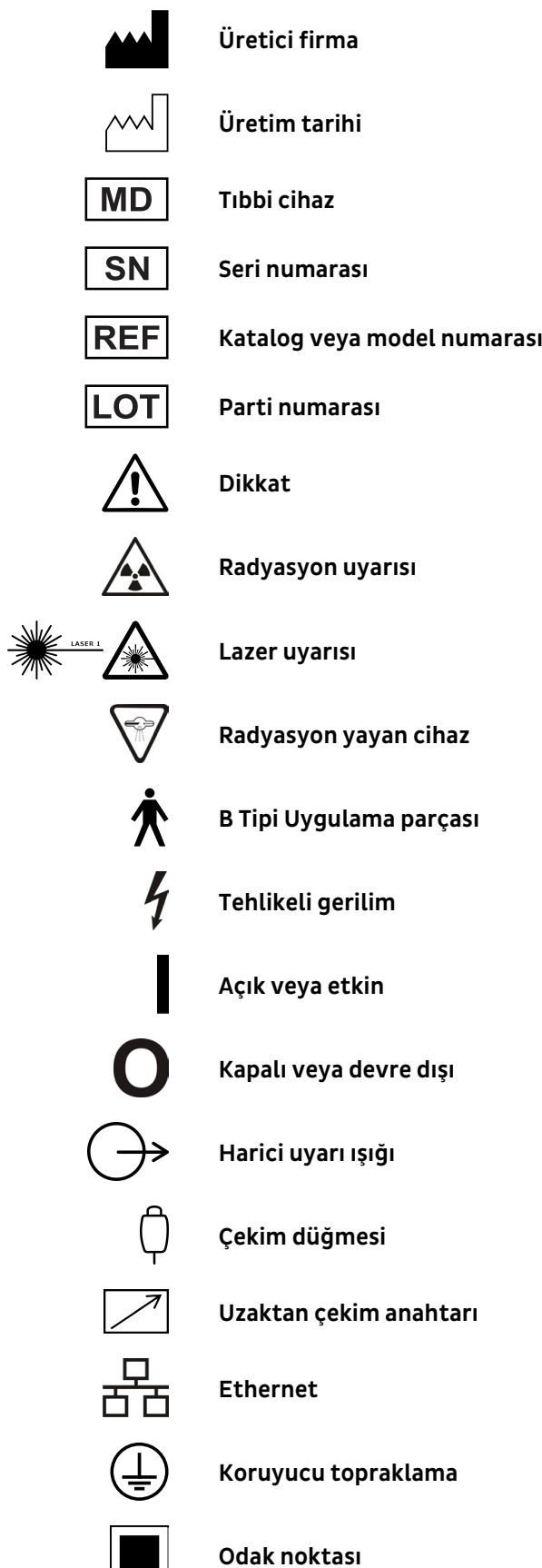

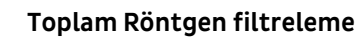

**Yeniden kullanmayın**

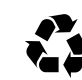

### **Geri dönüştürülebilir**

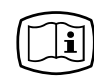

#### **Çalıştırma talimatları**

Daha fazla bilgi için çalıştırma talimatlarına başvurun. Çalıştırma talimatları, dijital veya basılı olarak temin edilebilir.

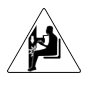

#### **Çarpışma uyarısı**

Birim, taşıyıcıyı aşağı doğru sürerken oturan bir hastayla çarpışabilir. Cihazı hareket ettirirken dikkat edin.

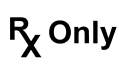

Dikkat: Federal kanunlara göre, bu cihazın satışı yalnızca lisanslı bir sağlık hizmetleri doktoru tarafından veya böyle bir doktorun siparişiyle yapılabilir.

Bu sembol, elektrikli ve elektronik ekipmanların ayrılmamış kentsel atık olarak imha edilmemesi ve ayrı bir şekilde toplanması gerektiğini belirtir. Ekipmanlarınızın kullanımdan kaldırılmasıyla ilgili bilgi için lütfen üreticinin yetkili bir temsilcisine başvurun.

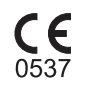

UK<br>CA

#### **CE (0537) sembolü**

**UKCA (Birleşik Krallık Uygunluğu Değerlendirildi) işareti**

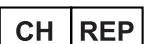

**İsviçre yetkili temsilcisi**

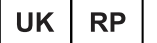

**Birleşik Krallık Sorumlusu**

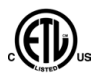

**NRTL İşareti**

AAMI ES60601-1:2006'ya uygundur. CSA sertifikalıdır.

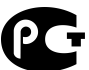

**GOST R**

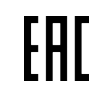

**Avrasya Uygunluğu**

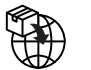

**İthalatçı**

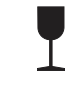

**Kırılabilir, Dikkatli Taşıyın** (Ambalaj)

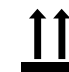

**Bu taraf yukarı gelecek** (Ambalaj)

**Kuru yerde tutun** (Ambalaj)
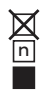

**En alttaki kutu üzerine istiflenebilecek maksimum kutu sayısı** (Ambalaj)

## 10.6 Ünitenin üzerindeki etiketler

Cihazın ana etiketi, açma/kapama anahtarının yanındaki dikey taşıyıcıda bulunur. Cihaz; sınıf I, B tipi bir cihaz olup IP20 koruma derecesine sahiptir.

## 10.7 Elektromanyetik Uyumluluk (EMC) tabloları

*NOT! Tıbbi elektrikli cihazlar için EMC ile ilgili özel önlemler alınması ve bu cihazların EMC bilgilerine uygun şekilde kurulması gereklidir.*

IEC60601-1-2 ed4 testi, elektromanyetik girişim uyarısının, cihazın güvenlik açısından kritik işlevlerini etkilemediğini doğrulamıştır. Bu işlevlere hasta konumlandırma ve diğer görüntüleme ön koşulları, GUI'den görüntüleme programı değerinin seçimi, görüntüleme işlemi, iş istasyonuna görüntü aktarımı ve görüntü kalitesi dahildir.

Hat çifti çözünürlüğünün azalması şeklinde temel performans bozulması gibi anormal bir performans gözlemlenirse, cihazı yeniden yönlendirme veya yeniden konumlandırma gibi ek önlemler gerekebilir. [Yaşam destek dışı cihaz veya sistemin RF bağışıklığı: IEC 60601-1-2 ed.4](#page-111-0) sayfa 112 uyarınca önerilen eylemler.

Cihaz hem profesyonel sağlık hizmeti (hastaneler/büyük klinikler) tesis ortamında hem de evde sağlık hizmeti (evde kurulan klinikler ve doğrudan düşük voltajlı şebeke güç kaynağına bağlı olanlar) ortamlarında kullanıma uygundur.

Profesyonel sağlık hizmeti tesis ortamının istisnaları: EM BOZULMALARI yoğunluğunun yüksek olduğu etkin bir HF CERRAHİ EKİPMANININ ve manyetik rezonans görüntülemeye yönelik RF korumalı ME SİSTEMİ odasının yakınında kullanılmamalı veya kurulmamalıdır.

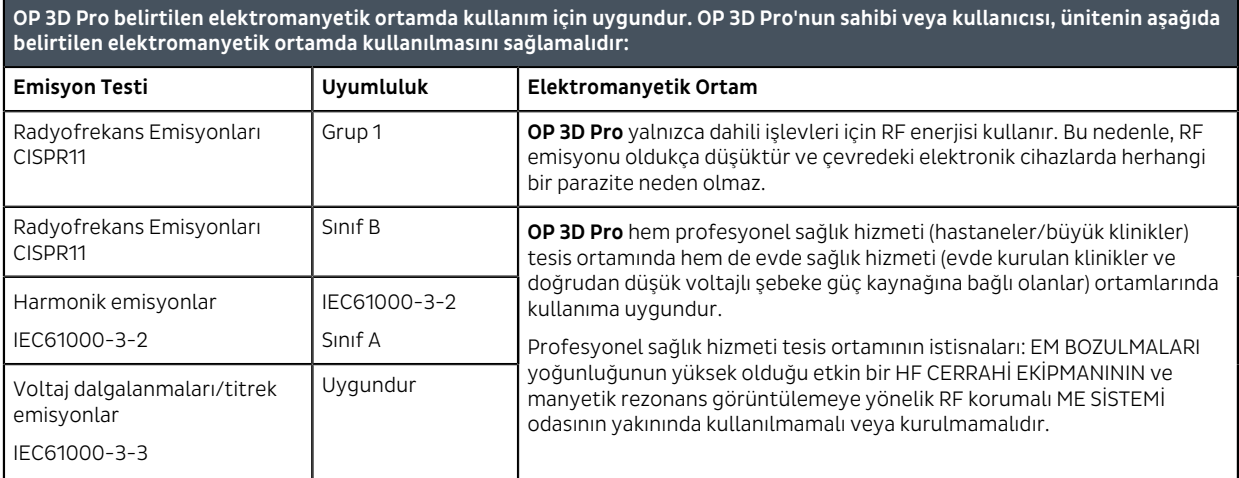

### Elektromanyetik emisyonlar IEC 60601-1-2 Ed4

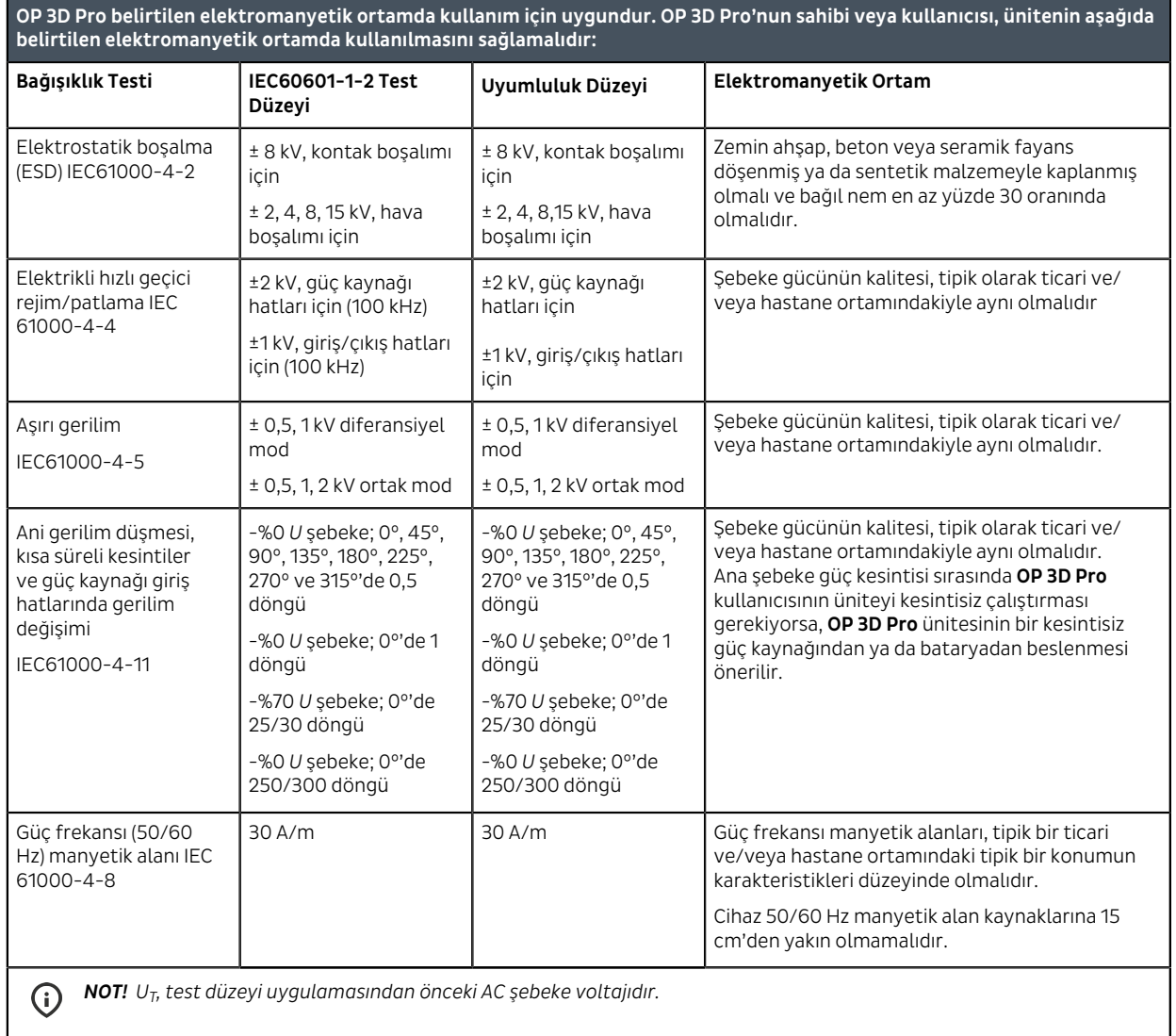

## Elektromanyetik bağışıklık IEC 60601-1-2 Ed4

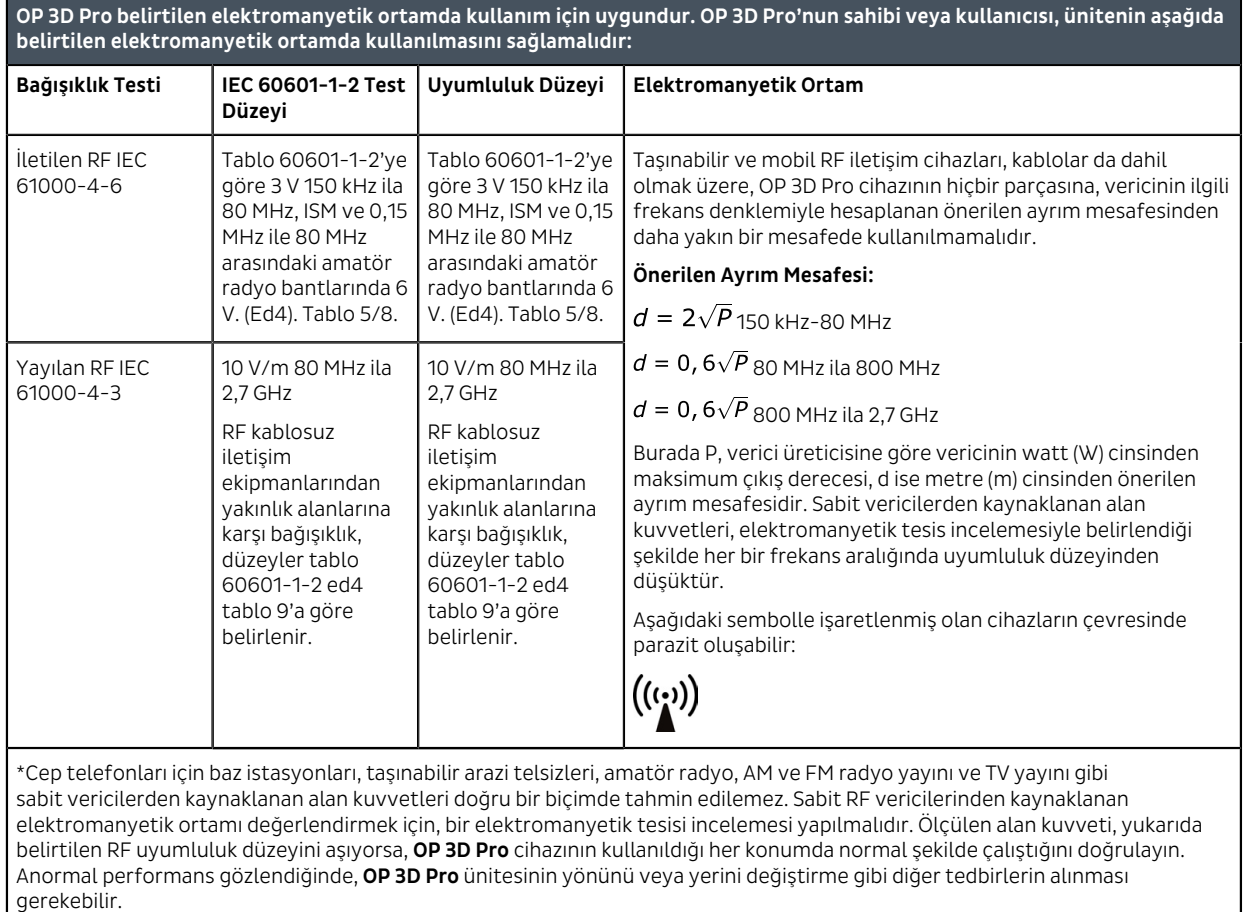

### <span id="page-111-0"></span>Yaşam destek dışı cihaz veya sistemin RF bağışıklığı: IEC 60601-1-2 ed.4

Yapılan işlemlere ilişkin yönergeler, AAMI TIR 18:2010, Sağlık kuruluşlarında tıbbi cihazların elektromanyetik uyumluluğuna ilişkin yönergeler içinde bulunabilir.

*NOT! Kullanıcının konumu AM, FM veya TV yayın antenlerine yakınsa (ör. 1,5 km'den az) alınacak önlemler.*  $\Omega$ 

\*\*150 kHz ila 80 MHz frekans aralığında, alan kuvvetleri 3 V/m'den düşüktür. **Önerilen Ayrım Mesafesi bir sonraki tabloda açıklanmaktadır**.

*NOT! Bu yönergeler her durumda geçerli olmayabilir. Elektromanyetik yayılım, yapılar, nesneler ve insanlar tarafından gerçekleştirilen emilim ve yansımadan etkilenmektedir.*

*NOT! RF iletişim cihazları elektrikli tıbbi cihazları etkileyebilir.*

 $\Omega$ 

### <span id="page-112-0"></span>Ayrım mesafeleri

#### **Taşınabilir ve Mobil RF İletişim Cihazları İçin Önerilen Ayrım Mesafeleri IEC 60601-1-2**

OP 3D Pro, yayılan RF bozulmalarının kontrollü olduğu bir elektromanyetik ortamda kullanım için tasarlanmıştır. OP 3D Pro'nun kullanıcısı, taşınabilir ve mobil RF iletişim ekipmanları (vericiler) ile OP 3D Pro arasında, iletişim ekipmanlarının maksimum çıkış gücüne bağlı olarak aşağıda önerilen şekilde minimum mesafeyi koruyarak elektromanyetik paraziti önlemeye yardımcı olabilir.

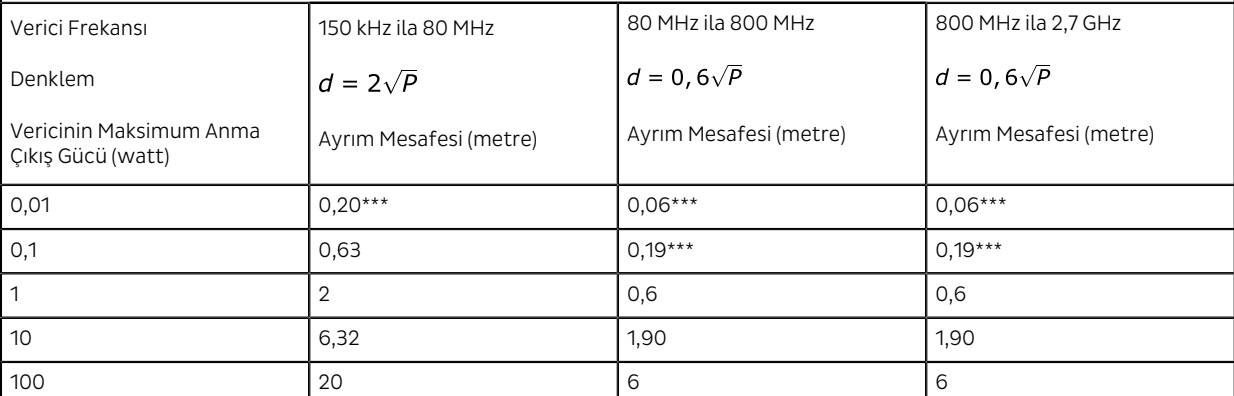

Maksimum anma çıkış gücü yukarıda belirtilmeyen vericiler için, metre (m) cinsinden önerilen ayrım mesafesi *d*, vericinin frekansı için geçerli olan denklem kullanılarak tahmin edilebilir. Burada *P*, verici üreticisine göre vericinin watt (W) cinsinden maksimum anma çıkış gücüdür.

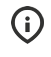

*NOT! 80 MHz'de, yüksek frekans aralığının ayrım mesafesi geçerlidir.*

*NOT! Bu yönergeler her durumda geçerli olmayabilir. Elektromanyetik yayılım, yapılar, nesneler ve insanlar tarafından* G *gerçekleştirilen emilim ve yansımadan etkilenmektedir.*

*UYARI! \*\*\* Taşınabilir RF iletişim ekipmanları (anten kabloları ve harici antenler gibi çevre birimleri dahil) cihazın üretici tarafından belirtilen kablolar dahil olmak üzere hiçbir parçasına 30 cm'den (12 inç) yakın kullanılmamalıdır. Aksi takdirde, bu ekipmanın performansı bozulabilir. Bkz. [Ayrım mesafeleri](#page-112-0) sayfa 113.*

### **KULLANIM SINIRLAMASI:**

Harici bileşenler

*UYARI! Bu ekipmanın üreticisi tarafından belirtilmeyen veya tedarik edilmeyen aksesuar, transformatör ve kabloların kullanılması, bu cihazın elektrik emisyonlarını artırabilir veya elektromanyetik bağışıklığını azaltabilir ve yanlış çalışmaya neden olabilir.*

### **KURULUM GEREKSİNİMLERİ VE ORTAM DENETİMİ:**

*Parazit riskini azaltmak için aşağıdaki gereksinimlerin uygulanması gereklidir.*

### **Kablo koruma ve topraklama**

Çevredeki cihazlara bağlanan tüm kabloların [Teknik özellikler](#page-89-0) sayfa 90 bölümünde belirtilen gereksinimleri karşılaması gerekir. Yanlış kabloların kullanılması, cihazın radyo frekans paraziti oluşturmasına yol açabilir.

### **Elektrostatik boşalma ortamı ve öneriler**

Elektrostatik boşalma parazitini azaltmak için, yük birikimini önleyecek yük yitirici bir taban uygulanmalıdır.

- Yük yitirici taban, mümkünse sistemin referans zeminine bağlı olmalıdır.
- Bağıl nem, yüzde 30'un üzerinde bir değerde korunmalıdır.

### **Üst üste yerleştirilen bileşenler ve cihazlar**

*UYARI! OP 3D Pro diğer cihazlarla yan yana veya üst üste kullanılmamalıdır. OP 3D Pro'nun diğer cihazlarla yan yana veya üst üste kullanılması gereken durumlarda, OP 3D Pro'nun kullanılacağı yapılandırmanın normal şekilde çalıştığını doğrulamak için dikkatle gözlenmesi gerekir.*

Aşağıdaki sembolle işaretlenmiş olan cihazların çevresinde parazit oluşabilir:

# $\left(\left(\binom{n}{2}\right)\right)$

## 10.8 Röntgen tüpü düzenekleri

### Görev döngüsü 1:8

Rektifikasyon tipi: Sabit potansiyel röntgen jeneratörü Jeneratör değeri: Jeneratörün nominal gücü 1750 W

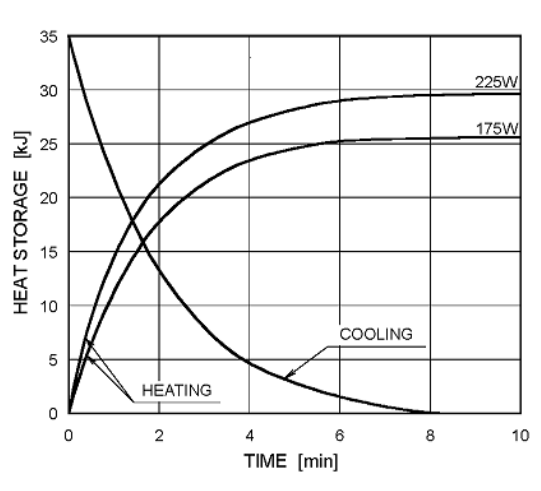

### Anode Thermal Characteristics

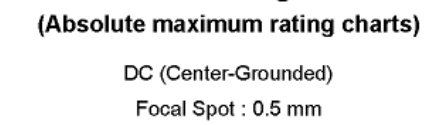

**Maximum Rating Charts** 

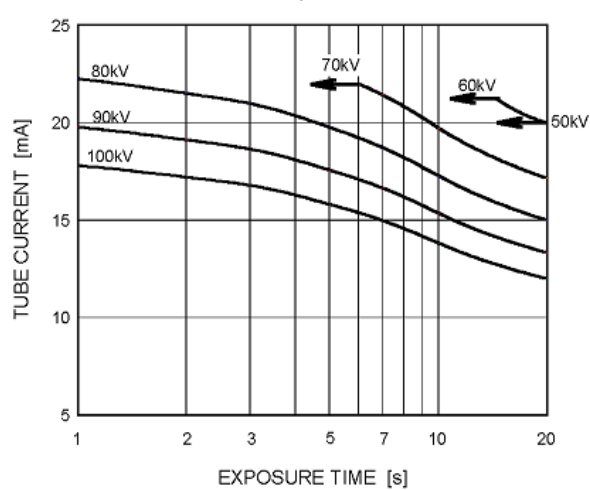

TUBE HOUSING ASSEMBLY COOLING CHARACTERISTICS

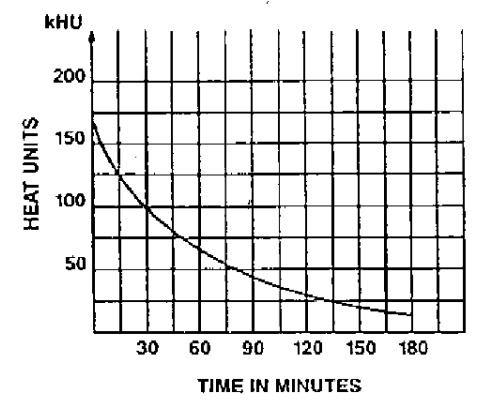

# 11 Bilgisayar gereksinimleri

## 11.1 Minimum bilgisayar gereksinimleri

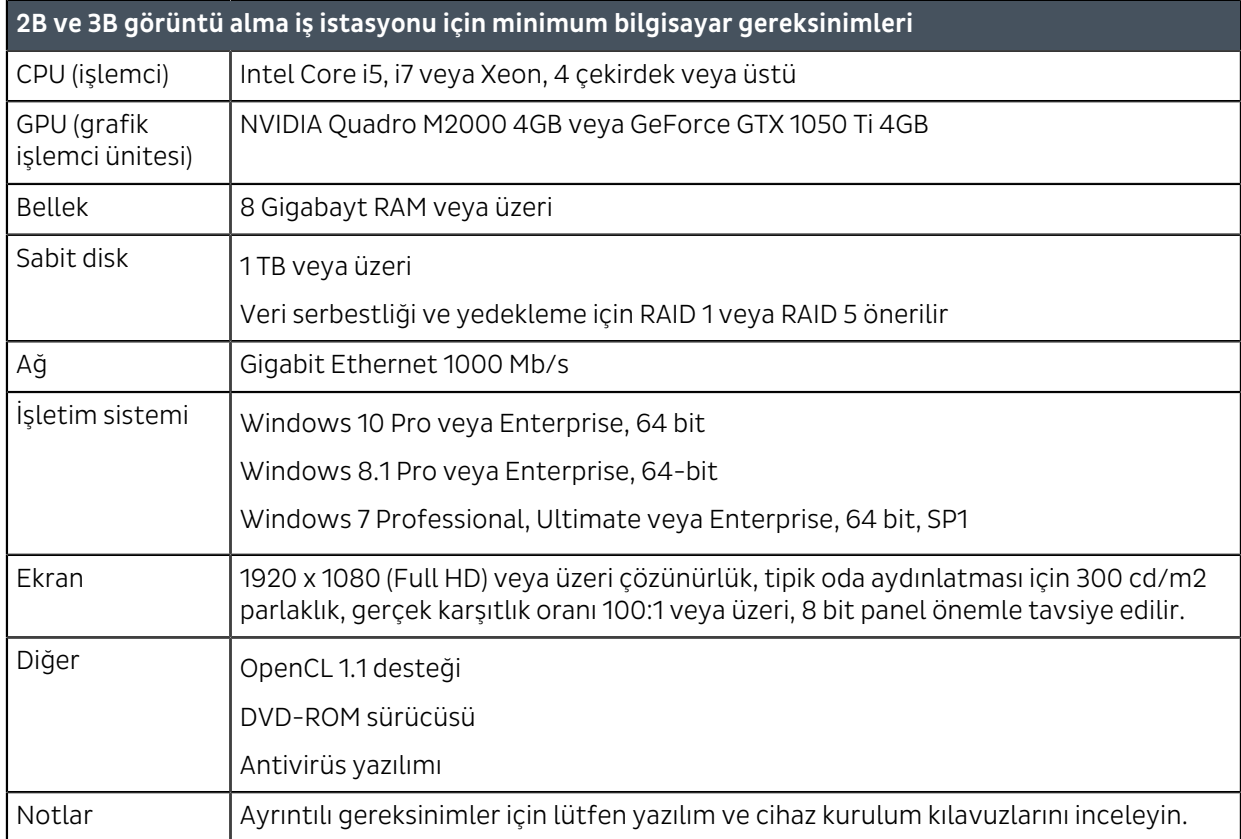

*NOT! Bu, gereksinimlerin kısaltılmış listesidir. Ayrıntılı kurulum gereksinimleri için lütfen yazılım kurulum kılavuzunuza bakın veya bölge satıcınızla görüşün.*

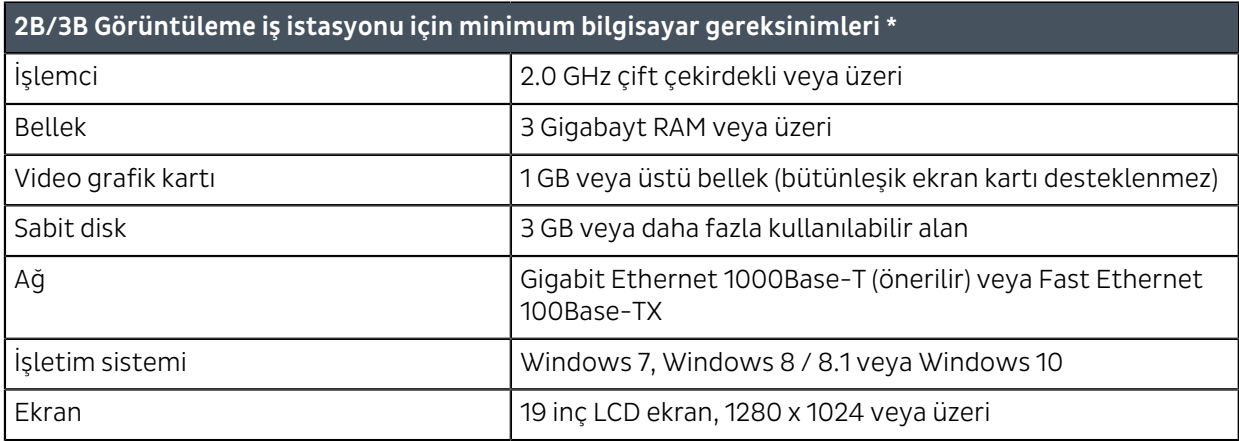

\* 3B görüntüleme yazılımı bilgisayar gereklilikleri için 3B yazılım kılavuzlarına başvurun.

### Sistem gereksinimleri ve bağlantılar

- Sisteme hasta alanının dışında bağlı olan bilgisayar ve diğer tüm harici cihazlar IEC 60950 standardını ve geçerli EMC standardını (minimum gereklilik) sağlamalıdır. IEC 60950 standardını ve geçerli EMC standardını karşılamayan aygıtlar, çalışma güvenliği açısından tehlike yaratabileceği için sisteme bağlanmamalıdır.
- Bilgisayar ve diğer harici cihazların bağlantısı IEC 60601-1-1 standardına uygun şekilde yapılmalıdır.
- Röntgen cihazı, cihaza özel ayrı güç kaynağına bağlanmalıdır. Bilgisayar ve diğer harici cihazlar, röntgen ünitesiyle aynı güç kaynağına BAĞLANMAMALIDIR.
- Cihaz, alma bilgisayarına bir Ethernet kablosuyla doğrudan bağlanmalıdır. Tesisin LAN ağı üzerinden bağlantıya izin verilmez. Ayrıca tesis ağına da bağlanılması için bilgisayarda iki ağ bağlantı noktası olması gerekir.
- Bilgisayar ve diğer harici cihazlar, röntgen çekimi sırasında hastanın temas edemeyeceği şekilde, röntgen cihazından en az 1,5 m uzaklıkta yerleştirilmelidir.
- Bilgisayar ve diğer harici cihazlar uzatma kablosuyla bağlanmamalıdır.
- Çoklu uzatma kabloları kullanılmamalıdır.
- Bilgisayar, üzerine sıvı dökülebilecek yerlere yerleştirilmemelidir.
- Bilgisayar üreticinin talimatlarına göre temizlenmelidir.
- Cihaz ile birlikte kullanılacak bilgisayar, bir bilgisayarın röntgen cihazına bağlanmasıyla ilgili tüm yerel ve ulusal güvenlik gerekliliklerini karşılayan bir konumda kurulmalıdır.
- Cihazın bilgisayar bağlantısı IEC 60601-1 gerekliliklerini karşılamalıdır.
- Cihazın diğer ekipmanları da içeren bir BT ağına bağlanması veya BT ağının değiştirilmesi, hastalar veya operatörler açısından tanımlanamayan risklere yol açabilir. Bu olası riskleri tanımlamak, analiz etmek, değerlendirmek ve kontrol altına almak BT ağını denetleyen kuruluşun sorumluluğudur.
- Bu cihazla eşdeğer güvenlik gereksinimlerini karşılamayan cihaz aksesuarlarının kullanılması, sistem güvenliğinin gereken düzeyin altında çalışmasına neden olabilir.

Tercihle ilgili dikkate alınması gereken hususlar şunlardır:

- Aksesuarın, HASTANIN yakın civarında kullanılması.
- Aksesuarın güvenlik sertifikasyonu ilgili IEC 601-1 ve/veya IEC 601-1-1 harmonize ulusal standardı uyarınca yapılmıştır.

## 11.2 Dental görüntüleme yazılımı

Cihaz ile kullanılan bilgisayara kurulan dental görüntüleme yazılımı, Tıbbi Cihaz Direktifi uyarınca CE işareti taşımalıdır.

PaloDEx Group Oy reserves the right to make changes in specification and features shown herein, or discontinue the product described at any time without notice or obligation.

Contact your PaloDEx Group Oy representative for the most current information.

Copyright © by PaloDEx Group Oy. All rights reserved.

216454 r4

### Headquarters

PaloDEx Group Oy Nahkelantie 160 | FI-04300 Tuusula | FINLAND Tel. +358 10 270 2000 | https://www.kavo.com/en/contact www.kavokerr.com

### USA

Dental Imaging Technologies Corporation 1910 North Penn Road | Hatfield, PA 19440 | USA Tel: 1-215-997-5666 | Fax: 1-215-997-5665 https://www.kavo.com/en-us/contact-us

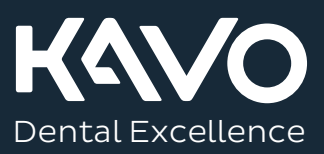